User Manual

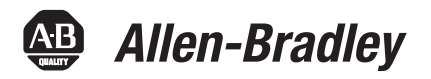

# **1732E ArmorBlock Dual-Port EtherNet/IP 4-Point Isolated Thermocouple and RTD Input Modules**

Catalog Numbers 1732E-IT4IM12R, 1732E-IR4IM12R

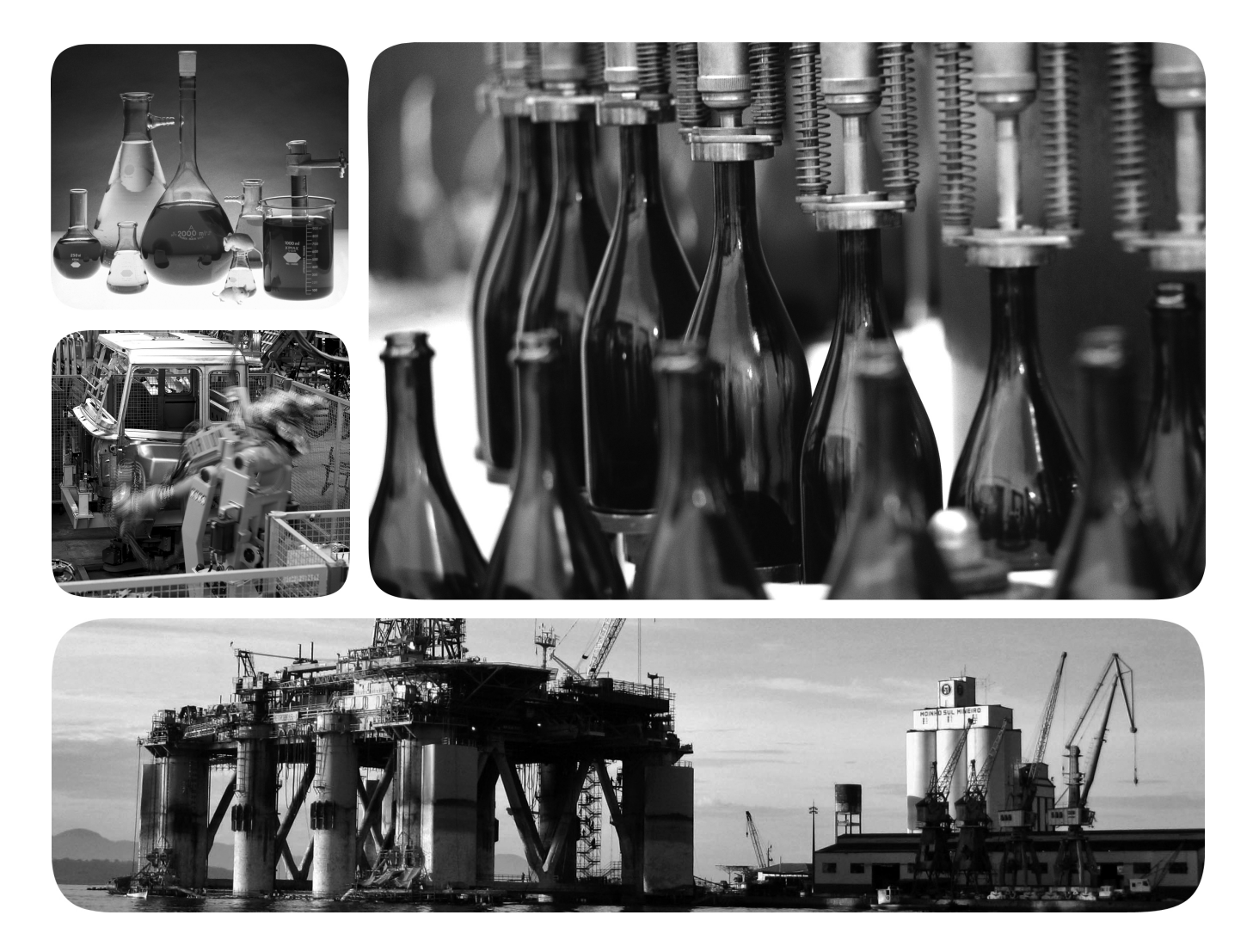

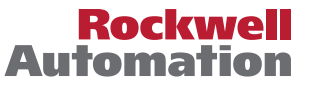

## **Important User Information**

Solid-state equipment has operational characteristics differing from those of electromechanical equipment. Safety Guidelines for the Application, Installation and Maintenance of Solid State Controls (publication [SGI-1.1](http://literature.rockwellautomation.com/idc/groups/literature/documents/in/sgi-in001_-en-p.pdf) available from your local Rockwell Automation sales office or online at<http://www.rockwellautomation.com/literature/>) describes some important differences between solid-state equipment and hard-wired electromechanical devices. Because of this difference, and also because of the wide variety of uses for solid-state equipment, all persons responsible for applying this equipment must satisfy themselves that each intended application of this equipment is acceptable.

In no event will Rockwell Automation, Inc. be responsible or liable for indirect or consequential damages resulting from the use or application of this equipment.

The examples and diagrams in this manual are included solely for illustrative purposes. Because of the many variables and requirements associated with any particular installation, Rockwell Automation, Inc. cannot assume responsibility or liability for actual use based on the examples and diagrams.

No patent liability is assumed by Rockwell Automation, Inc. with respect to use of information, circuits, equipment, or software described in this manual.

Reproduction of the contents of this manual, in whole or in part, without written permission of Rockwell Automation, Inc., is prohibited.

Throughout this manual, when necessary, we use notes to make you aware of safety considerations.

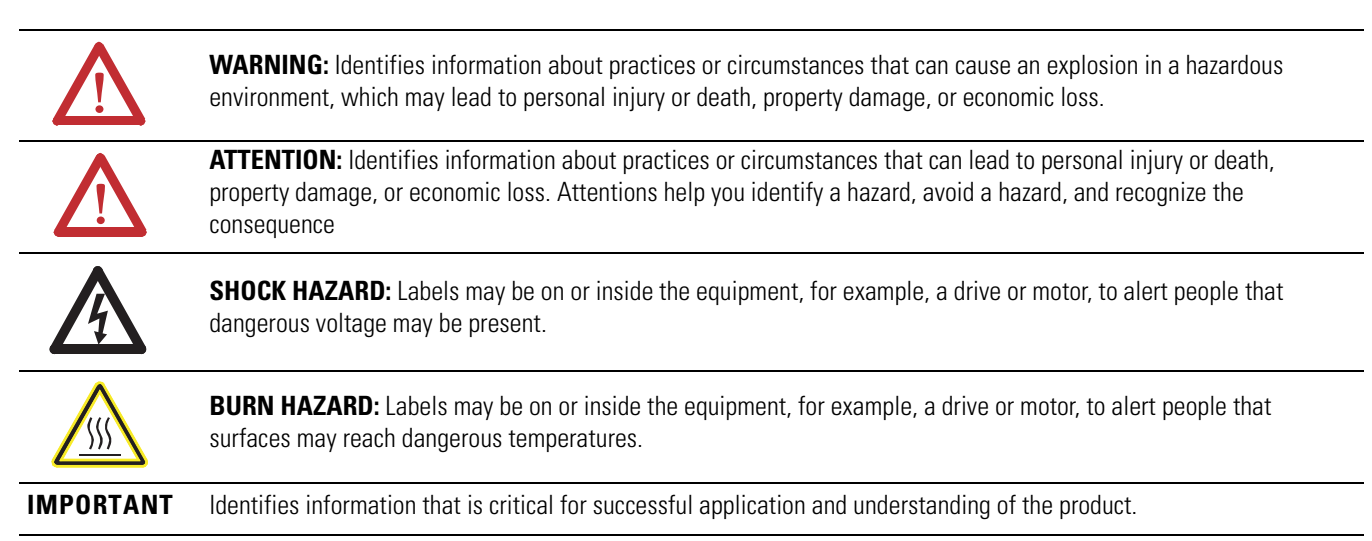

Allen-Bradley, Rockwell Automation, ArmorBlock, RSLogix 5000, and TechConnect are trademarks of Rockwell Automation, Inc.

Trademarks not belonging to Rockwell Automation are property of their respective companies.

<span id="page-2-1"></span><span id="page-2-0"></span>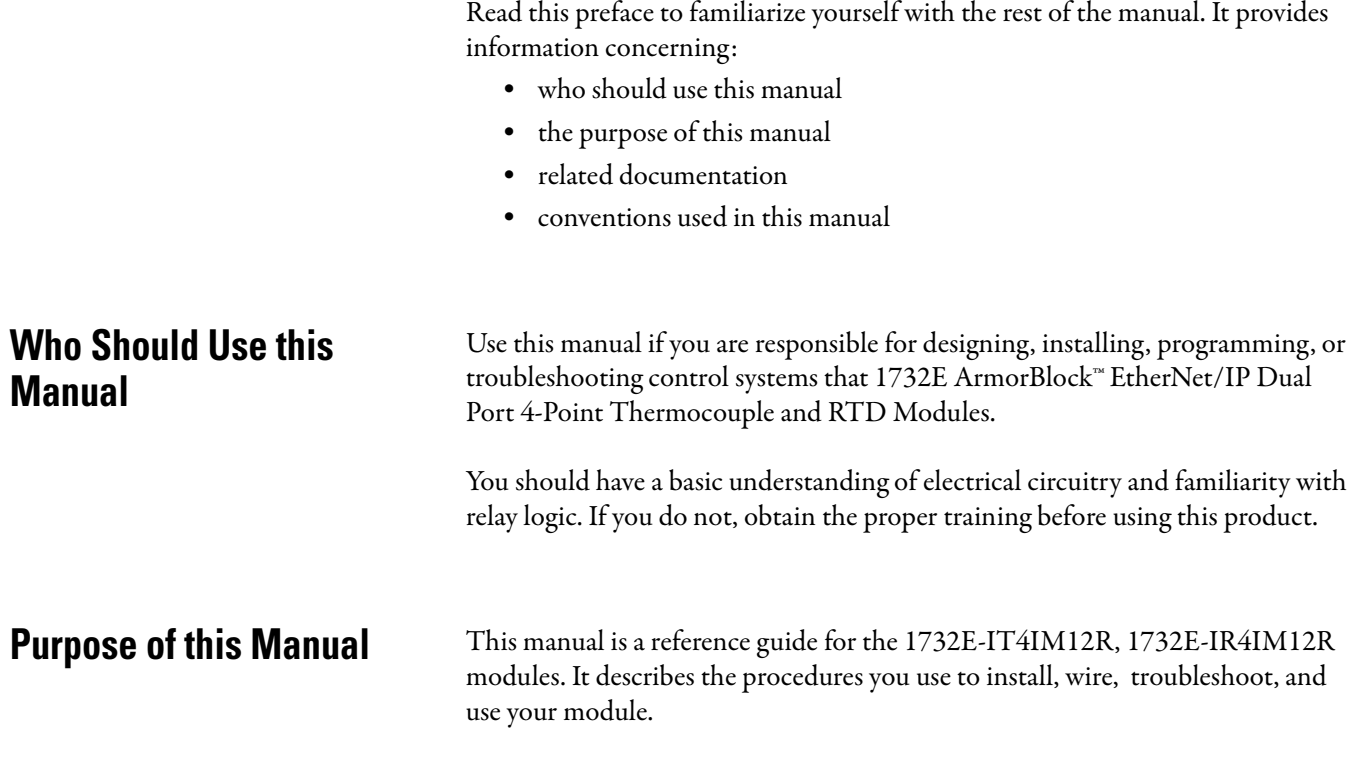

## <span id="page-2-3"></span>**Related Documentation**

The following documents contain additional information concerning Rockwell Automation products. To obtain a copy, contact your local Rockwell Automation office or distributor.

<span id="page-2-2"></span>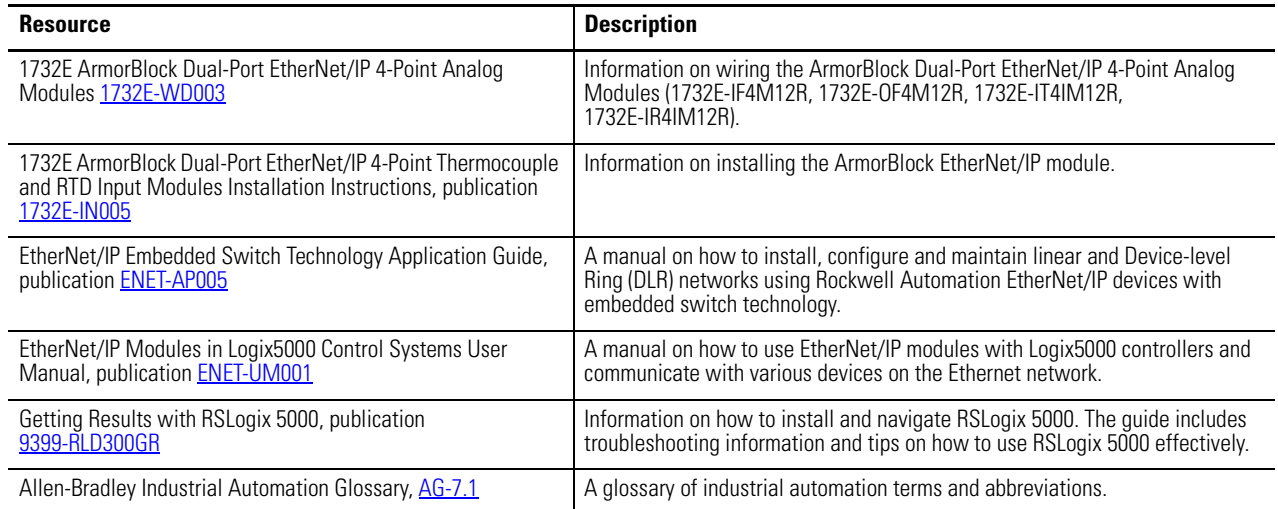

## <span id="page-2-4"></span>**Common Techniques Used in this Manual**

The following conventions are used throughout this manual: •

- Bulleted lists such as this one provide information, not procedural steps. •
- Numbered lists provide sequential steps or hierarchical information. •
- *Italic* type is used for emphasis.

**Notes:**

## **[Preface](#page-2-0)**

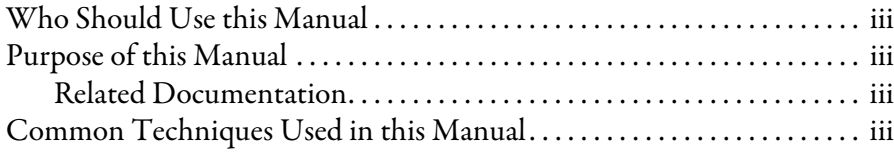

## **[Chapter 1](#page-8-0)**

## **Overview of the 1732E [ArmorBlock Thermocouple and](#page-8-1)  RTD Input Modules**

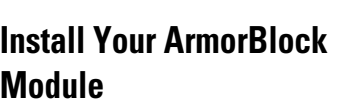

## **[Configure Your Thermocouple](#page-20-1)  and RTD Input Modules with RSLogix 5000 Software**

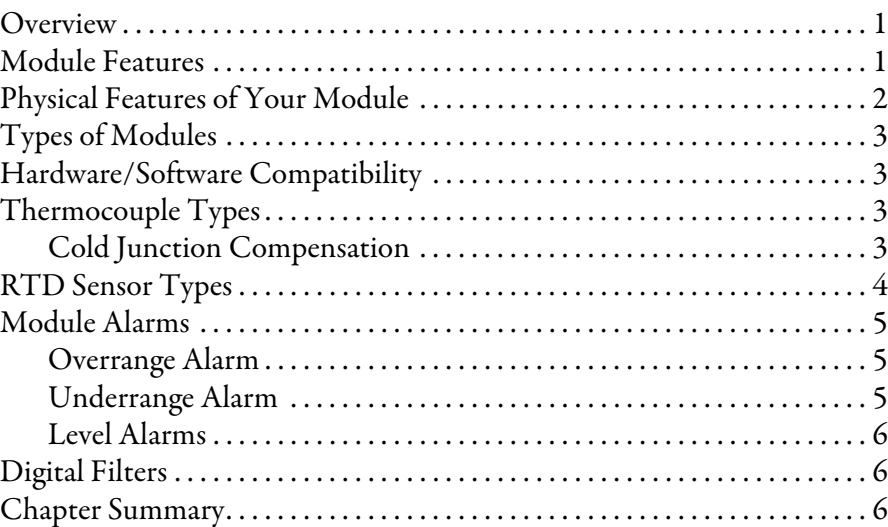

## **[Chapter 2](#page-14-0)**

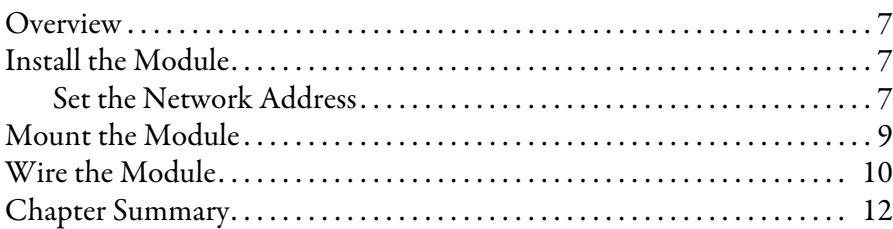

## **[Chapter 3](#page-20-0)**

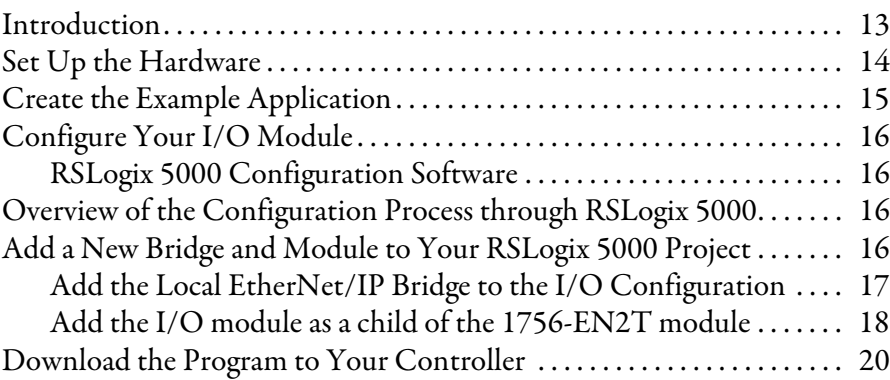

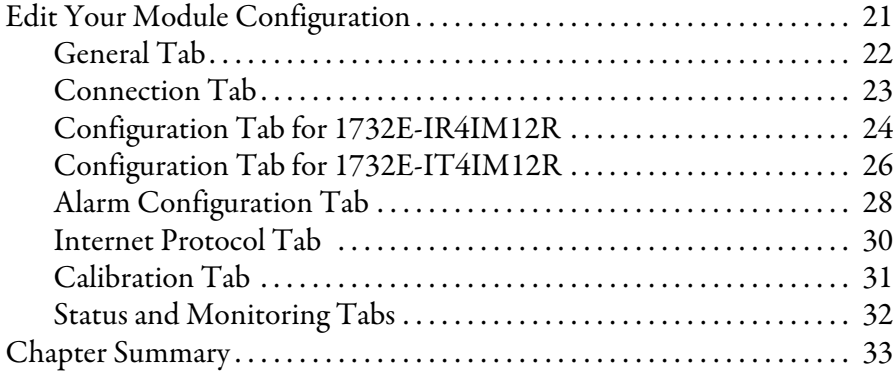

## **[Chapter 4](#page-42-0)**

## **[Configurable Features for the](#page-42-1)  Thermocouple and RTD Input Modules**

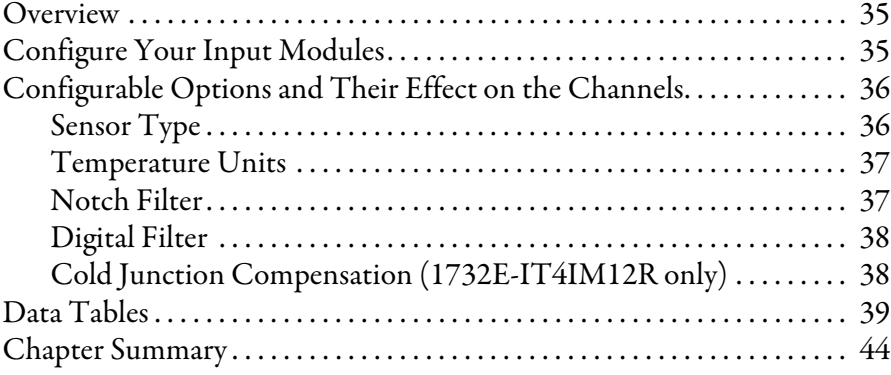

## **[Chapter 5](#page-52-0)**

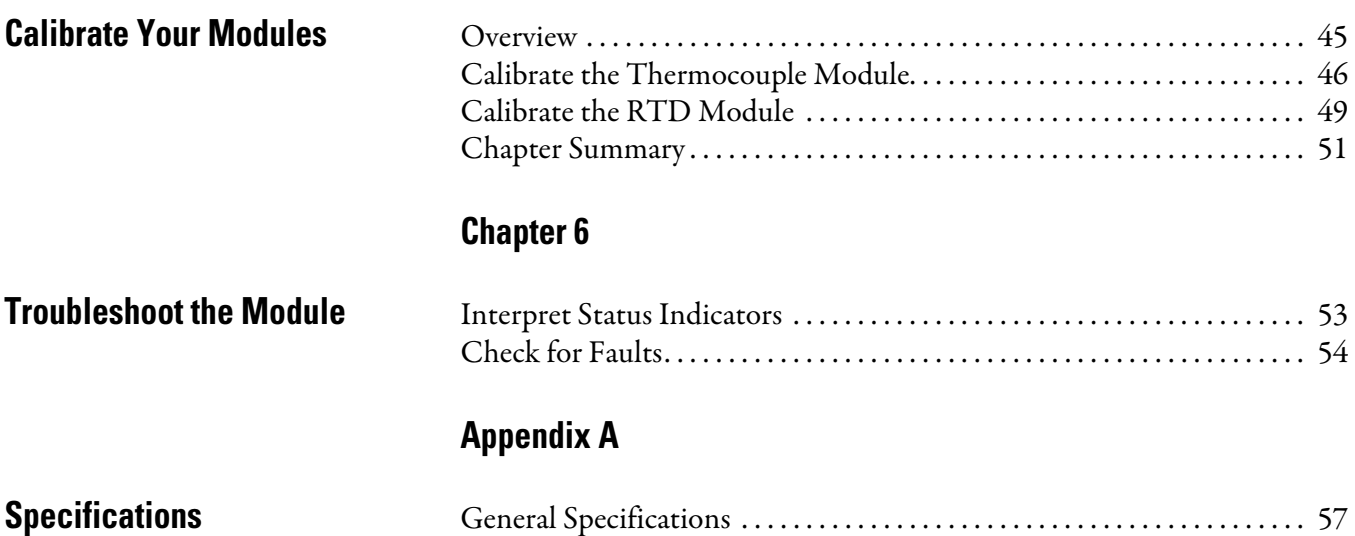

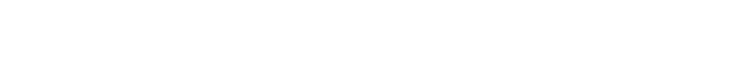

[Input Specifications . . . . . . . . . . . . . . . . . . . . . . . . . . . . . . . . . . . . . . . . . . . . . . 57](#page-64-3) [Environmental Specifications. . . . . . . . . . . . . . . . . . . . . . . . . . . . . . . . . . . . . . 60](#page-67-0) [Certifications . . . . . . . . . . . . . . . . . . . . . . . . . . . . . . . . . . . . . . . . . . . . . . . . . . . . 60](#page-67-1)

# **[Appendix B](#page-70-0)**

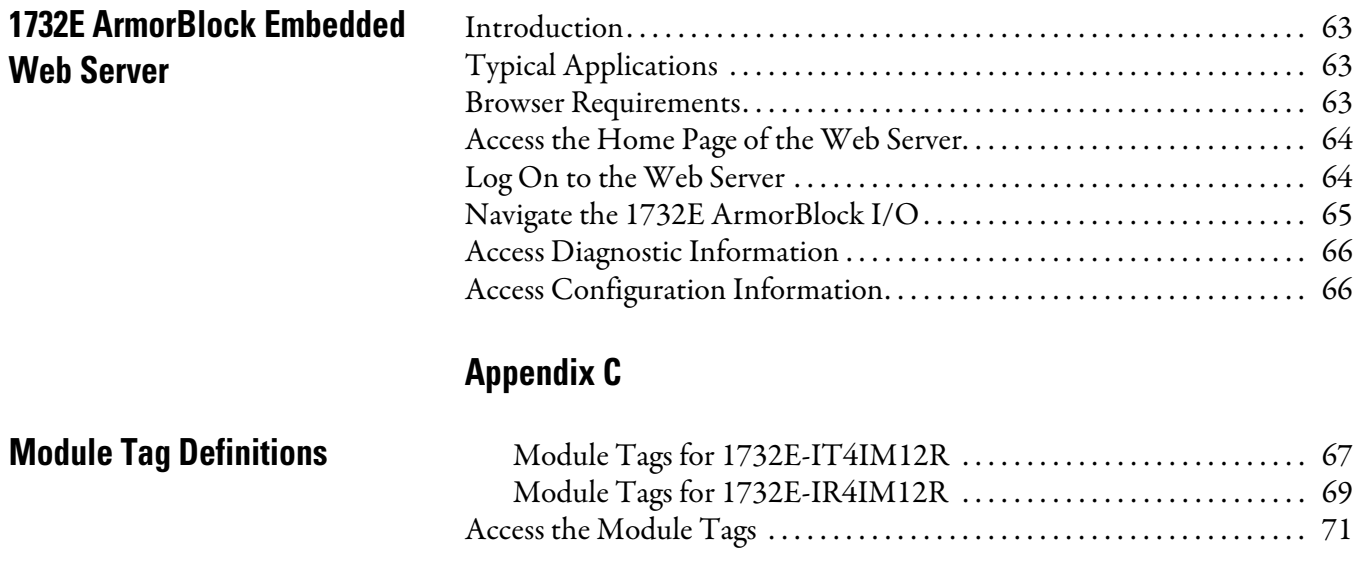

**Index**

## **Notes:**

# <span id="page-8-1"></span>**Overview of the 1732E ArmorBlock Thermocouple and RTD Input Modules**

<span id="page-8-2"></span><span id="page-8-0"></span>**Overview** This chapter provides an introduction to the features and functionalities of the 1732E ArmorBlock Thermocouple and RTD Input Modules. It includes the following sections.

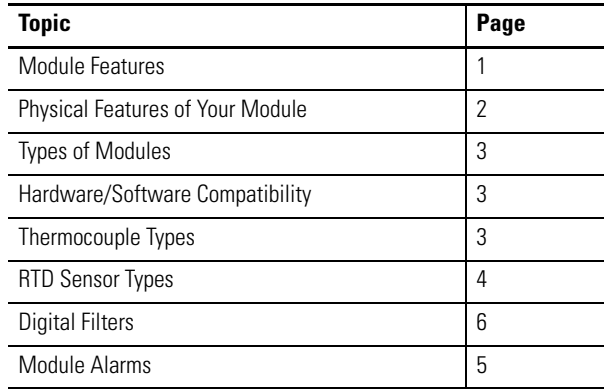

<span id="page-8-3"></span>**Module Features** The 1732E-IT4IM12R and 1732E-IR4IM12R modules let you configure a sensor type for each of four input channels that linearizes analog signal into a temperature value. The RTD module, 1732E-IR4IM12R, linearizes ohms into temperature and the Thermocouple module, 1732E-IT4IM12R, linearizes millivolts into temperature.

The modules have the following features: •

- Sensor type
- Preset temperature selection •
- Fault mode •
- Level alarms •
- overrange and underrange detection

To learn more about module features, see Configurable Features for the [Thermocouple and RTD Input Modules on page 35.](#page-42-4)

You must use RSLogix 5000 to configure these features. For a detailed how-toconfigure instructional guide, see the chapter, Configure Your Thermocouple [and RTD Input Modules with RSLogix 5000 Software on page 13](#page-20-3).

## <span id="page-9-0"></span>**Physical Features of Your Module**

The modules have the following components: •

- Node address switches •
- Connectors (two EtherNet/IP D-code M12 connectors, two micro-style Power in/out connectors, four I/O M12 connectors)
- Status indicators (Link, I/O, Module, Network, and Auxiliary power status indicators)
- Functional earth ground

### **Physical Features of 1732E-IT4IM12R and 1732E-IR4IM12R Modules**

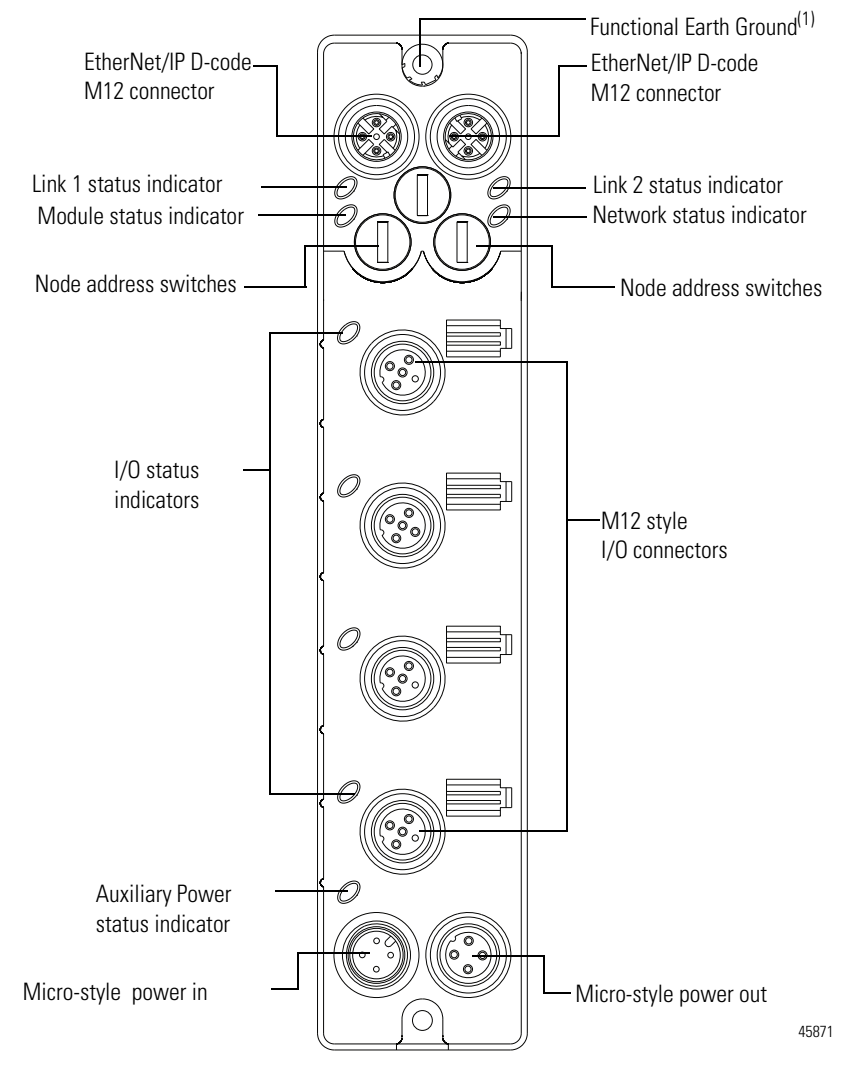

 $(1)$  Functional Earth grounds the I/O block's EtherNet/IP communication circuitry which is designed to mitigate the effect of noise on the network. The device requires a solid earth ground connection, either through a metal screw to a grounded metal panel or through a wire.

<span id="page-10-0"></span>**Types of Modules** The Thermocouple and RTD modules are as follows.

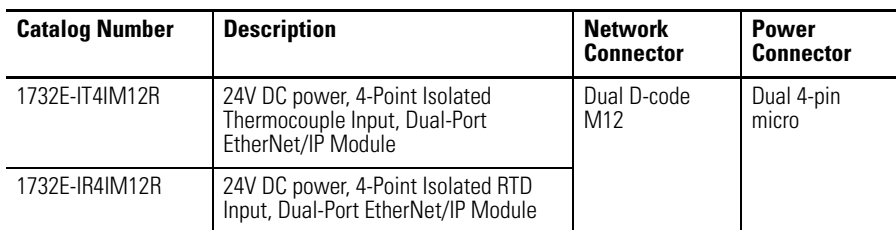

## <span id="page-10-1"></span>**Hardware/Software Compatibility**

The module and the applications described in this manual are compatible with the following firmware versions and software releases.

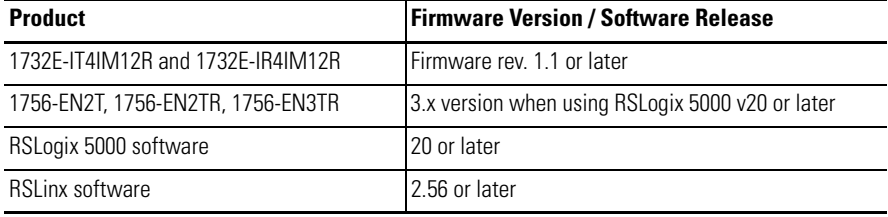

<span id="page-10-2"></span>**Thermocouple Types** The 1732E-IT4IM12R module supports the following thermocouples.

#### **Supported Thermocouple Types**

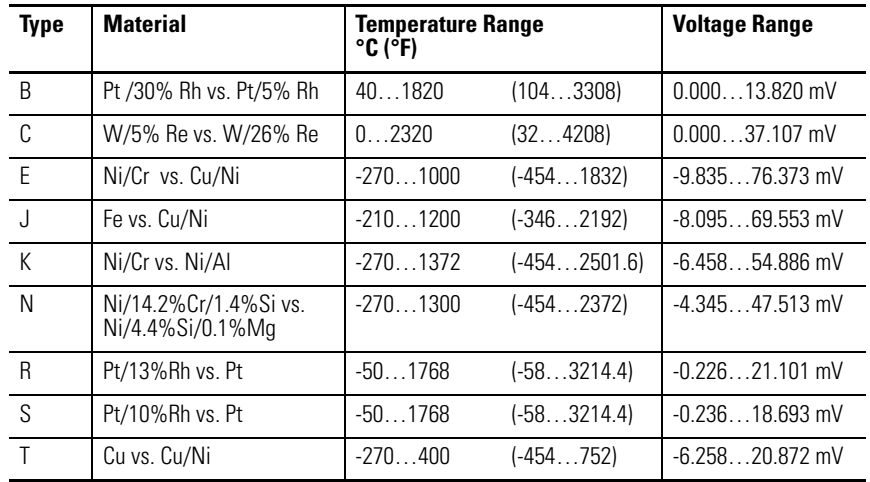

## <span id="page-10-3"></span>**Cold Junction Compensation**

When using thermocouples, cold junction compensation is required at the termination of the thermocouple wire. The actual cold junction exists outside of the module at the wiring block internal to the CJC module and is representative of the ambient temperature.

Accomplish a cold junction in the following ways:

- Enter an estimated temperature (Cold Junction Compensation Offset). •
- Use external cold junction compensators to measure the cold junction temperature directly.

To compensate for cold junction temperature voltage, the 1732E-IT4IM12R Thermocouple module has to determine actual cold junction temperature. If the module is configured to provide cold junction compensation, then the user must use a CJC Terminal Chamber (such as Allen-Bradley 871A-TS4CJC-DM or 871A-TR4CJC-DM $^{(1)}$  as shown in the next diagram).

The module uses this thermistor(s) resistance to deduce the cold junction generated voltage to be applied to accurately measure the hot junction absolute temperature.

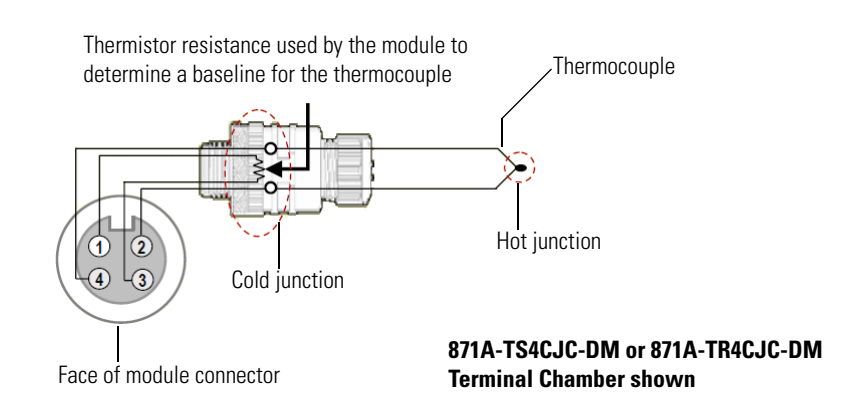

The compensation voltage to be applied can also be estimated by applying fixed cold junction correction using a fixed offset directly through the RSLogix 5000 software. The module supports thermistor compensation range at 0…70 °C.

The Thermocouple module also supports CJC error detection if a channel CJC module is selected but is not correctly connected to the correct channel. The module detects open circuit condition and triggers the warning status bit and fault LED.

Cold junction compensation is supported on all four channels of the 1732E-IT4IM12R module.

<span id="page-11-0"></span>**RTD Sensor Types** The 1732E-IR4IM12R module supports  $100\Omega$ - 200 $\Omega\mu$  = 0.00385/0.003916 Pt RTDs, 100/120 $\Omega$  Ni RTDs, and a 10 $\Omega$ Cu  $\alpha$  =0.00427 RTD.

<sup>(1)</sup> The Allen-Bradley 871A-TS4CJC-DM or 871A-TR4CJC-DM terminal chamber has an embedded thermistor, which facilitates thermocouple-based temperature measurement. The thermistor types supported are Thermometrics MF65F302V/W, or DC95F302V/W.

It supports 3-wire and 2-wire RTDs using a jumper in the wiring at the input connector of the module. The following RTD input types are supported.

| <b>RTD type</b>      |                       | Temperature Range °C (°F)     | <b>Voltage Range</b> |
|----------------------|-----------------------|-------------------------------|----------------------|
| 100 $\Omega$ Pt 385  | $0390.48$ $\Omega$    | $-200850$ °C ( $-3281562$ °F) | $0150$ mV            |
| $200 \Omega$ Pt 385  | $0$ 781 $\Omega$      | $-200650$ °C ( $-3281202$ °F) | $0300$ mV            |
| 100 $\Omega$ Pt 3916 | $0$ 337 03 $\Omega$   | $-200630$ °C ( $-3281166$ °F) | $0156.25$ mV         |
| 200 $\Omega$ Pt 3916 | $0.67406 \Omega$      | $-200630$ °C ( $-3281166$ °F) | $0312.5$ mV          |
| $10 \Omega$ Cu 427   | $0$ 19 116 $\Omega$   | $-320500$ °C ( $-544932$ °F)  | $019.47$ mV          |
| $120 \Omega$ Ni 672  | $0$ 445.10 $\Omega$   | $-70445$ °C ( $-94833$ °F)    | $0156.25$ mV         |
| $100$ Ω Ni 618       | $0198.88 \Omega$      | $-60180$ °C ( $-76356$ °F)    | $075$ mV             |
| 120 $\Omega$ Ni 618  | $0$ . 238.65 $\Omega$ | $-90140$ °C ( $-130284$ °F)   | $075$ mV             |

**Supported RTD Types**

The module uses a third sensor wire to measure and correct for the cable lead resistance for each RTD type. The compensation circuit depends on an outside module jumper to connect the third wire if the compensating lead wire is not available (that is, if a 2-wire RTD is connected to the I/O connector).

If the lead resistance is not directly measured with the third lead wire, the user can specify a lead wire resistance offset to be applied to the data for direct compensation via RSLogix 5000.

<span id="page-12-0"></span>**Module Alarms** The ArmorBlock Thermocouple and RTD modules are capable of generating the following alarms. •

- Overrange
- Underrange •
- Level (low, low-low, high, high-high) •
- Open-wire detection

### <span id="page-12-1"></span>**Overrange Alarm**

The channel overrange alarm is set if the input is greater than the maximum temperature (thermocouple or RTD range dependent), millivolt (+78 mV) or resistance (600  $\Omega$ ) range value, or above the maximum range of the thermocouple or RTD.

### <span id="page-12-2"></span>**Underrange Alarm**

The channel underrange alarm is set if the input is less than the minimum temperature (thermocouple or RTD range dependent), millivolt (-78 mV) or resistance (10  $\Omega$ ) range value, or below the minimum range of the thermocouple or RTD.

## <span id="page-13-0"></span>**Level Alarms**

The following level alarms are available. •

- Low
- Low-Low
- High •
- High-High

When the channel input goes below a low alarm or above a high alarm, a bit is set in the data table. All Alarm Status bits can be read individually or by reading the Channel Status Byte (see [page 35\)](#page-42-5).

You can configure each channel alarm individually.

<span id="page-13-1"></span>**Digital Filters** The modules also support a digital filter to smooth input data noise transients on each input channel. This value specifies the time constant for a digital first order lag filter on the input. It is specified in units of milliseconds. A value of 0 disables the filter.

To learn how to configure digital filters, see [page 21](#page-28-1).

<span id="page-13-2"></span>**Chapter Summary** In this chapter, you were introduced to the ArmorBlock Thermocouple and RTD input modules.

# <span id="page-14-1"></span>**Install Your ArmorBlock Module**

<span id="page-14-2"></span><span id="page-14-0"></span>**Overview** This chapter shows you how to install and wire the 1732E ArmorBlock EtherNet/IP Dual Port 4-Point Thermocouple and RTD Input modules. The only tools you require are a flat or Phillips head screwdriver and drill. This chapter includes the following topics:

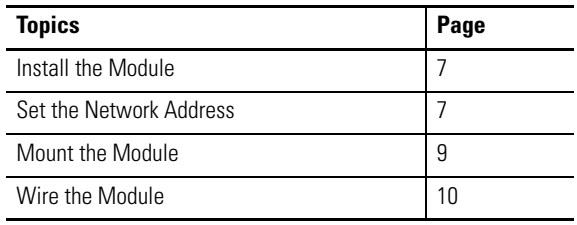

## <span id="page-14-3"></span>**Install the Module**

To install the module:

- Set the network address
- Mount the module
- Connect the I/O, Network, and Auxiliary cables to the module.

## <span id="page-14-4"></span>**Set the Network Address**

The I/O block ships with the rotary switches set to 999 and DHCP enabled. To change the network address, you can do one of the following: •

- adjust the node address switches on the front of the module. •
- use a Dynamic Host Configuration Protocol (DHCP) server, such as Rockwell Automation BootP/DHCP.
- retrieve the IP address from nonvolatile memory.

The I/O block reads the switches first to determine if the switches are set to a valid number. To set the network address:

- **1.** Remove power.
- **2.** Remove the switch dust caps.
- **3.** Rotate the three (3) switches on the front of the module using a small blade screwdriver.
- **4.** Line up the small notch on the switch with the number setting you wish to use. Valid settings range from 001…254.
- **5.** Replace switch dust caps. Make sure not to over tighten.
- **6.** Reapply power.
- **7.** Record IP address on product label found on the side of enclosure.

#### **Set Network Address**

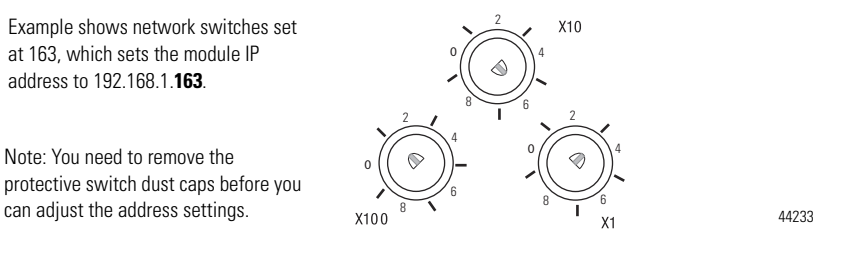

When the switches are set to a valid number, the I/O block's IP address is 192.168.1.*xxx*, where *xxx* represents the number set on the switches. The I/O block's subnet mask is 255.255.255.0 and default gateway address is set to 192.168.1.1.

When the I/O block uses the network address set on the switches, the I/O block does not have a host name assigned to it or use any Domain Name Server.

If the switches are set to an invalid number (for example, 000 or a value greater than 254 excluding 888), the I/O block checks to see if DHCP is enabled. If DHCP is enabled, the I/O block asks for an address from a DHCP server. The DHCP server also assigns other Transport Control Protocol (TCP) parameters. (The modules are shipped with the network switches set to 999.)

If DHCP is not enabled, the I/O block uses the IP address (along with other TCP configurable parameters) stored in nonvolatile memory.

#### *Network Address Switch value 001*

The module IP address cannot be the same as the gateway address. If the address switches are set to 001, the module IP address becomes 192.168.1.1, which is the same as the default gateway address. In this case, the module gateway address will be set to 0.0.0.0.

### *Default Factory Configuration*

The switch value 888 resets the module to default factory configuration on power up. The module will not operate properly when powered up with this setting. The switches must be set to a different (and valid) value and then power cycled after a reset.

While in reset state, the module LED flashes red and the network LED goes off.

<span id="page-16-0"></span>**Mount the Module** To mount the module on a wall or panel, use the screw holes provided in the module. Refer to the drilling dimensions illustration to guide you in mounting the module.

#### <span id="page-16-1"></span>**Mounting Dimensions**

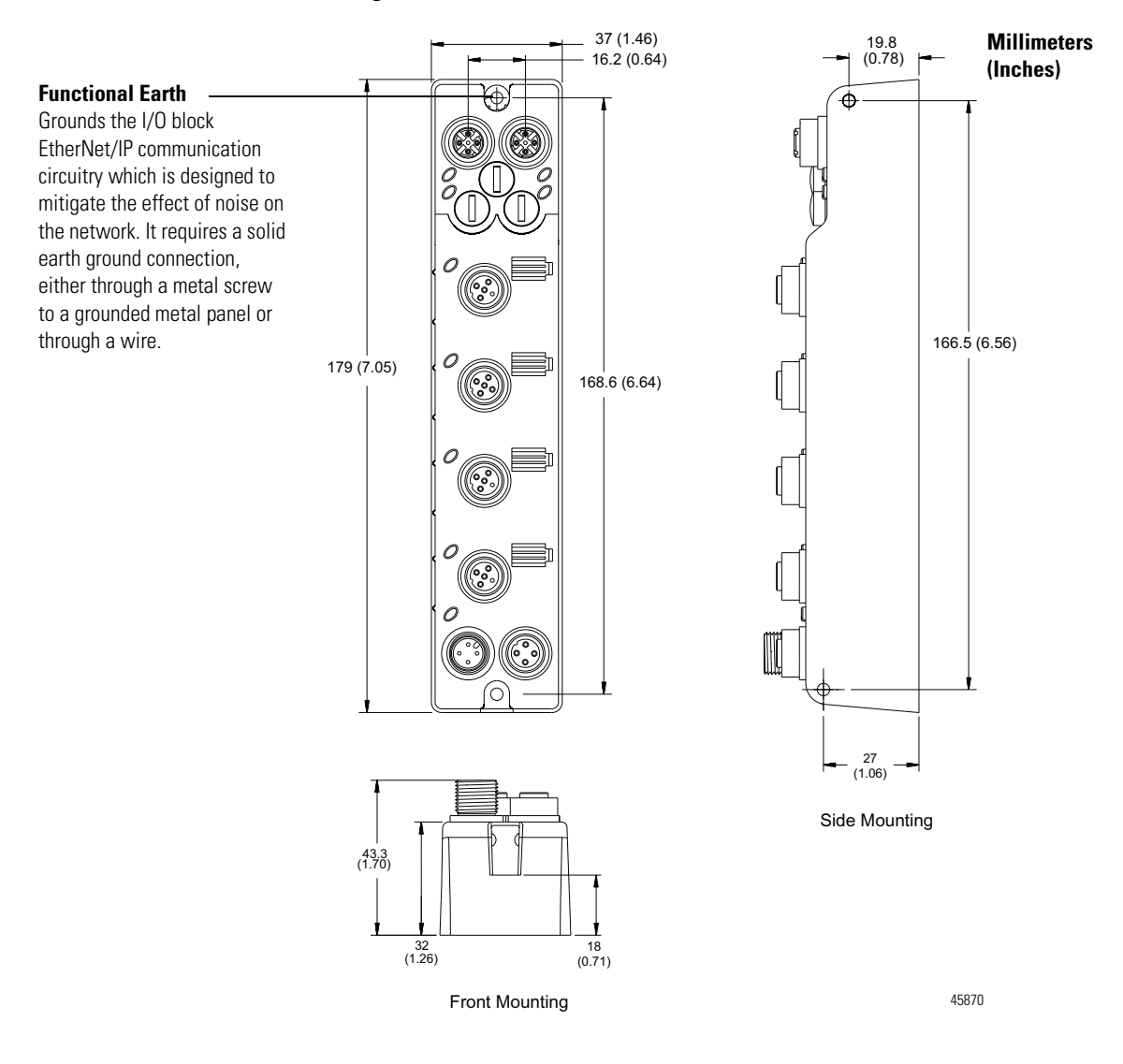

Install the mounting base as follows:

- **1.** Lay out the required points as shown above in the drilling dimension drawing.
- **2.** Drill the necessary holes for #6 (M3) pan head screws.
- **3.** Mount the module using #6 (M3) screws.

### *Mount the Module in High Vibration Areas*

If you mount the module in an area that is subject to shock or vibration, we recommend you use a flat and a lock washer to mount the module. Mount the flat and the lock washer as shown in the mounting illustration. Torque the mounting screws to 0.68 Nm (6 lb-in.).

#### **High Vibration Area Mounting**

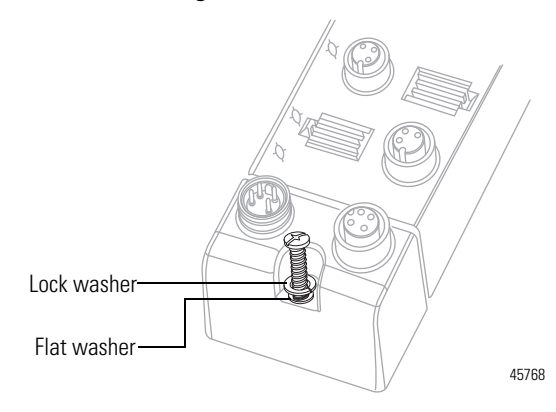

<span id="page-17-0"></span>**Wire the Module** The 1732E-IT4IM12R and 1732E-IR4IM12R modules have 5-pin micro-style M12 I/O connectors. We provide caps to cover the unused connectors on your module. Connect the quick-disconnect cord sets you selected for your module to the appropriate ports.

*I/O Connectors(1)*

#### **Micro-style M12 5-Pin Input Female Connector – 1732E-IT4IM12R**

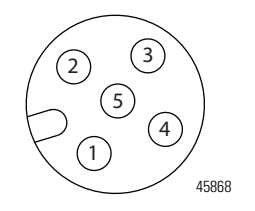

(View into connector) Pin 1CJC + Pin 2TC + Pin 3CJC - Pin 4TC - Pin 5No Connect

### **Micro-style M12 5-Pin Input Female Connector – 1732E-IR4IM12R**

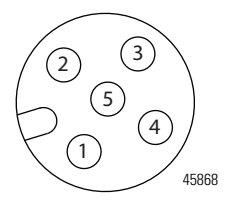

(View into connector) Pin 1No Connect Pin 2A Pin 3B Pin 4C Pin 5No Connect

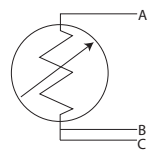

(1) Only 4 of the 5 pins are active. The center pin (5) is internally tied to signal ground to minimize external noise pickup.

#### *Ethernet Connector*

#### **D-Code Micro Network Female Connector**

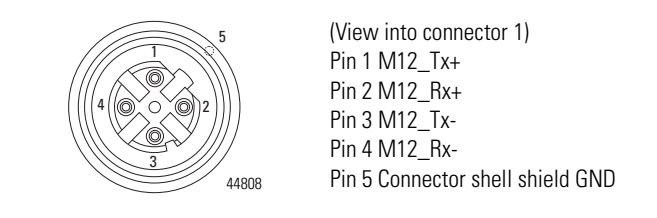

**IMPORTANT** Use the 1585D-M4DC-H: Polyamide small body unshielded mating connectors for the D-Code M12 female network connector.

> Note that the distance between the center of each Ethernet connector is 16.2 mm (see [Mounting Dimensions](#page-16-1) on page [9](#page-16-1)). Rockwell Automation recommends the use of suitable cable based on this measurement. Some of the recommended cables are 1585D-M4TBJM-x and 1585D-M4TBDM-x for daisychains.

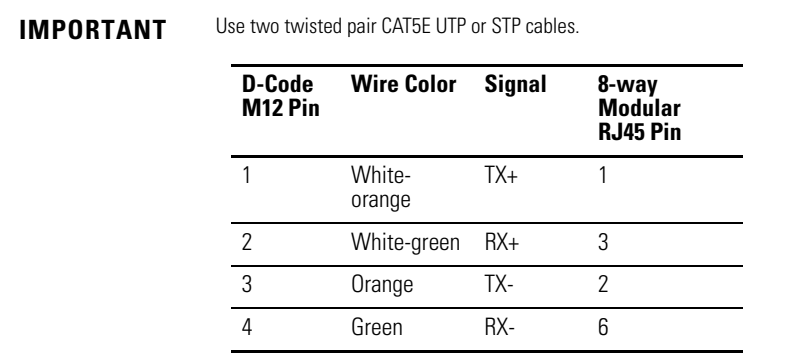

### *Power Connectors*

Attach the micro-style 4-pin connector to the micro-style 4-pin receptacle as shown below.

#### **Micro-style 4-Pin Input Male Receptacle**

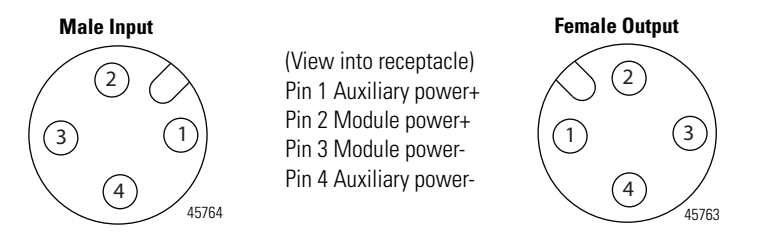

The power required by the module is based on a 4-pin micro-style connector system. Power can be daisy chained through the module either left to right or right to left. The standard configuration is with Module/Auxiliary power entering the module on the left connector.

Both modules require two 24V DC (nominal) supplies. These supplies are called the Module Power and the Auxiliary Power. The Module power supplies the microprocessor and Ethernet portions of the module, while Auxiliary power supplies the I/O circuits.

Internally, the Module Power and Auxiliary Power are electrically isolated.

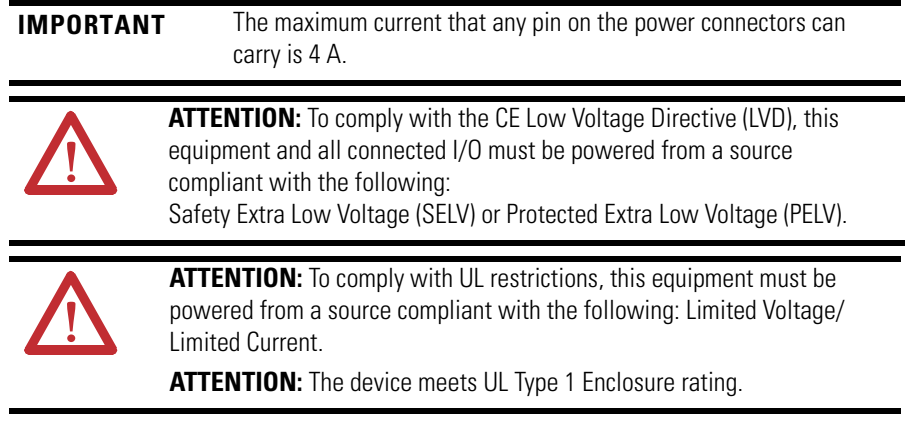

<span id="page-19-0"></span>**Chapter Summary** In this chapter, you learned how to install and wire your module.

# <span id="page-20-3"></span><span id="page-20-1"></span>**Configure Your Thermocouple and RTD Input Modules with RSLogix 5000 Software**

<span id="page-20-2"></span><span id="page-20-0"></span>**Introduction** This chapter guides you through the steps required to configure your modules using the RSLogix 5000 software. Note that the modules presented in this chapter can be configured using RSLogix 5000 software, version 20, or later.

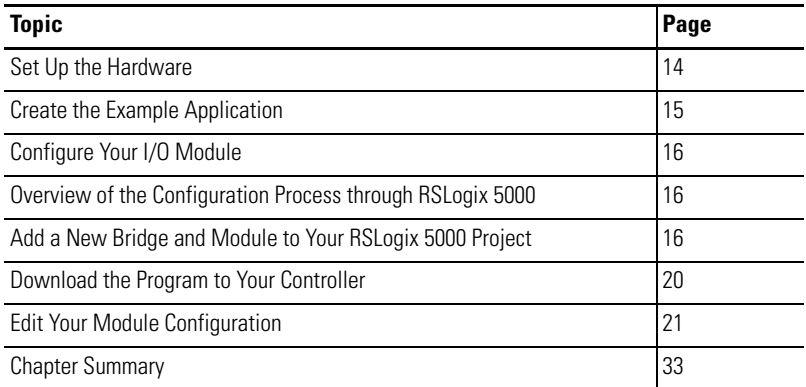

Configuring the two modules through RSLogix 5000 involve the same general procedure. Note, however, that the two modules do not have exactly similar Module Definition properties. These are distinctly covered in this chapter.

<span id="page-21-0"></span>**Set Up the Hardware** In this example, a ControlLogix chassis contains the Logix5565 processor in slot 1 and a 1756-EN2T bridge module in slot 3. The 1732E ArmorBlock module is mounted remotely.

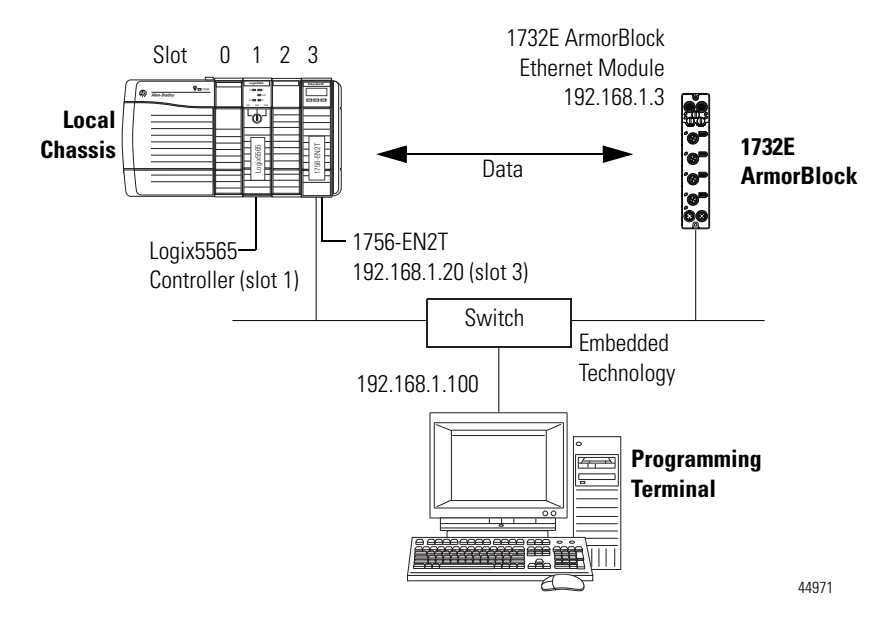

To work along with this example set up your system as shown. •

- Note that in the example application, the Logix5565 controller and 1756-EN2TR module (firmware version 2.3 or higher) are assumed to be in the slots shown.
- Verify the IP addresses for your programming terminal, 1756-EN2TR module and 1732E ArmorBlock Ethernet module.
- Verify that you connected all wiring and cabling properly. •
- Be sure you configured your communication driver (for example, AB\_ETH-1 or AB-ETHIP-1) in RSLinx software.

## <span id="page-22-0"></span>**Create the Example Application**

Perform the following steps to create the example application:

**1.** From the File menu, select New.

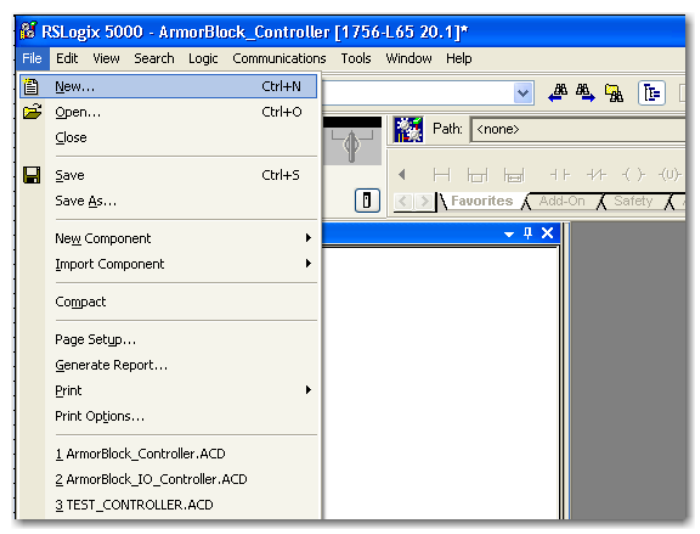

The New Controller dialog opens.

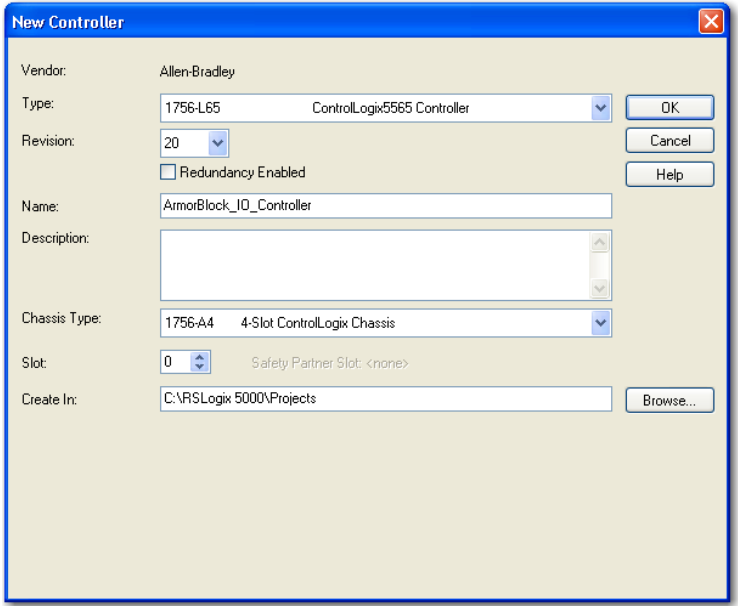

- **2.** Enter an appropriate name for the Controller, for example, ArmorBlock\_IO\_Controller.
- **3.** Select the correct version, chassis type, and slot number of the controller, and the folder where you want to save the RSLogix 5000 software file (Create In). The Description is optional.

To use redundancy in your system, select the Redundancy Enabled checkbox.

**4.** Click OK.

<span id="page-23-0"></span>**Configure Your I/O Module** You must configure your module upon installation. The module will not work until it has been configured with at least the default configuration.

## <span id="page-23-1"></span>**RSLogix 5000 Configuration Software**

You must use **RSLogix 5000**, **version 20 or later**, to configure your module. You have the option of accepting default configuration for your module or writing point-level configuration specific to your application.

Both options are explained in detail, including views of software screens, in this chapter.

## <span id="page-23-2"></span>**Overview of the Configuration Process through RSLogix 5000**

When you use the RSLogix 5000 software to configure a module, you must perform the following steps:

- **1.** Add the Local EtherNet/IP Bridge (1756-EN2T, 1756-EN2TR, or 1756-EN3TR) to your project's I/O Configuration.
- **2.** Add the 1732E-IT4IM12R or 1732E-IR4IM12R module as a child of the 1756-EN2T module.
- **3.** Accept the default configuration or change it to specific configuration for the module.
- **4.** Edit configuration for a module when changes are needed.

## <span id="page-23-3"></span>**Add a New Bridge and Module to Your RSLogix 5000 Project**

After you have started RSLogix 5000 software and created a controller, you must add a new bridge and a new module to your project. The bridge allows your module to communicate with the controller.

The wizard allows you to create a new module and write configuration. You can use default configuration or write specific configuration for your application.

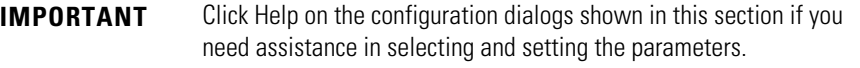

## <span id="page-24-0"></span>**Add the Local EtherNet/IP Bridge to the I/O Configuration**

**1.** If necessary, go offline.

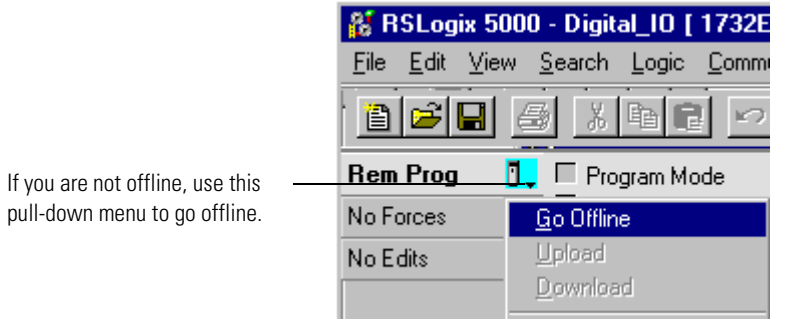

**2.** Add the EtherNet/IP Bridge to your RSLogix 5000 project.

**A.** Right-click 1756 Backplane.

**B.** Select New Module.

- $\Box$  T/O Configuration 1756 Backplane, 1756<br>[1756 Backplane, 1756]  $\dot{\mathbf{r}}$ Ū. New Module...  $\mathbf{R}$  Paste  $Ctr$ HV Print
- **3.** Expand Communications and select the new module in the Select Module dialog that appears. Select the 1756-EN2T EtherNet/IP Bridge.

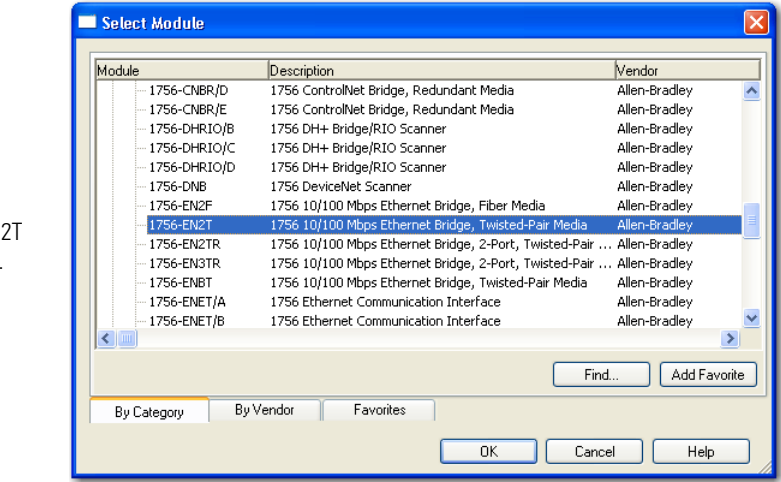

- **A.** Select the 1756-EN2 EtherNet/IP Bridge.
- **B.** Click OK.

**4.** The New Module dialog opens. Configure the bridge module as illustrated below.

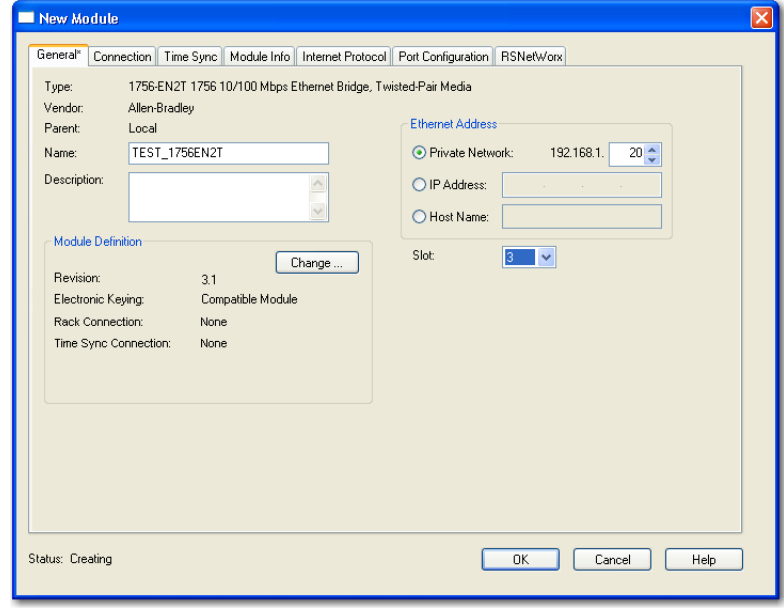

Note that we have entered the following properties in this example:

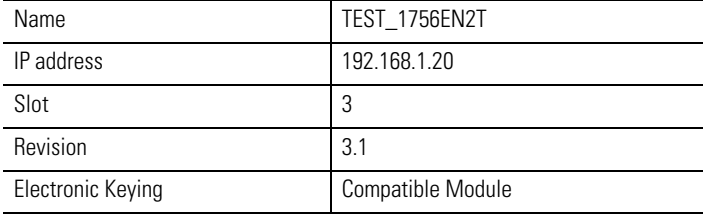

The local 1756-EN2T communication module will communicate with the 1732E ArmorBlock module on Ethernet. Before you can communicate with your module, you need to add it as a *child* of the 1756-EN2T communication module. For more information about using 1756 controller and EtherNet/IP products, see publication [ENET-UM001.](http://literature.rockwellautomation.com/idc/groups/literature/documents/um/enet-um001_-en-p.pdf)

## <span id="page-25-0"></span>**Add the I/O module as a child of the 1756-EN2T module**

**1.** Right-click the Ethernet folder that appears below the 1756-EN2T bridge you added to the I/O Configuration tree and select New Module.

#### **A.** Name the bridge.

- **B.** Enter the IP address.
- **C.** Select slot 3 for the EtherNet/IP bridge.
- **D.** Make sure the Minor Revision number matches your module revision number.
- **E.** Choose an Electronic Keying method. For more information, see [page 22.](#page-29-1)

**F.** Click OK.

**2.** On the Select Module Type dialog that appears, select the 1732E-IT4IM12R module. Click Create. To look for the 1732E-IT4IM12R module in the list, you can type the catalog number in the search box or use the filters. To do so, click Clear Filters and check Analog in the Module Type Category Filters.

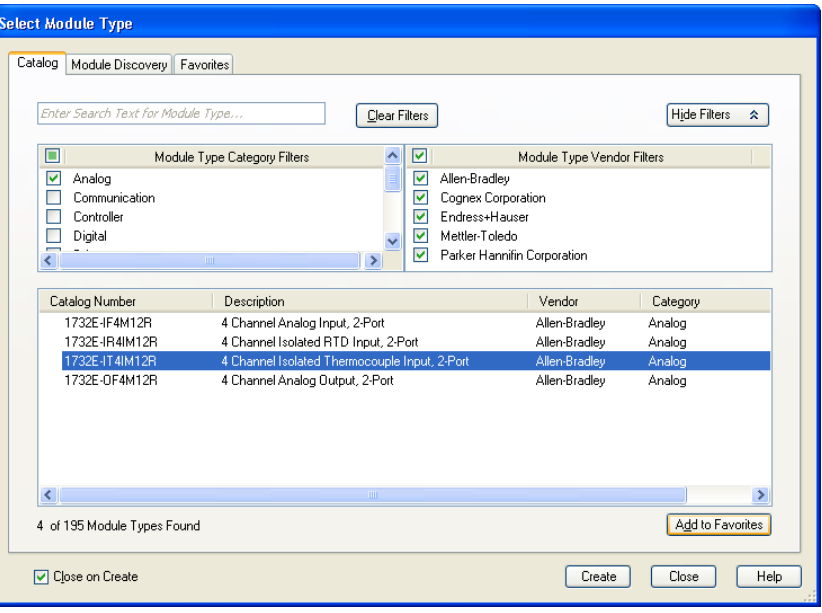

- **TIP** If the 1732E-IT4IM12R, 1732E-IR4IM12R modules are not listed under the analog category of the Select Module Type dialog you may need to download the Add-On Profile (AOP) for the 1732E ArmorBlock 2-Port and install it as an add-on to RSLogix 5000. The AOP file can be downloaded from: [support.rockwellautomation.com/controlflash/LogixProfiler.asp](http://support.rockwellautomation.com/controlflash/LogixProfiler.asp)
- **3.** The New Module dialog appears. Fill in the Module Properties information as shown, and then click OK.

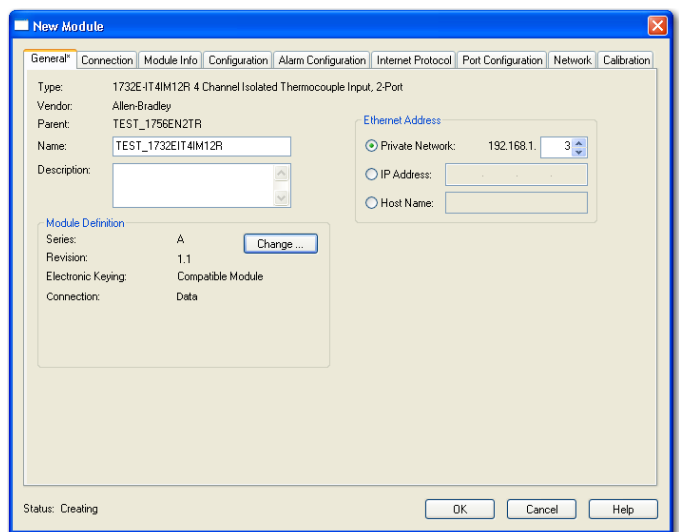

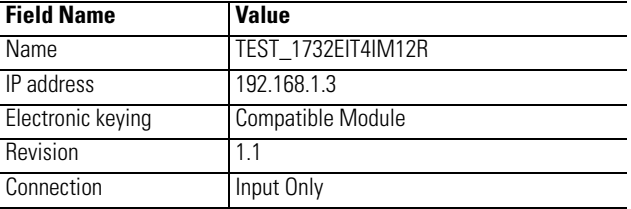

Note that we have used the following properties in this example:

To add the 1732E-IR4IM12R RTD module, follow the same steps. After adding the modules to your project, the I/O Configuration tree should appear as follows:

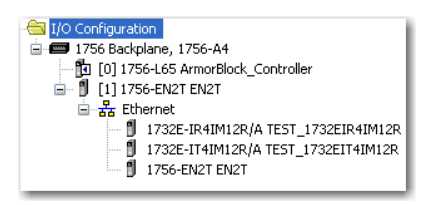

This example uses default Module Definition and configuration properties. To edit your configuration, see **Edit Your Module** [Configuration on page 21](#page-28-0).

## <span id="page-27-0"></span>**Download the Program to Your Controller**

After you write configuration for your module, the module does not use this configuration until you download it to the owner-controller. The download transfers the entire program to the controller, overwriting any existing program.

Download module configuration as shown below:

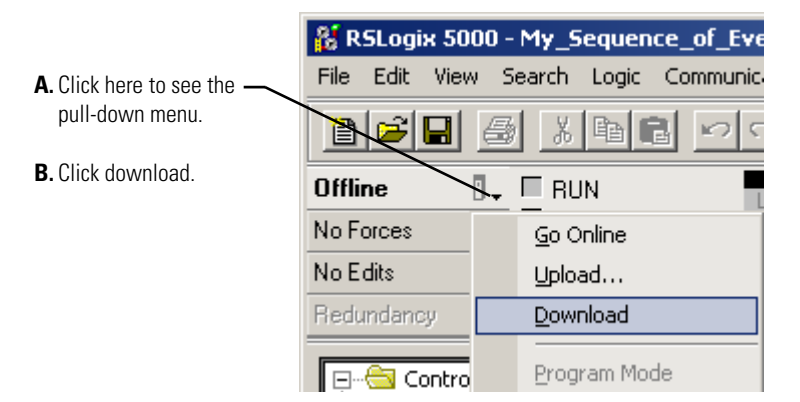

Depending on your application, a variety of RSLogix 5000 software screens may appear to choose a path to your ControlLogix controller and to verify the download. Navigate those screens as best fits your application.

This completes the download process.

## <span id="page-28-1"></span><span id="page-28-0"></span>**Edit Your Module Configuration**

RSLogix 5000 programming software automatically creates module-defined data types and tags when a module is created. This section describes how to modify the default configuration for input modules.

Data types symbolically name module configuration, input and output data. Tags let you provide each a unique name, such as where the user-defined data type and slot reside on the controller. This information is used to communicate data between the controller and module.

After you have set configuration for a module, you can review and change your choices. You can change configuration data and download it to the controller while online. This is called **dynamic reconfiguration**.

Your freedom to change some configurable features, though, depends on whether the controller is in Remote Run Mode or Program Mode.

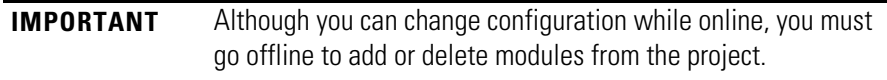

The editing process begins on the main page of RSLogix 5000 software.

**1.** On the I/O Configuration tree for your project in RSLogix 5000, right-click the name of your module.

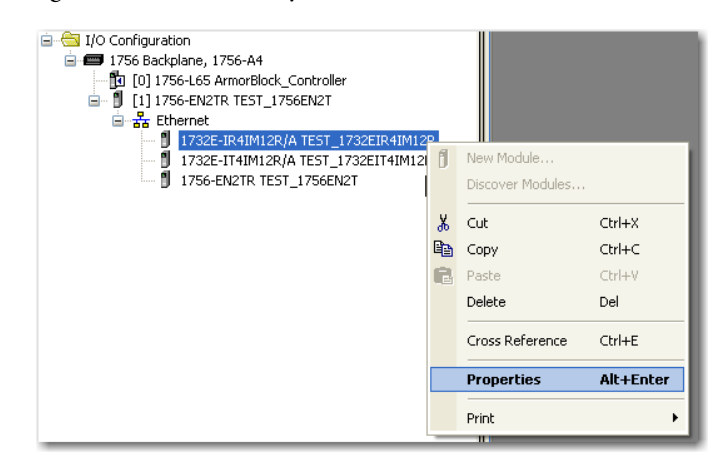

**2.** Select Properties. The Module Properties dialog appears and has the following tabs available for configuration.

General Connection | Module Info | Configuration | Alarm Configuration | Internet Protocol | Port Configuration | Network | Calibration |

- **3.** Click any of the tabs to edit the parameters for your module. The next sections show you how to edit the different tabs in the Module Properties dialog.
	- **TIP** Tabs can be selected in any order. The following examples are for instructional purposes.

## <span id="page-29-0"></span>**General Tab**

The General tab allows you to edit general properties such as Name, IP Address, and Description for your module.

You also can edit Module Definition properties such as revision, electronic keying, and data. To do so, click Change.

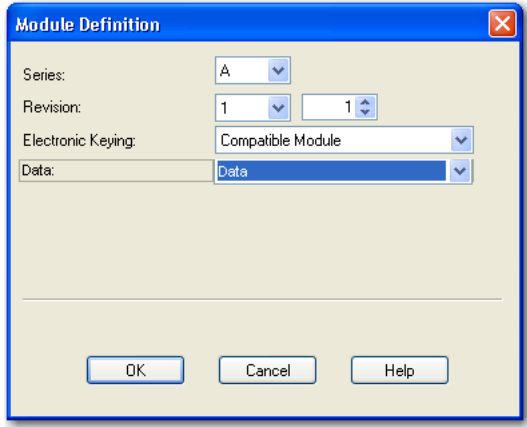

#### **Module Definition Fields**

<span id="page-29-1"></span>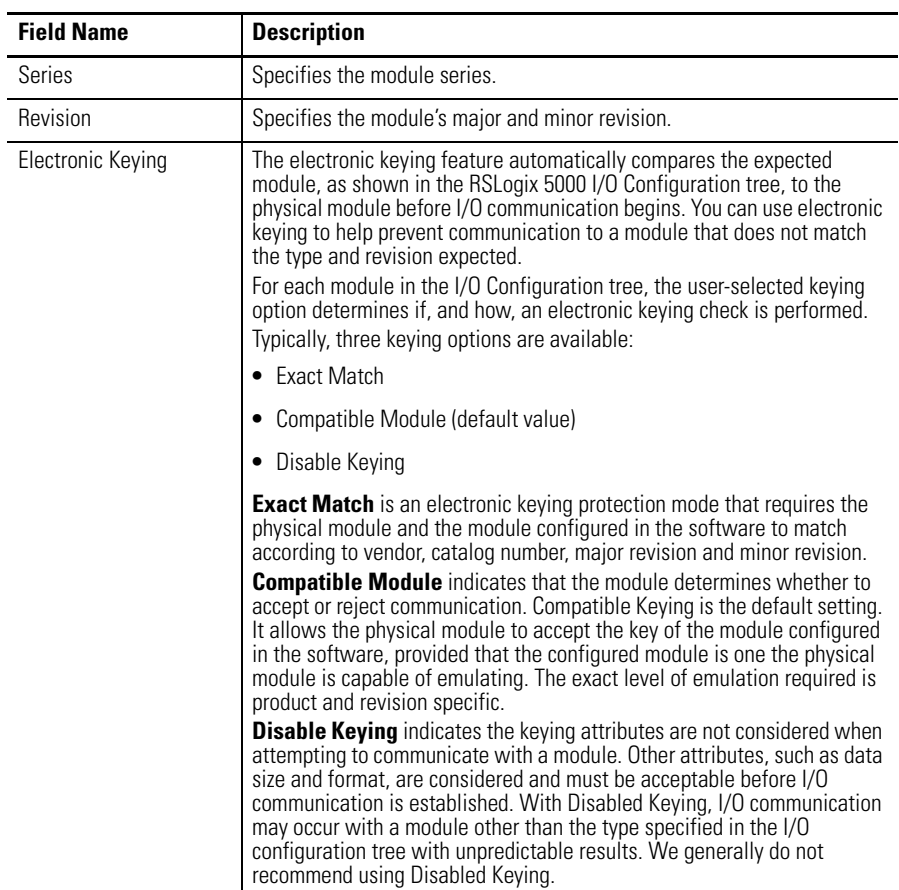

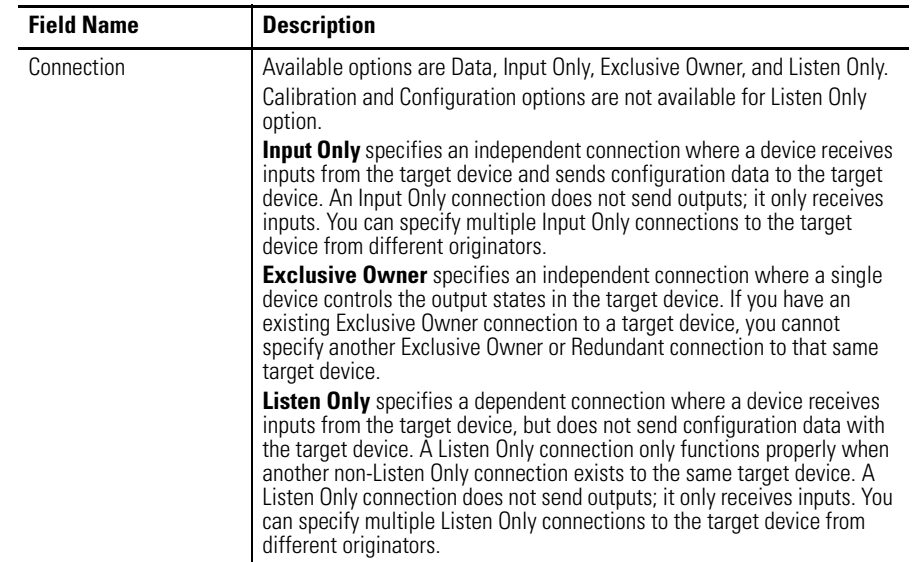

#### **Module Definition Fields**

## <span id="page-30-0"></span>**Connection Tab**

The Connection tab on the Module Properties dialog box lets you enter a requested packet interval (RPI), inhibit a module, and set a connection fault when the controller is in Run mode. The RPI provides a defined, maximum period of time when data is transferred to the owner-controller.

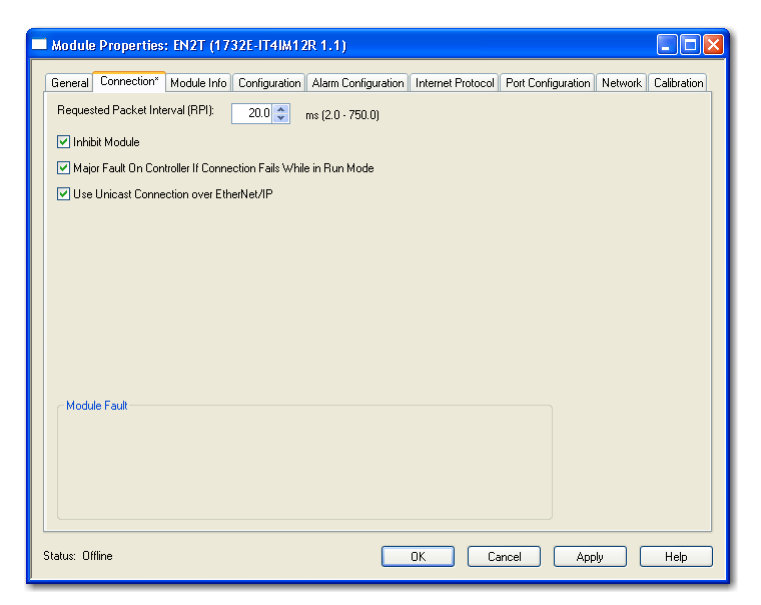

**1.** Choose from the options on the Connection tab.

### **Connection Tab Fields**

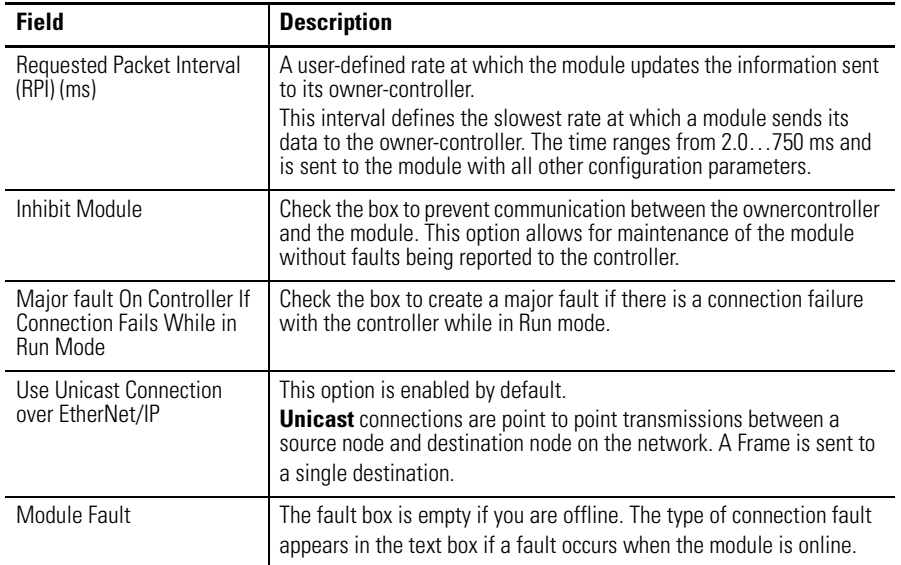

- **2.** Do one of the following: •
	- Click Apply to store a change but stay on the dialog box to choose another tab.
	- Click OK if you are finished making changes.

## <span id="page-31-0"></span>**Configuration Tab for 1732E-IR4IM12R**

The Configuration tab on the Module Properties dialog box lets you program information on each of the four channels on the 1732E-IR4IM12R module.

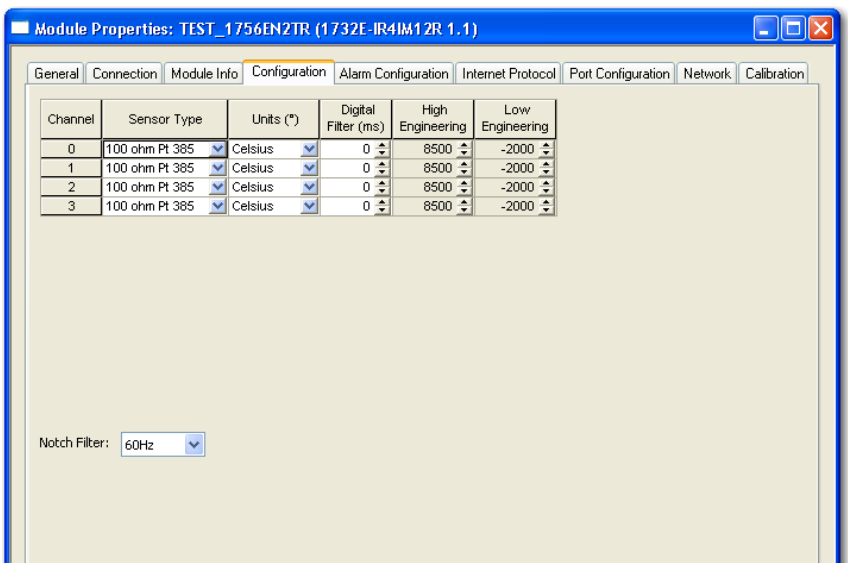

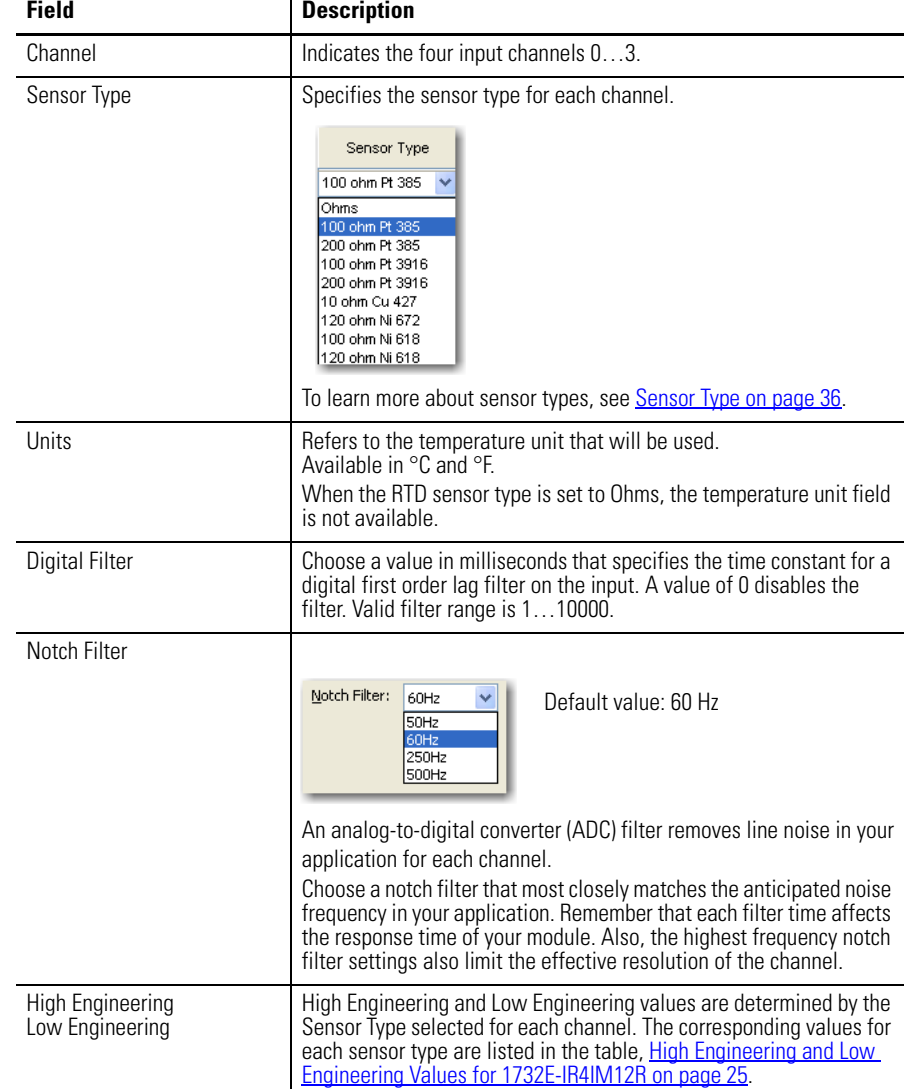

**1.** Choose from the options on the Configuration tab.

### **Configuration tab**

- **2.** Do one of the following: •
	- Click Apply to store a change but stay on the dialog box to choose another tab.
	- Click OK if you are finished making changes.

#### <span id="page-32-0"></span>**High Engineering and Low Engineering Values for 1732E-IR4IM12R**

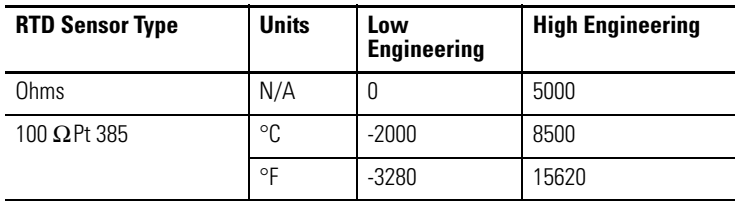

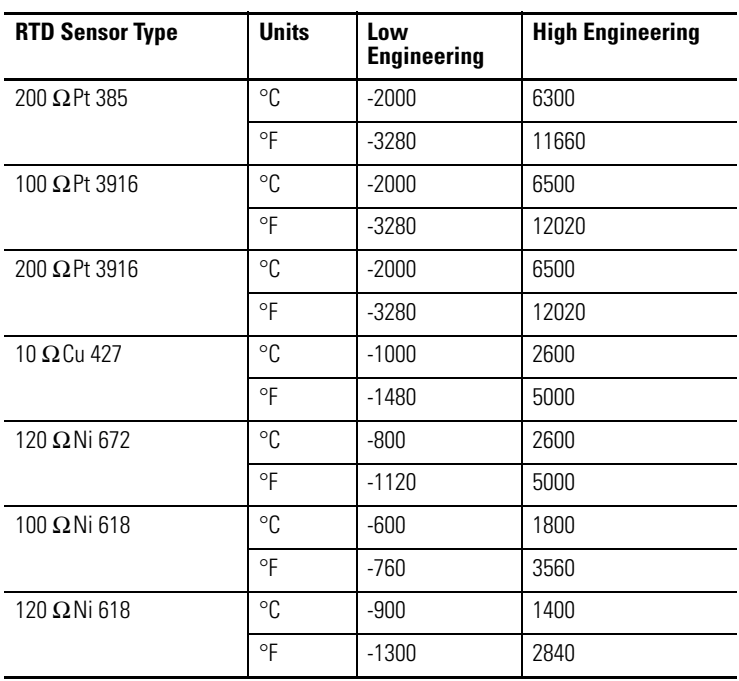

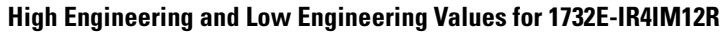

## <span id="page-33-0"></span>**Configuration Tab for 1732E-IT4IM12R**

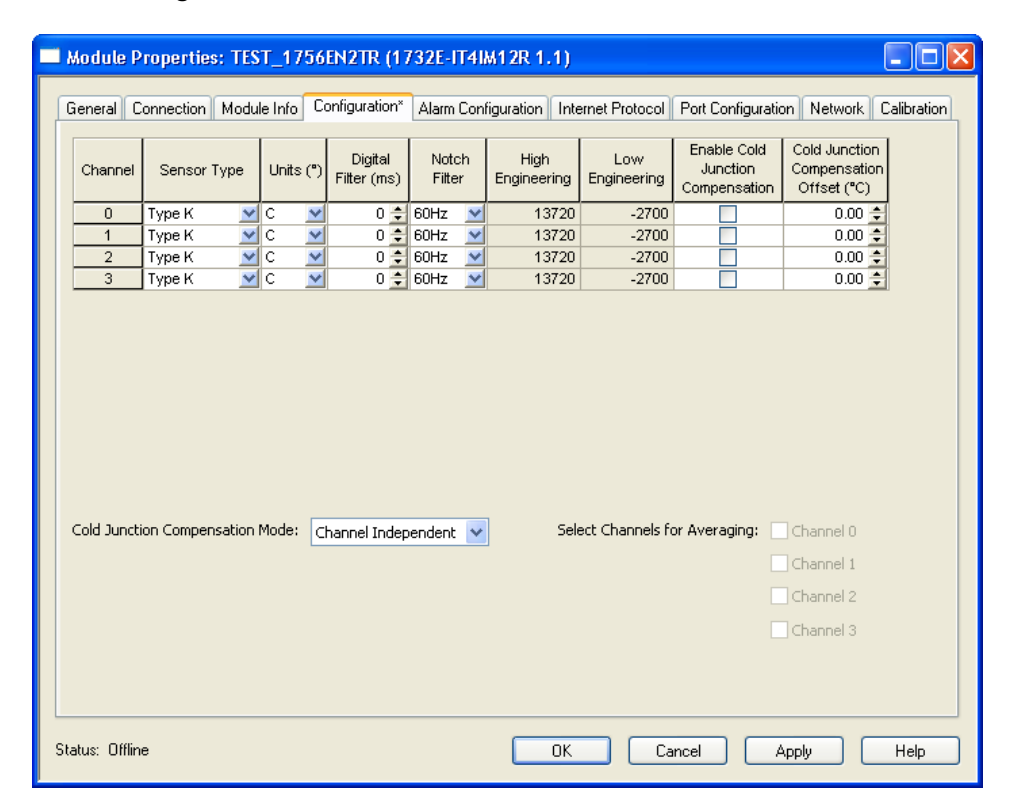

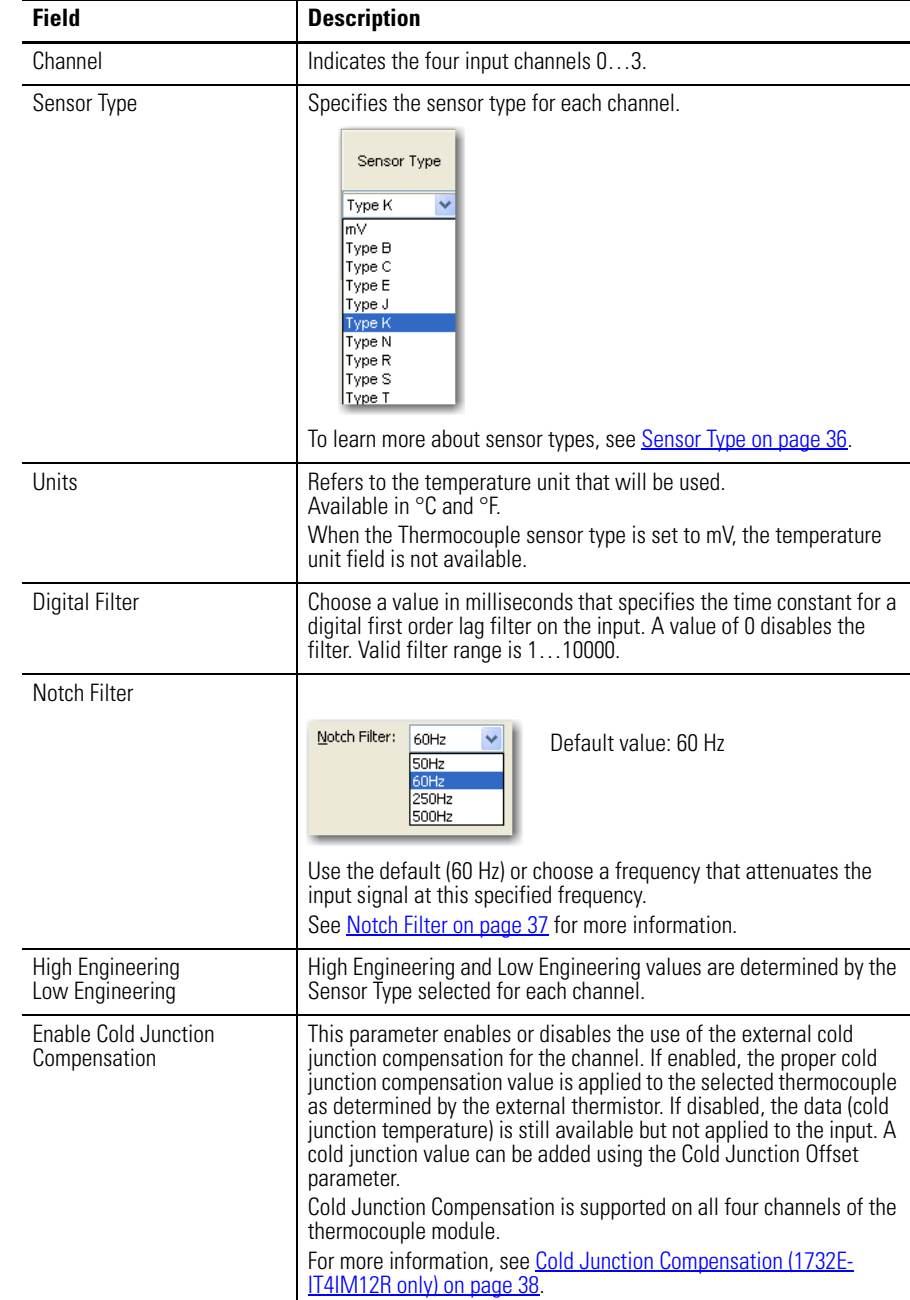

### **1.** Choose from the options on the Configuration tab.

### **Configuration tab**

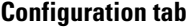

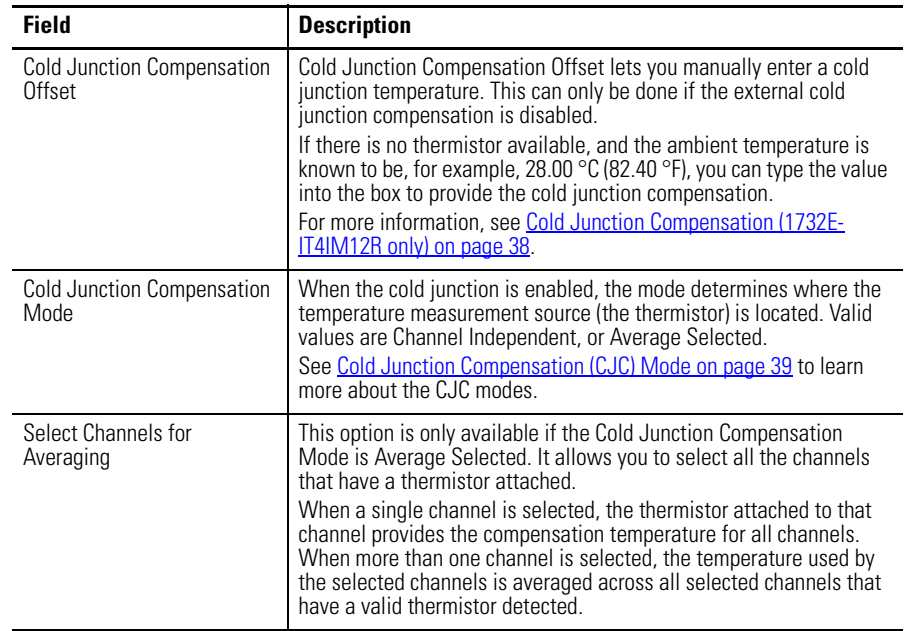

## <span id="page-35-0"></span>**Alarm Configuration Tab**

The Alarm Configuration tab on the Module Properties dialog box lets you program high and low limits, and disable and latch alarms per channel.

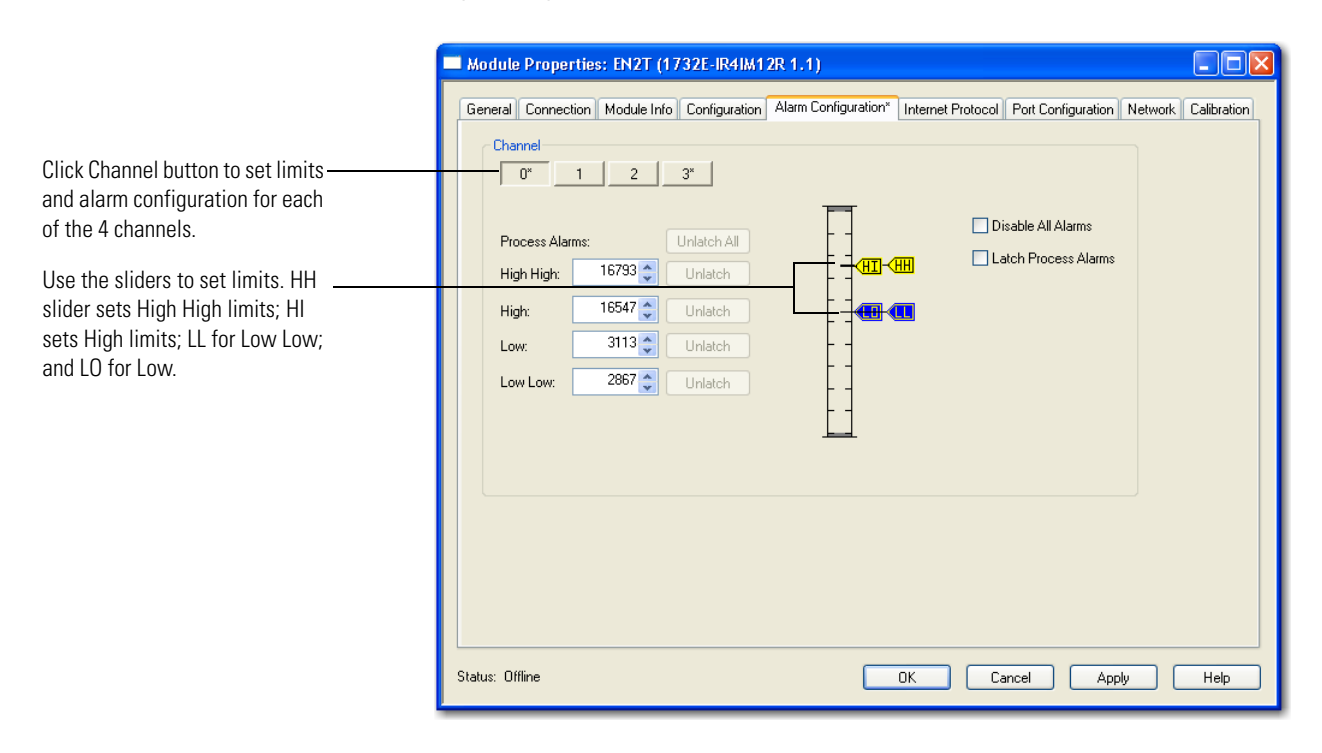
**1.** Choose from the options on the Alarm Configuration tab.

## **Alarm Configuration tab**

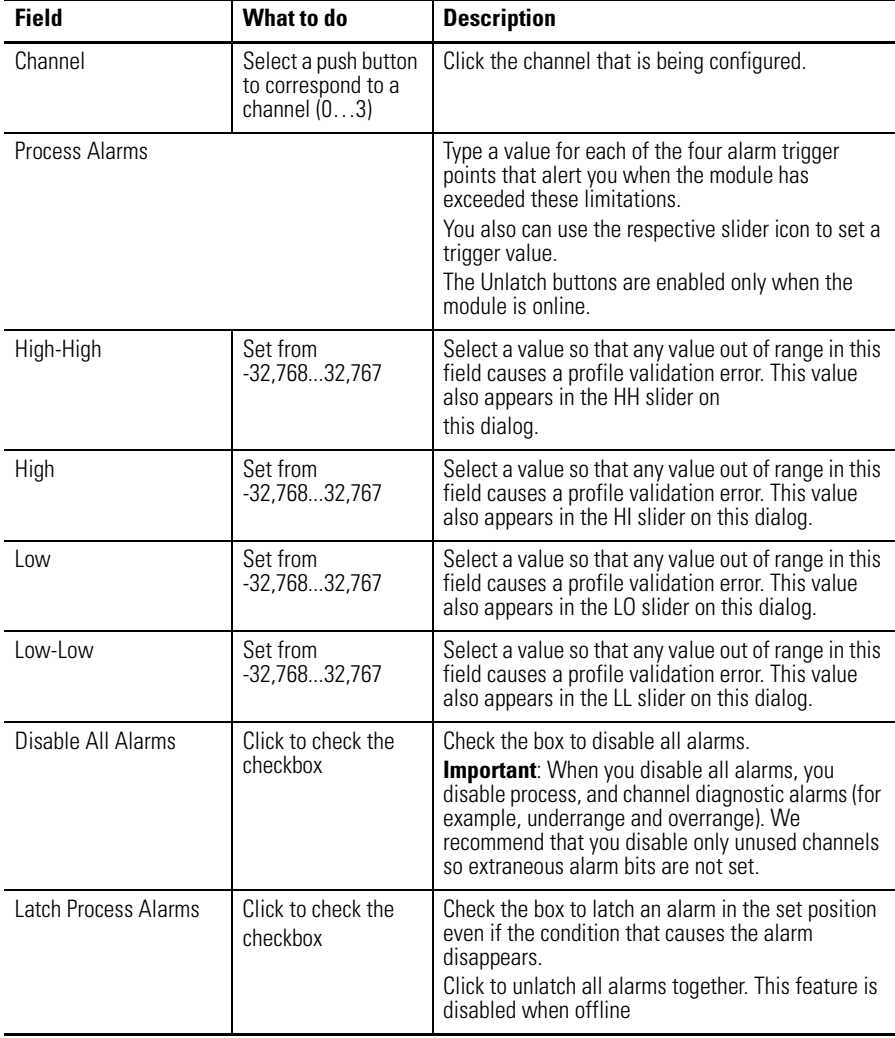

- **2.** After the channels are configured, do one of the following: •
	- Click Apply to store a change but stay on the dialog box to choose another tab.
	- Click OK to apply the change and close the dialog box.
	- Click Cancel to close the dialog box without applying changes.

## **Internet Protocol Tab**

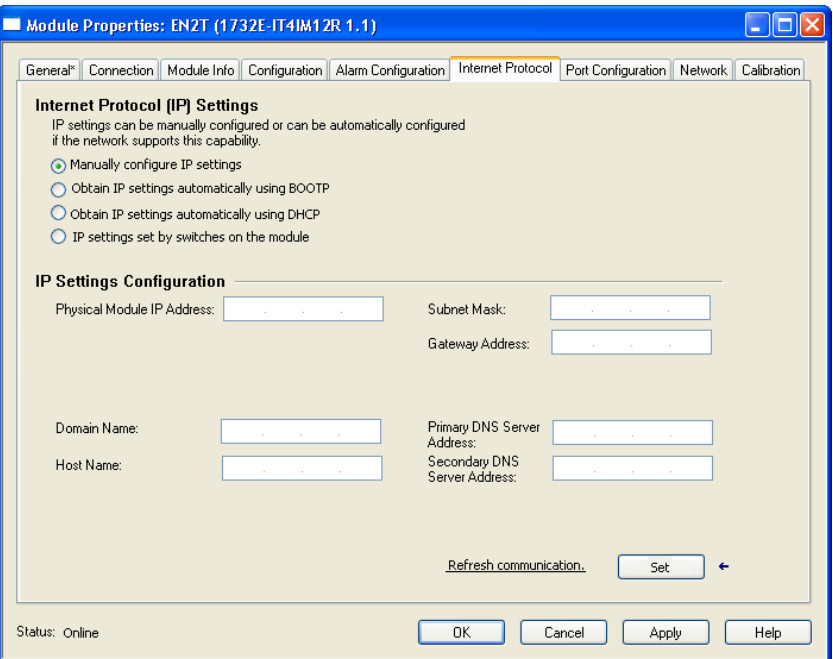

- **1.** To configure your IP settings, click the Internet Protocol tab. This tab is only available for editing when the device is online. To manually configure your IP settings, specify the IP address in the Physical Module IP Address field.
- **2.** On the other fields (Domain Name, Host Name, Primary DNS Server Address, Secondary DNS Server Address), specify the corresponding parameter. Click Set and then click OK.

## **Port Configuration Tab**

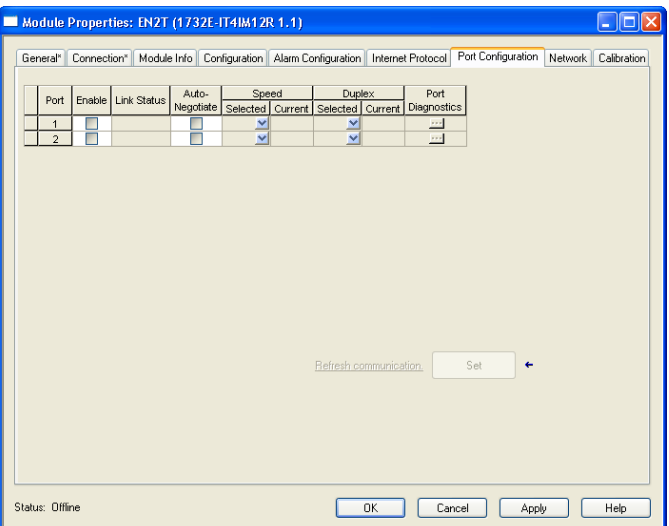

To configure the Ethernet ports, click the Port Configuration tab. This tab is only available for editing when the device is online.

### To configure the ports:

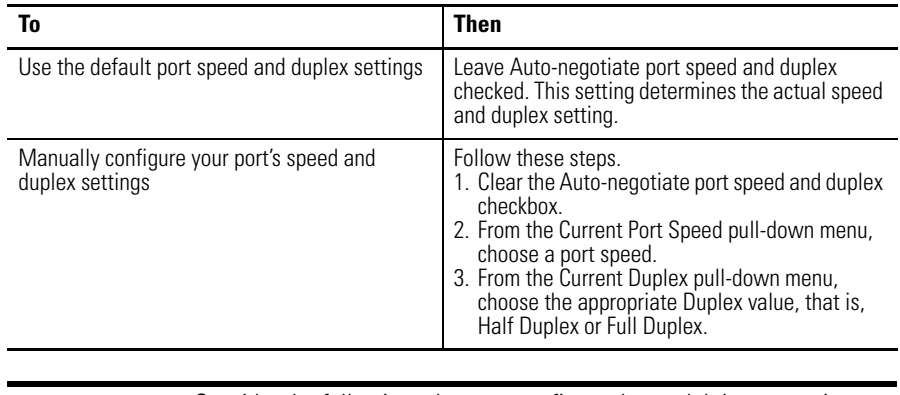

**IMPORTANT** Consider the following when you configure the module's port settings:

- **•** If the module is connected to an unmanaged switch, leave Auto-negotiate port speed and duplex checked or the module will fail.
- **•** If you are forcing the port speed and duplex with a managed switch, the corresponding port of the managed switch must be forced to the same settings or the module will fail.

## **Calibration Tab**

The Calibration tab on the Module Properties dialog box lets you recalibrate the module, if necessary. Calibration corrects any hardware inaccuracies on a particular channel.

Calibration is available on a per-channel basis for both Thermocouple and RTD modules. Calibration points for the Thermocouple module is 0 and 78.125 mV for each channel. For the RTD module, calibration endpoints are dependent on the sensor type configured for each channel.

For a step-by-step guide on how to calibrate your modules, see Calibrate Your [Modules on page 45](#page-52-0).

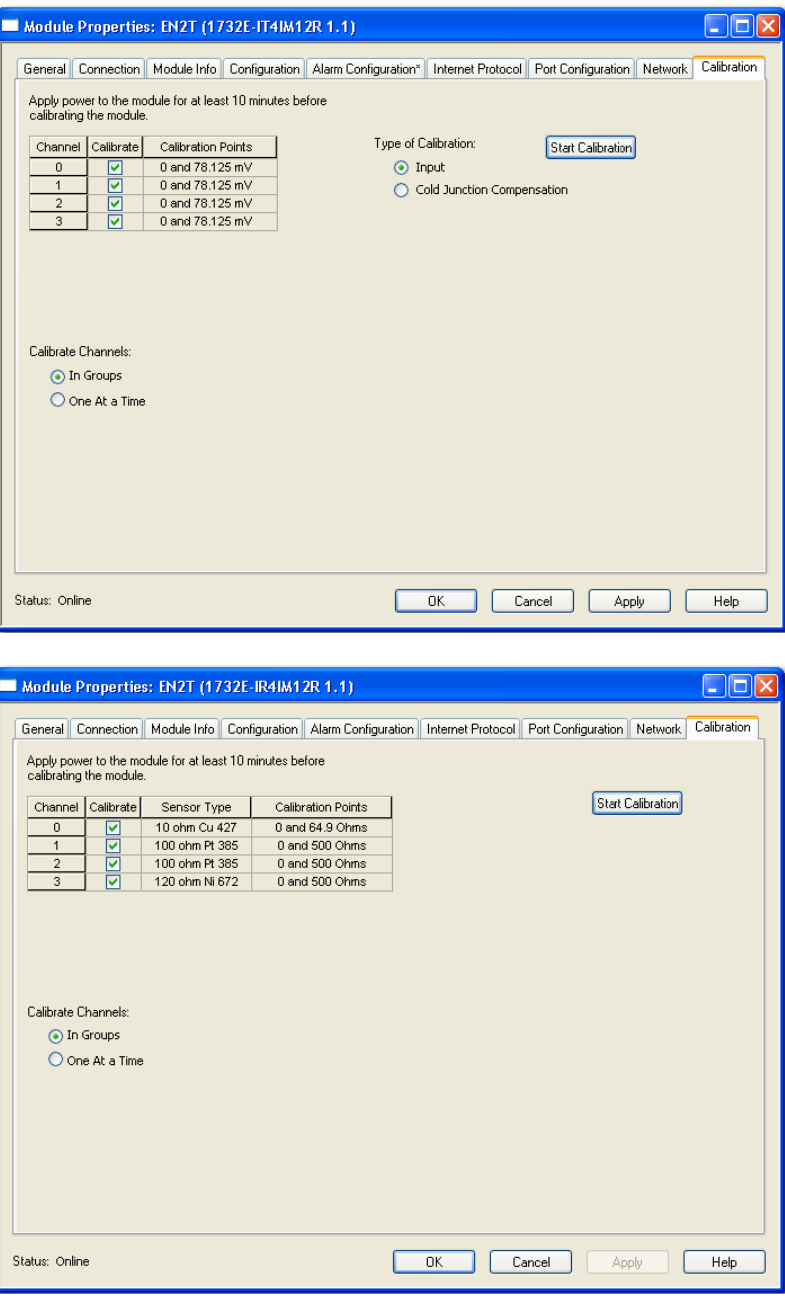

## **Status and Monitoring Tabs**

Although each dialog box maintains importance during online monitoring, some of the tabs, such as the Module Info and Network, are blank during the initial module configuration. You can refer to these tabs

Module Properties: EN2T (1732E-IT4IM12R 1.1)  $\Box$ o $\boxtimes$ General Connection Module Info Configuration Alarm Configuration Internet Protocol Port Configuration Network Calibration Identification -<br>Status -Vendor: Major Fault: Product Type: Minor Fault: Product Code: Internal State: Revision: Serial Number Configured Product Name: **Owned:** Module Identity Reset Module Refresh Module Properties: EN2T (1732E-IT4IM12R 1.1)  $\Box$ o $\boxtimes$ General Connection | Module Info | Configuration | Alarm Configuration | Internet Protocol | Port Configuration | Network | Calibration Network Topology: Network Status:

Check the status of your module using these tabs.

**Chapter Summary** This chapter provided instructions on how to configure the 1732E ArmorBlock Thermocouple and RTD modules through the RSLogix 5000 software.

# **Notes:**

# **Configurable Features for the Thermocouple and RTD Input Modules**

**Overview** This chapter describes how the different configuration parameters affect the Thermocouple and RTD input channels. It also includes the data structure for both modules.

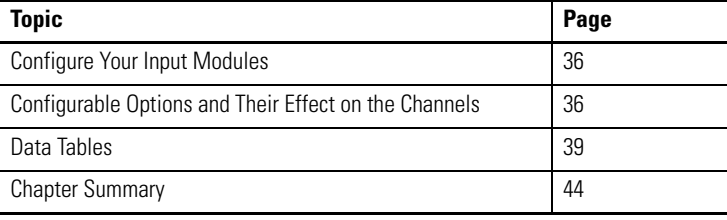

The parameters discussed in this chapter can be set through the RSLogix 5000 software. See the previous chapter, [Configure Your Thermocouple and RTD](#page-20-0)  [Input Modules with RSLogix 5000 Software](#page-20-0), to learn more about the step-bystep I/O configuration and setup process.

## <span id="page-42-0"></span>**Configure Your Input Modules**

The modules are configured using a group of data table words mapped by the processor that is used when the connection to the module is established.

The software configurable features available are: •

- sensor type
- temperature units reported in °C, °F
- cold junction compensation enable, mode, and offset (for 1732E-IT4IM12R)
- digital filters

# <span id="page-43-0"></span>**Configurable Options and Their Effect on the Channels**

The following features affect the four input channels for the Thermocouple and RTD Input modules.

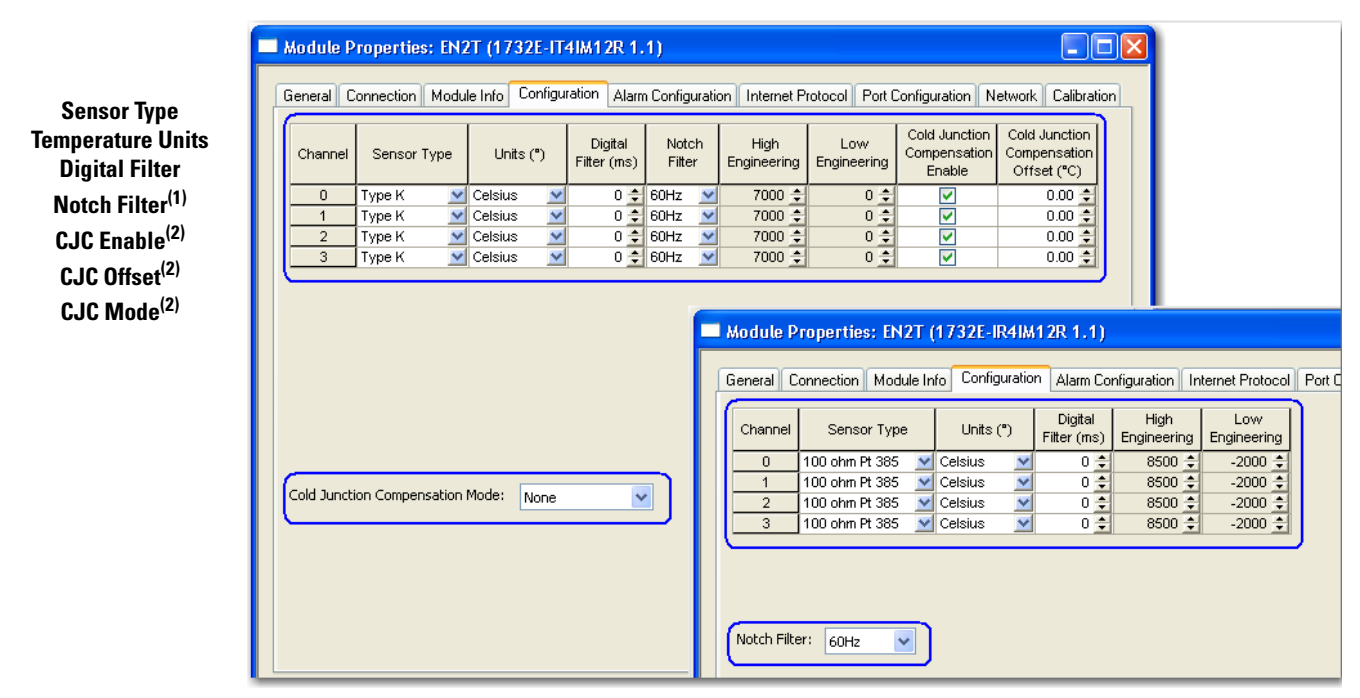

(1) Notch Filter can be set per channel on the Thermocouple module, and module-wide on the RTD module.

(2) Available on the 1732E-IT4IM12R Thermocouple module only.

Unless otherwise specified, the following features apply to both 1732E-IT4IM12R and 1732E-IR4IM12R modules.

## **Sensor Type**

This set of bits allows you to select one of nine types for the thermocouple module or one of ten RTD types.

The following sensor type options are available for the Thermocouple and RTD modules.

| <b>Type</b> | <b>Material</b>         | <b>Temperature</b><br>Range °C (°F) | <b>Voltage</b><br>Range (mV) |  |
|-------------|-------------------------|-------------------------------------|------------------------------|--|
| B           | Pt /30% Rh vs. Pt/5% Rh | 401820 °C (1043308 °F)              | 013.820                      |  |
| C           | W/5% Re vs. W/26% Re    | $02320$ °C (324208 °F)              | 037.107                      |  |
|             | Ni/Cr vs. Cu/Ni         | $-2701000$ °C ( $-4541832$ °F)      | $-9.83576.373$               |  |
|             | Ni/Cr vs. Cu/Ni         | $-2101200$ °C ( $-3462192$ °F)      | $-8.09569.553$               |  |
| К           | Ni/Cr vs. Ni/Al         | $-2701372$ °C (-4542501.6 °F)       | $-6.45854.886$               |  |

**Supported Sensor Types – 1732E-IT4IM12R**

| Type | <b>Material</b>                           | <b>Temperature</b><br>Range °C (°F) | <b>Voltage</b><br>Range (mV) |
|------|-------------------------------------------|-------------------------------------|------------------------------|
| N    | Ni/14.2%Cr/1.4%Si vs.<br>Ni/4.4%Si/0.1%Mg | $-2701300$ °C ( $-4542372$ °F)      | $-4.34547.513$               |
| R    | Pt/13%Rh vs. Pt                           | $-501768$ °C ( $-583214.4$ °F)      | $-0.22621.101$               |
| S    | Pt/10%Rh vs. Pt                           | $-501768$ °C ( $-583214.4$ °F)      | $-0.23618.693$               |
|      | Cu vs. Cu/Ni                              | $-270400$ °C ( $-454752$ °F)        | $-6.25820.872$               |

**Supported Sensor Types – 1732E-IT4IM12R**

### **Supported Sensor Types – 1732E-IR4IM12R**

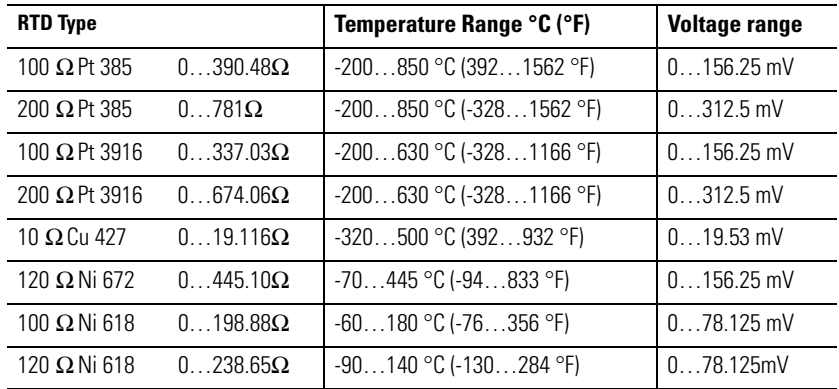

## **Temperature Units**

This set of bits allows you to select one of these two formats: •

- Degree C (default)
- Degree F

When the Thermocouple sensor type is set to mV or the RTD sensor type is set to Ohms, the temperature unit field is not available.

## **Notch Filter**

An analog-to-digital converter (ADC) filter that removes line noise in your application for each channel.

Choose a notch filter that most closely matches the anticipated noise frequency in your application. Remember that each filter time affects the response time of your module. Also, the highest frequency notch filter settings also limit the effective resolution of the channel.

The following notch filter values can be set per channel on the 1732E-IT4IM12R Thermocouple module and module-wide on the 1732E-IR4IM12R RTD module:

- 50 Hz
- 60 Hz (default)
- 250 Hz
- 500 Hz

## **Digital Filter**

A digital filter can be configured for each of the four channels for both Thermocouple and RTD modules based on a configurable time constant set by the user. The time constant value can be configured up to 10,000 ms. A value of 0 disables the filter and is the default value. The minimum digital filter value is dependent on the selected Notch Filter as shown in the table below.

**Minimum and Maximum Digital Filter Values**

| <b>Notch Filter</b> | <b>Minimum Digital</b><br>Filter Value (ms) <sup>(1)</sup> | <b>Maximum Digital</b><br><b>Filter Value (ms)</b> |  |
|---------------------|------------------------------------------------------------|----------------------------------------------------|--|
| 50 Hz<br>60 Hz      | 20                                                         | 10,000                                             |  |
| 250 Hz              |                                                            | 10,000                                             |  |
| 500 Hz              |                                                            | 10,000                                             |  |

(1) Setting the value as 0 disables the filter. It is the default value.

## **Cold Junction Compensation (1732E-IT4IM12R only)**

Cold junction compensation (CJC) is the temperature at the cold, or reference, point. This value helps determine the temperature at the hot, or measured, point. Two mechanisms can help derive CJC: •

- From a user-entered value •
- From one or more thermistors attached to the module

In RSLogix 5000, the following parameters configure CJC behavior: •

- Cold Junction Compensation Enable (available for each of the 4 channels) •
- Cold Junction Compensation Mode (module-wide setting) •
- Cold Junction Compensation Offset (available for each of the 4 channels)
	- **TIP** Cold Junction Compensation feature is only available for a channel when it is configured as a Thermocouple type. If a channel is set as mV (no linearization), CJC Enable and CJC Offset are not available.

## *Cold Junction Compensation Enable*

The Cold Junction Compensation Enable box on the Module Properties Configuration tab enables cold junction compensation on each of the four

channels. Typically, this option should always be enabled except for systems that have no thermoelectric effect, such as test equipment in a controlled lab.

When this parameter is set for a channel, compensation is derived from one or more thermistors attached to the module. If not set (disabled), compensation will come from a user-entered value (CJC Offset).

In most applications, we recommend that you use the cold junction compensation enable option with the recommended thermistor based terminal blocks attached to the module..

### *Cold Junction Compensation (CJC) Mode*

When CJC is enabled, CJC Mode determines where the temperature measurement source (thermistor) is located. The following options are available for the user:

- Average Selected •
- Channel Independent

When CJC Mode is Average Selected, all sensor channels will use an average of the compensation determined by thermistor(s) attached to the user-selected channel(s).

When CJC Mode is Channel Independent, each sensor channel uses the compensation derived from a thermistor attached to the channel.

The produced cold junction compensation data is the temperature value read by the thermistor(s), in °C, which is being applied to the reading on any channel configured for thermistor compensation.

**IMPORTANT** If a thermistor is not detected from the specified channel(s), the produced cold junction data indicates an error (0x8000) and no compensation is applied.

*Cold Junction Compensation Offset*

When no thermistor is attached to the module or channel, the user can specify the CJC Offset value to be added to the CJC input during temperature calculation. CJC Offset compensates for any inaccuracies of the CJC sensor. Valid values range from 0…70 °C, with 0 °C as default value.

CJC Offset parameter is enabled for configuration when the CJC Enable parameter is not checked for that channel.

<span id="page-46-0"></span>**Data Tables** The data structure of each Assembly instance used by the Thermocouple and RTD Input modules is defined in the tables below.

| <b>Configuration</b><br><b>Byte</b> | Bit 7                                       | Bit 6                           | Bit 5 | Bit 4                                       | Bit 3 | Bit 2 | Bit 1 | Bit <sub>0</sub> |
|-------------------------------------|---------------------------------------------|---------------------------------|-------|---------------------------------------------|-------|-------|-------|------------------|
| 4                                   | Cold Junction Mode <sup>(1)</sup>           |                                 |       |                                             |       |       |       |                  |
| 57                                  | Reserved (Ignore)                           |                                 |       |                                             |       |       |       |                  |
| 89                                  | Channel 0 Low Engineering                   |                                 |       |                                             |       |       |       |                  |
| 1011                                |                                             | Channel 0 High Engineering      |       |                                             |       |       |       |                  |
| 12                                  |                                             | <b>Channel 0 Disable Alarms</b> |       |                                             |       |       |       |                  |
| 13                                  |                                             | Channel 0 Enable Alarm Latch    |       |                                             |       |       |       |                  |
| 14                                  |                                             | Channel 0 Notch Filter          |       |                                             |       |       |       |                  |
| 15                                  |                                             | Channel 0 Thermocouple Type     |       |                                             |       |       |       |                  |
| 1617                                |                                             | Channel 0 Digital Filter        |       |                                             |       |       |       |                  |
| 1819                                |                                             | Channel 0 Low Alarm             |       |                                             |       |       |       |                  |
| 2021                                |                                             | Channel 0 High Alarm            |       |                                             |       |       |       |                  |
| 2223                                |                                             | Channel 0 Low Low Alarm         |       |                                             |       |       |       |                  |
| 2425                                |                                             | Channel 0 High High Alarm       |       |                                             |       |       |       |                  |
| 26                                  |                                             | Channel 0 Temperature Units     |       |                                             |       |       |       |                  |
| 27                                  |                                             |                                 |       | Channel 0 Cold Junction Compensation Enable |       |       |       |                  |
| 2829                                | Channel 0 Cold Junction Compensation Offset |                                 |       |                                             |       |       |       |                  |
| 3031                                | Reserved (Ignore)                           |                                 |       |                                             |       |       |       |                  |
| 3233                                |                                             | Channel 1 Low Engineering       |       |                                             |       |       |       |                  |
| 3435                                |                                             | Channel 1 High Engineering      |       |                                             |       |       |       |                  |
| 36                                  |                                             | <b>Channel 1 Disable Alarms</b> |       |                                             |       |       |       |                  |
| 37                                  |                                             | Channel 1 Enable Alarm Latch    |       |                                             |       |       |       |                  |
| 38                                  |                                             | Channel 1 Notch Filter          |       |                                             |       |       |       |                  |
| 39                                  |                                             | Channel 1 Thermocouple Type     |       |                                             |       |       |       |                  |
| 4041                                |                                             | Channel 1 Digital Filter        |       |                                             |       |       |       |                  |
| 4243                                | Channel 1 Low Alarm                         |                                 |       |                                             |       |       |       |                  |
| 4445                                |                                             | Channel 1 High Alarm            |       |                                             |       |       |       |                  |
| 4647                                | Channel 1 Low Low Alarm                     |                                 |       |                                             |       |       |       |                  |
| 4849                                | Channel 1 High High Alarm                   |                                 |       |                                             |       |       |       |                  |
| 50                                  | Channel 1 Temperature Units                 |                                 |       |                                             |       |       |       |                  |
| 51                                  | Channel 1 Cold Junction Compensation Enable |                                 |       |                                             |       |       |       |                  |
| 5253                                | Channel 1 Cold Junction Compensation Offset |                                 |       |                                             |       |       |       |                  |
| 5455                                | Reserved (Ignore)                           |                                 |       |                                             |       |       |       |                  |
| 5657                                | Channel 2 Low Engineering                   |                                 |       |                                             |       |       |       |                  |
| 5859                                | Channel 2 High Engineering                  |                                 |       |                                             |       |       |       |                  |
| 60                                  | Channel 2 Disable Alarms                    |                                 |       |                                             |       |       |       |                  |
| 61                                  | Channel 2 Enable Alarm Latch                |                                 |       |                                             |       |       |       |                  |

**1732E-IT4IM12R – Configuration Data Structure for Thermocouple Input**

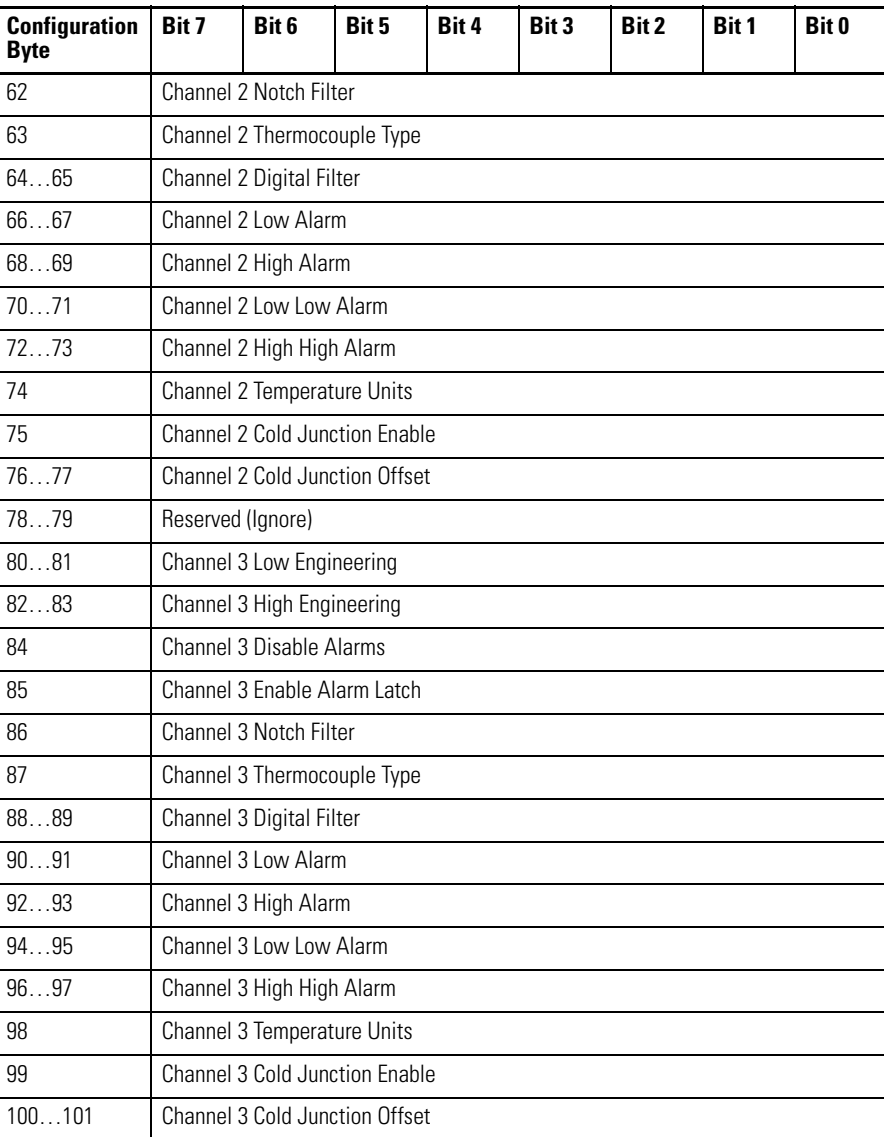

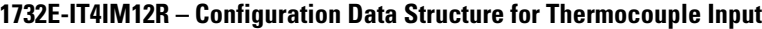

(1) Cold Junction Compensation Mode values are:

 $0 = None$ , 1 = Channel 1, 2 = Channel 2, 3 = Channel 3, 4 = Channel 4, 5 = Average of all channels with thermistor attached.

## **1732E-IR4IM12R – Configuration Data Structure for RTD Input**

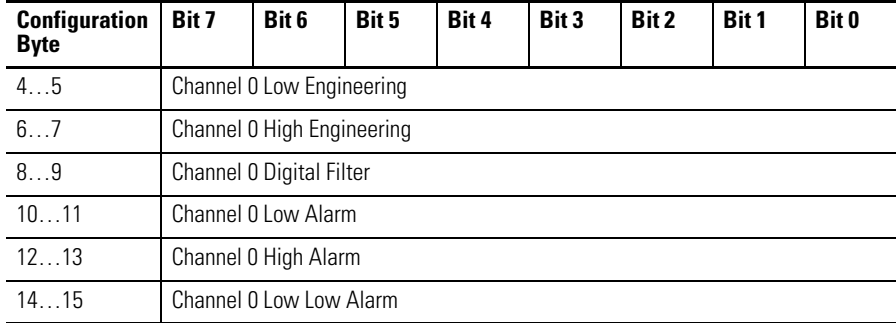

| <b>Configuration</b><br><b>Byte</b> | Bit 7                           | Bit 6                           | Bit 5 | Bit 4 | Bit 3 | Bit 2 | Bit 1 | Bit 0 |  |
|-------------------------------------|---------------------------------|---------------------------------|-------|-------|-------|-------|-------|-------|--|
| 1617                                | Channel 0 High High Alarm       |                                 |       |       |       |       |       |       |  |
| 18                                  | Channel 0 Enable Alarm Latch    |                                 |       |       |       |       |       |       |  |
| 19                                  | <b>Channel 0 Disable Alarms</b> |                                 |       |       |       |       |       |       |  |
| 20                                  |                                 | Channel 0 RTD Type              |       |       |       |       |       |       |  |
| 21                                  |                                 | Channel 0 Temperature Scale     |       |       |       |       |       |       |  |
| 2223                                | Reserved (Ignore)               |                                 |       |       |       |       |       |       |  |
| 2425                                |                                 | Channel 1 Low Engineering       |       |       |       |       |       |       |  |
| 2627                                |                                 | Channel 1 High Engineering      |       |       |       |       |       |       |  |
| 2829                                |                                 | Channel 1 Digital Filter        |       |       |       |       |       |       |  |
| 3031                                |                                 | Channel 1 Low Alarm             |       |       |       |       |       |       |  |
| 3233                                |                                 | Channel 1 High Alarm            |       |       |       |       |       |       |  |
| 3435                                |                                 | Channel 1 Low Low Alarm         |       |       |       |       |       |       |  |
| 3637                                |                                 | Channel 1 High High Alarm       |       |       |       |       |       |       |  |
| 38                                  |                                 | Channel 1 Enable Alarm Latch    |       |       |       |       |       |       |  |
| 39                                  |                                 | <b>Channel 1 Disable Alarms</b> |       |       |       |       |       |       |  |
| 40                                  |                                 | Channel 1 RTD Type              |       |       |       |       |       |       |  |
| 41                                  |                                 | Channel 1 Temperature Scale     |       |       |       |       |       |       |  |
| 4243                                | Reserved (Ignore)               |                                 |       |       |       |       |       |       |  |
| 4445                                |                                 | Channel 2 Low Engineering       |       |       |       |       |       |       |  |
| 4647                                |                                 | Channel 2 High Engineering      |       |       |       |       |       |       |  |
| 4849                                |                                 | Channel 2 Digital Filter        |       |       |       |       |       |       |  |
| 5051                                |                                 | Channel 2 Low Alarm             |       |       |       |       |       |       |  |
| 5253                                |                                 | Channel 2 High Alarm            |       |       |       |       |       |       |  |
| 5455                                |                                 | Channel 2 Low Low Alarm         |       |       |       |       |       |       |  |
| 5657                                |                                 | Channel 2 High High Alarm       |       |       |       |       |       |       |  |
| 58                                  |                                 | Channel 2 Enable Alarm Latch    |       |       |       |       |       |       |  |
| 59                                  |                                 | Channel 2 Disable Alarms        |       |       |       |       |       |       |  |
| 60                                  | Channel 2 RTD Type              |                                 |       |       |       |       |       |       |  |
| 61                                  | Channel 2 Temperature Scale     |                                 |       |       |       |       |       |       |  |
| 6263                                | Reserved (Ignore)               |                                 |       |       |       |       |       |       |  |
| 6465                                | Channel 3 Low Engineering       |                                 |       |       |       |       |       |       |  |
| 6667                                | Channel 3 High Engineering      |                                 |       |       |       |       |       |       |  |
| 6869                                | Channel 3 Digital Filter        |                                 |       |       |       |       |       |       |  |
| 7071                                | Channel 3 Low Alarm             |                                 |       |       |       |       |       |       |  |
| 7273                                | Channel 3 High Alarm            |                                 |       |       |       |       |       |       |  |
| 7475                                | Channel 3 Low Low Alarm         |                                 |       |       |       |       |       |       |  |
| 7677                                |                                 | Channel 3 High High Alarm       |       |       |       |       |       |       |  |

**1732E-IR4IM12R – Configuration Data Structure for RTD Input**

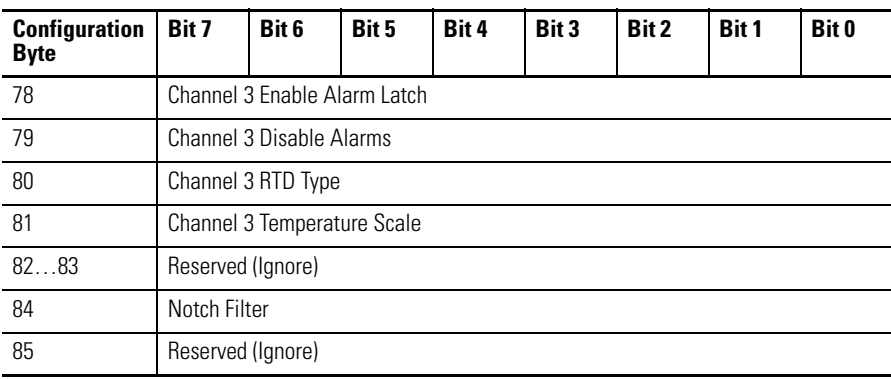

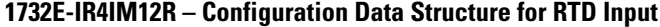

### **1732E-IT4IM12R – Produced Data Structure for Thermocouple Input**

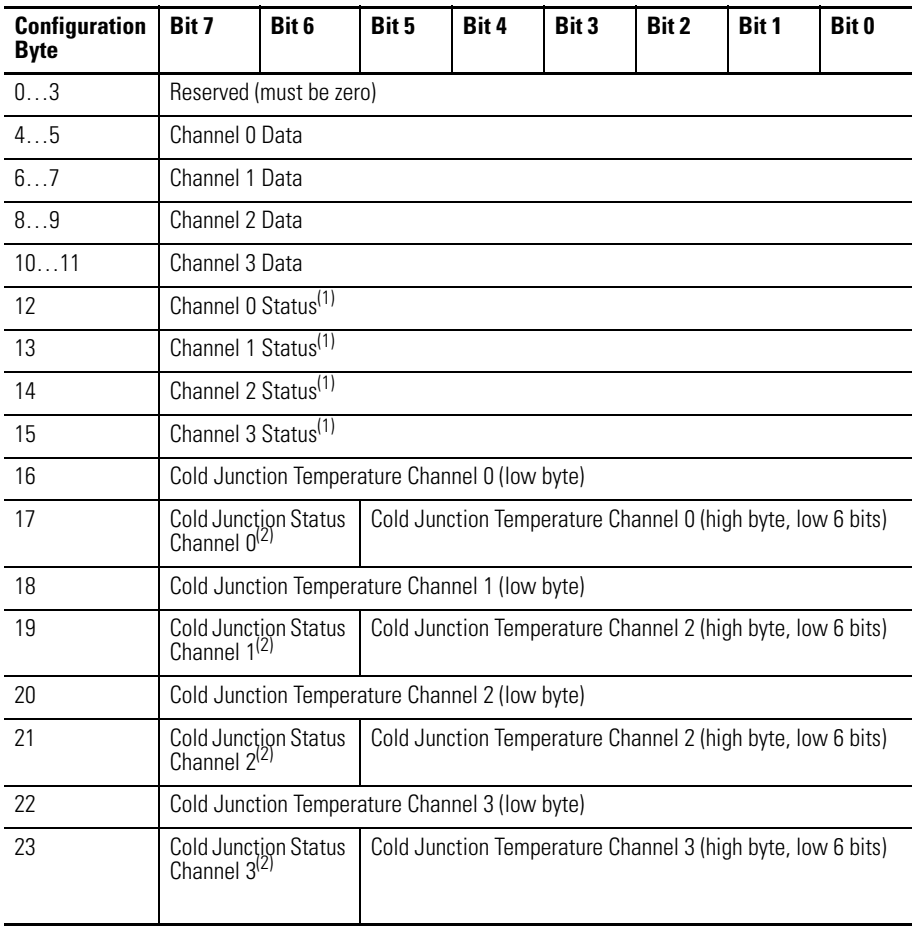

(1) This parameter is in Byte and has the following structure:

Bit 0 = Fault; Bit 1 = Calibration; Bit 2 = Low Alarm; Bit 3 = High Alarm; Bit 4 = Low Low Alarm; Bit 5 = High High Alarm; Bit 6 = Underrange; Bit 7 = Overrange

(2) Cold junction status is defined below. When a fault is detected, the Cold Junction Temperature is set to zero (thus, a word value of 0xC000 indicates that the cold junction is enabled, but no thermistor data is available). 00 = No fault; 01 = Underrange; 02 = Overrange; 03 = No thermistor detected

| <b>Configuration</b><br><b>Byte</b> | Bit 7                           | Bit 6                   | Bit 5 | Bit 4 | Bit 3 | Bit 2 | Bit 1 | Bit 0 |
|-------------------------------------|---------------------------------|-------------------------|-------|-------|-------|-------|-------|-------|
| 03                                  |                                 | Reserved (must be zero) |       |       |       |       |       |       |
| 4.5                                 |                                 | Channel 0 Data          |       |       |       |       |       |       |
| $\overline{67}$                     |                                 | Channel 1 Data          |       |       |       |       |       |       |
| 89                                  |                                 | Channel 2 Data          |       |       |       |       |       |       |
| 1011                                | Channel 3 Data                  |                         |       |       |       |       |       |       |
| 12                                  | Channel 0 Status <sup>(1)</sup> |                         |       |       |       |       |       |       |
| 13                                  | Channel 1 Status <sup>(1)</sup> |                         |       |       |       |       |       |       |
| 14                                  | Channel 2 Status <sup>(1)</sup> |                         |       |       |       |       |       |       |
| 15                                  | Channel 3 Status <sup>(1)</sup> |                         |       |       |       |       |       |       |

**1732E-IR4IM12R – Produced Data Structure for RTD Input**

(1) This parameter is in Byte and has the following structure:

Bit 0 = Fault; Bit 1 = Calibration; Bit 2 = Low Alarm; Bit 3 = High Alarm; Bit 4 = Low Low Alarm; Bit 5 = High High Alarm; Bit 6 = Underrange; Bit 7 = Overrange

<span id="page-51-0"></span>**Chapter Summary** This chapter discussed the different configurable features and their effect on all input channels for both Thermocouple and RTD modules.

# <span id="page-52-0"></span>**Calibrate Your Modules**

**Overview** The Thermocouple and RTD modules are shipped to you calibrated but calibration is also made available through the RSLogix 5000 software should you choose to recalibrate your module to increase accuracy for your specific application.

> This chapter shows you how to calibrate your modules through the RSLogix 5000 software. It includes the following topics.

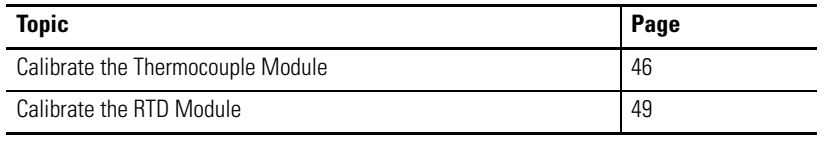

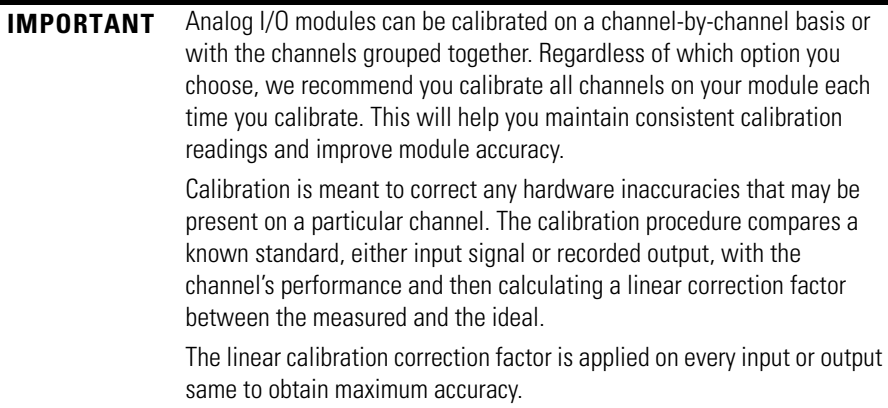

To maintain your module's accuracy specifications, we recommend you use calibration instruments with specific ranges. The table lists the recommended instruments for the two modules.

| Module         | <b>Recommended Instrument Range</b>            |  |  |  |
|----------------|------------------------------------------------|--|--|--|
| 1732F-IT4IM12R | 0 mV78.125 mV source $\pm 0.3 \,\mu$ V         |  |  |  |
| 1732F-IR4IM12R | $01000 \Omega$ resistors <sup>(1)</sup> ±0.01% |  |  |  |

<sup>(1)</sup> We suggest you use these precision resistors.

KRL Electronics - 534A1-1R0T 1.0 Ohm 0.01% / 534A1-487R0T 487 Ohm 0.01% A precision decade resistor box also can be used that meets or exceeds the required accuracy specifications. You are responsible for assuring that the decade box maintains accuracy by periodic calibration.

# <span id="page-53-0"></span>**Calibrate the Thermocouple Module**

The 1732E-IT4IM12R module only calibrates in millivolts. You can calibrate the module to a 0…78.125 mV range.

**IMPORTANT** Apply power to the power supply and module for at least 10 minutes before calibrating the module.

Perform the calibration process through the RSLogix 5000 software.

While you are online, you must access the Calibration tab on the Module Properties dialog box.

**1.** Click Calibration Tab on the Module Properties dialog box.

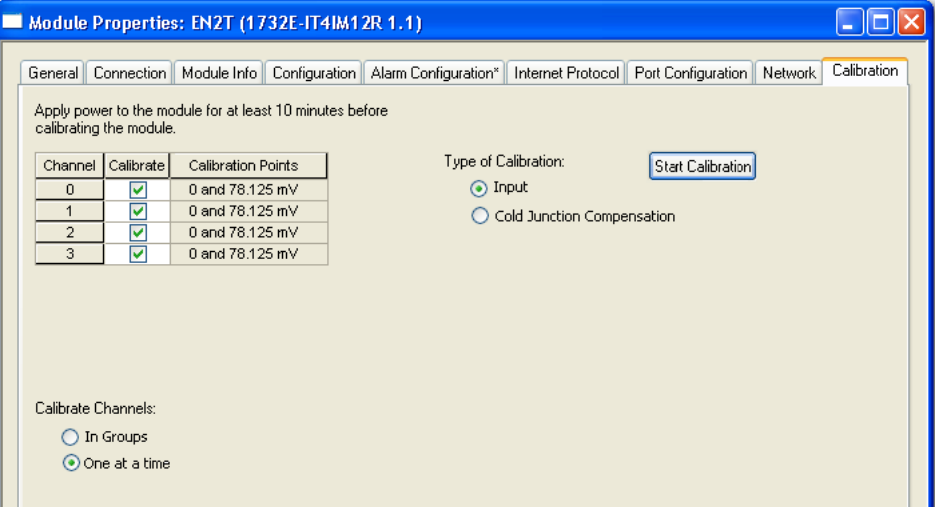

- **2.** Check the Calibrate checkbox to specify which channel to calibrate. In this example, check all channels. Calibration points are automatically set to 0 and 78.125 mV.
- **3.** Under Calibrate Channels select One at a time.
- **4.** Under Type of Calibration, select Input.
- **5.** Click Start Calibration, which is active when: •
	- the system is online, and
	- you selected at least one of the channels.
	- **TIP** Note that you can press the F1 button on your keyboard or click Help from the wizard and warning message that appear to get detailed information about the procedures for calibration.

<span id="page-54-0"></span>**6.** After clicking Start Calibration, a warning dialog appears notifying you of the risk involved in calibrating an active system and gives you the option to quit.

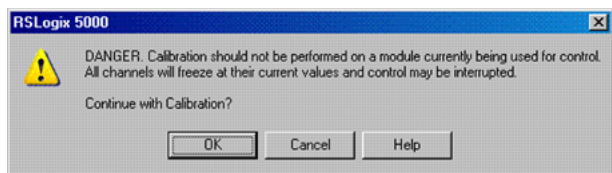

If at least one channel has been selected and there is a mismatch between the device in the RSLogix 5000 I/O Configuration and the actual physical device, another warning dialog comes up. It informs you that this is dangerous with an active system and there is a mismatch. This message box gives you an option to quit. Help is provided to you more information.

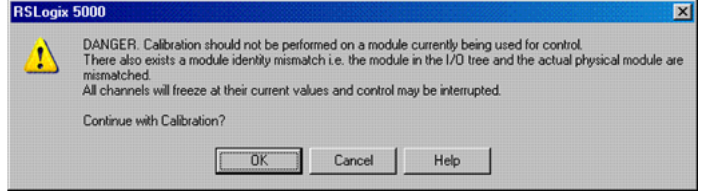

From the Danger dialog, for a module not currently used for control, click OK to continue.

**7.** The Input Calibration - Low Value dialog appears. Set the calibrator for the low reference and apply it to the module.

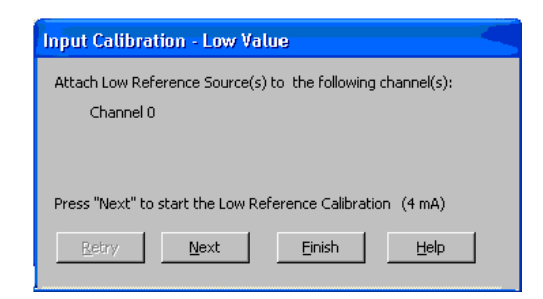

Click Next to start low reference calibration.

- **TIP** If several channels have been selected for calibration with One At a Time option enabled, only one channel will appear in the list at the first round (low reference and high reference) of calibration.
- **TIP** If calibration is configured to be done In Groups, the Low Value dialog box shows all the channels enabled for calibration.

**8.** Set the calibrator for the high reference voltage and apply it to the module The Input Calibration - High Value dialog appears.

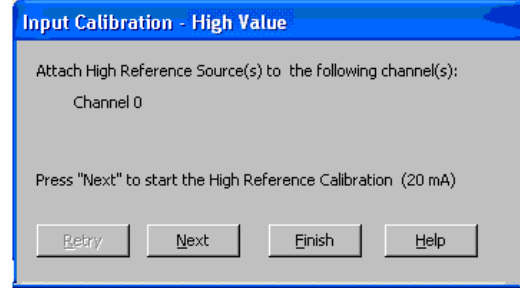

- **TIP** If several channels have been selected for calibration with One At a Time option enabled, only one channel will appear in the list at the first round (low reference and high reference) of calibration.
- **TIP** If calibration is configured to be done In Groups, the High Value dialog box shows all the channels enabled for calibration.
- <span id="page-55-0"></span>**9.** From the High Value dialog, click Next to start calibration. The Input Calibration - Results dialog appears. It shows you the results of calibration.

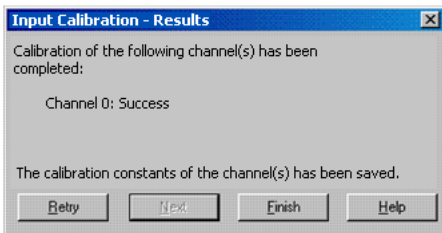

- For failed calibration, go to step <u>10</u>.
- For successful calibration, go to step  $11$ .
- **10.** If the calibration failed, click Retry to recalibrate the same channel. This takes you back to steps  $\underline{6}... \underline{9}$  until you get successful calibration on the channel.
- **11.** If the calibration is successful, click Next to start calibration on the next channel (in this example, channel 1). This takes you back to steps  $6...2$  $6...2$ .
- **12.** After successful calibration on the channel(s), click Finish to close the Calibration Wizard.
	- **TIP** Cold junction compensation calibration follows the same steps, with resistance used on the thermistor connections.

<span id="page-56-0"></span>Calibrate the RTD Module The 1732E-IR4IM12R does not calibrate for voltage or current. It uses two precision resistors to calibrate the channels in ohms. The module has a preset calibration points for the sensor type configured for each input channel,

**Calibration Points for the RTD Module**

| <b>RTD Sensor Type</b> | <b>Calibration Points</b> |
|------------------------|---------------------------|
| Ohms                   | 0 and 500 Ohms            |
| 100 $\Omega$ Pt 385    | 0 and 500 Ohms            |
| 200 $\Omega$ Pt 385    | 0 and 1000 Ohms           |
| 100 $\Omega$ Pt 3916   | 0 and 500 Ohms            |
| 200 $\Omega$ Pt 3916   | 0 and 1000 Ohms           |
| $10 \Omega$ Cu 427     | 0 and 64.9 Ohms           |
| 120 $\Omega$ Ni 672    | 0 and 500 Ohms            |
| $100$ ΩNi 618          | 0 and 250 Ohms            |
| $120$ ΩNi 618          | 0 and 250 Ohms            |

Perform the calibration process through the RSLogix 5000 software.

While you are online, you must access the Calibration tab on the Module Properties dialog box. See [Edit Your Module Configuration on page 21](#page-28-0).

**1.** Click Calibration Tab on the Module Properties dialog box.

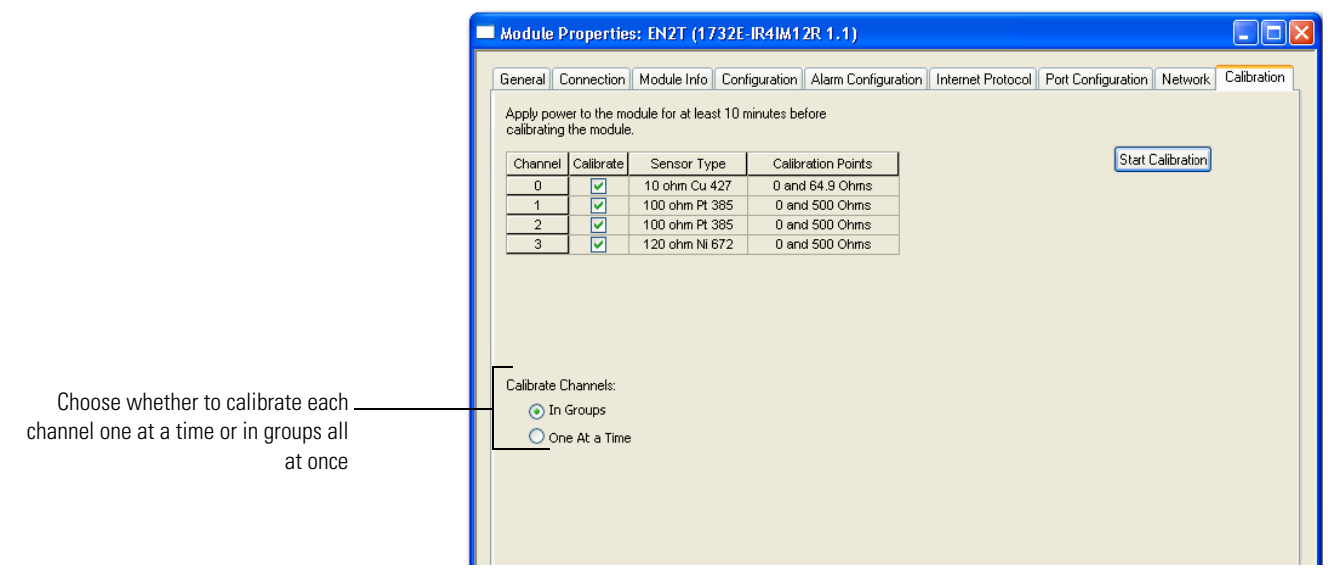

- **2.** Check the Calibrate checkbox to specify which channel to calibrate. In this example, check Channels 0…3.
- **3.** Under Calibrate Channels select One At a Time.
- **4.** Click Start Calibration, which is active when: •
	- the system is online, and
	- you selected at least one of the channels.

Note that you can press the F1 button on your keyboard or click Help from the wizard and warning message that appear to get detailed information about the procedures for calibration.

**5.** After clicking Start Calibration, a warning dialog appears notifying you of the risk involved in calibrating an active system and gives you the option to quit.

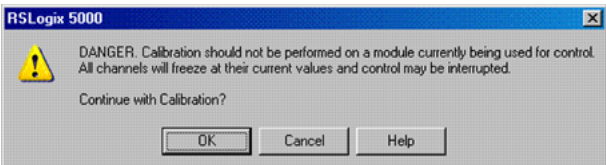

If at least one channel has been selected and there is a mismatch between the device in the RSLogix 5000 I/O Configuration and the actual physical device, another warning dialog comes up. It informs you that this is dangerous with an active system and there is a mismatch. This message box gives you an option to quit. Help is provided to you more information.

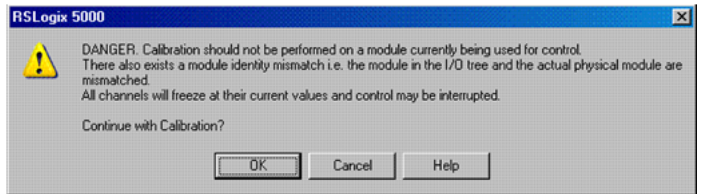

From the Danger dialog, for a module not currently used for control, click OK to continue.

<span id="page-57-0"></span>**6.** The Low Value dialog appears.

Set the calibrator for the low reference and apply it to the module.

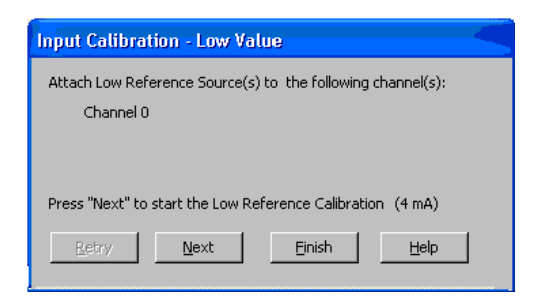

Click Next to start low reference calibration.

- **TIP** If several channels have been selected for calibration with One At a Time option enabled, only one channel will appear in the list at the first round (low reference and high reference) of calibration.
- **TIP** If calibration is configured to be done In Groups, the Low Value dialog box shows all the channels enabled for calibration.

**7.** Set the calibrator for the high reference voltage and apply it to the module The High Value dialog appears.

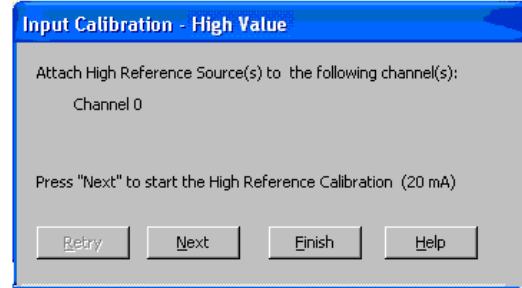

**TIP** If several channels have been selected for calibration with One At a Time option enabled, only one channel will appear in the list at the first round (low reference and high reference) of calibration.

**TIP** If calibration is configured to be done In Groups, the High Value dialog box shows all the channels enabled for calibration.

<span id="page-58-0"></span>**8.** From the High Value dialog, click Next to start calibration. The Input Calibration - Results dialog appears. It shows you the results of calibration.

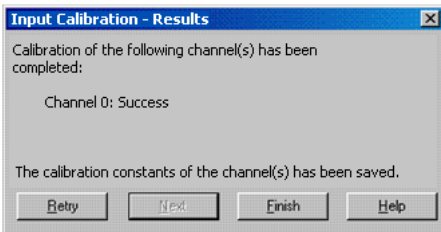

- For failed calibration, go to step  $2$ .
- For successful calibration, go to step  $11$ .
- **9.** If the calibration failed, click Retry to recalibrate the same channel. This takes you back to steps  $\underline{6}...\underline{8}$  $\underline{6}...\underline{8}$  $\underline{6}...\underline{8}$  until you get successful calibration on the channel.
- **10.** If the calibration is successful, click Next to start calibration on the next channel (in this example, channel 1). This takes you back to steps  $\underline{6}... \underline{8}$  $\underline{6}... \underline{8}$  $\underline{6}... \underline{8}$ . You will have to go through the same cycle of steps for each of the next channels lined up for calibration.
- **11.** After successful calibration on the channel(s), click Finish to close the Calibration Wizard.

**Chapter Summary** This chapter provided instructions on how to calibrate the ArmorBlock Thermocouple and RTD modules.

# **Notes:**

# **Troubleshoot the Module**

This chapter describes the different status indicators available in the 1732E-IT4IM12R and 1732E-IR4IM12R modules and how to interpret these indicators to help troubleshoot the modules. It also includes a section on how to check your module for faults through the RSLogix 5000 software.

**Interpret Status Indicators** The 1732E-IT4IM12R and 1732E-IR4IM12R modules have the following status indicators:

- Network, Module, and Link status indicators for EtherNet/IP •
- Auxiliary power status indicator •
- Individual I/O status indicators for inputs

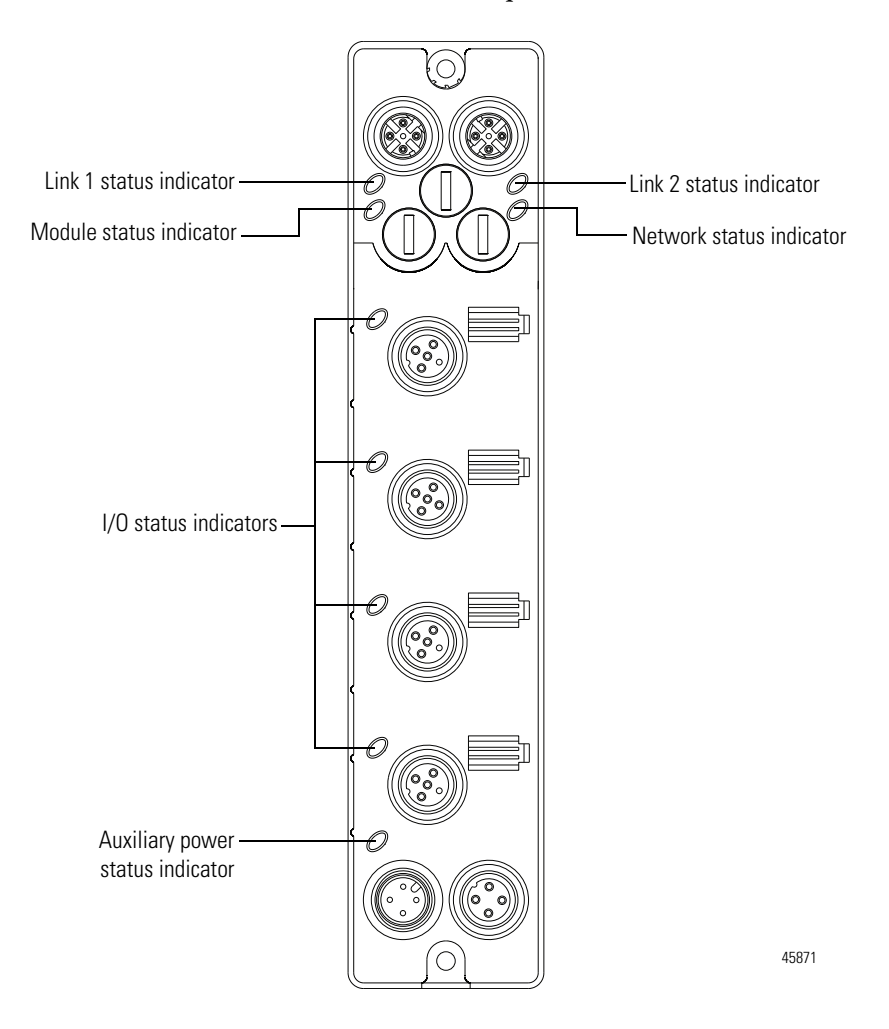

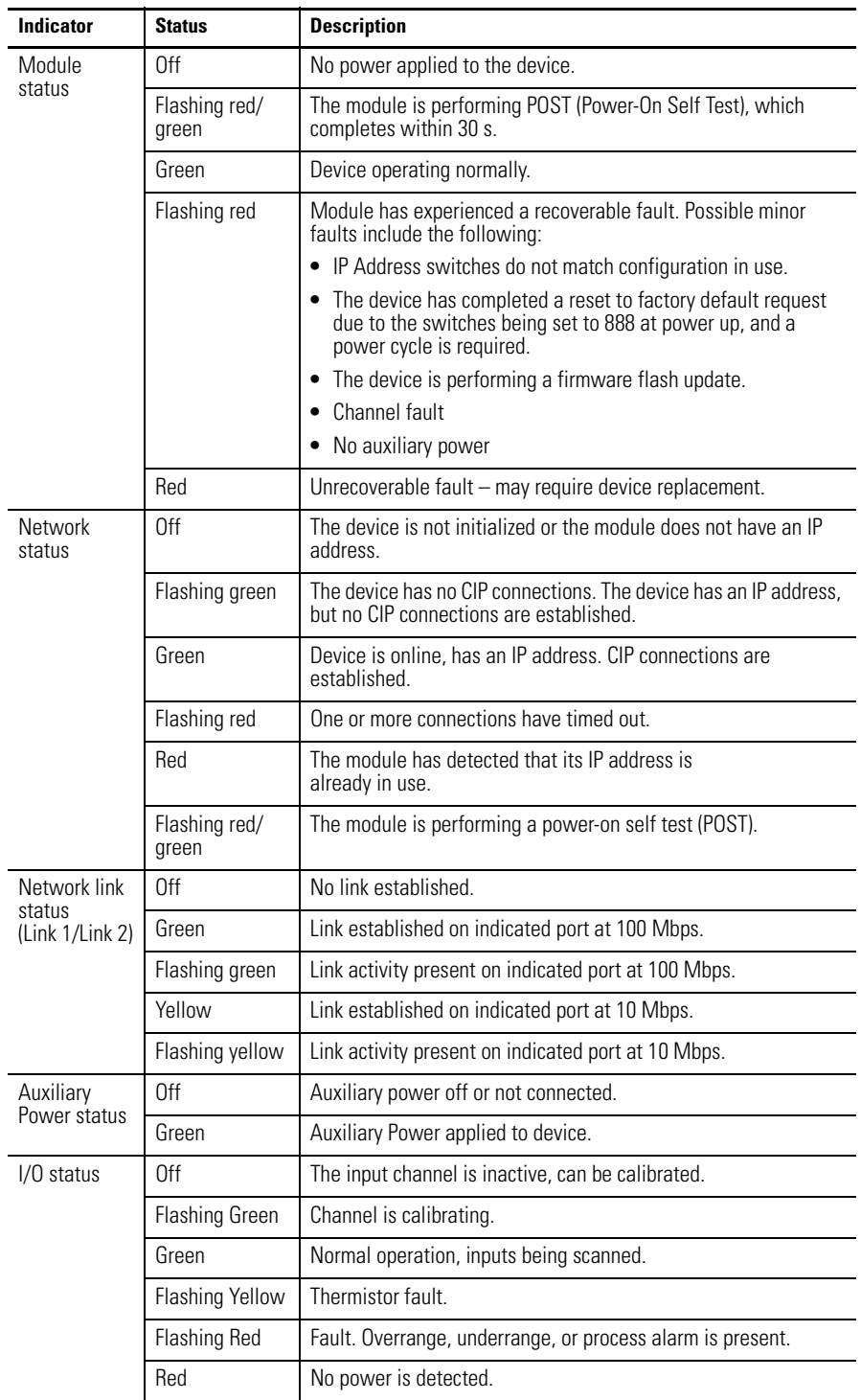

### **Indicator Status for the Modules**

**Check for Faults** In addition to the status indicators on the module, RSLogix 5000 software alerts you to fault and other conditions in one of three ways:

 Warning signal on the main screen next to the module – This occurs when the connection to the module is broken.

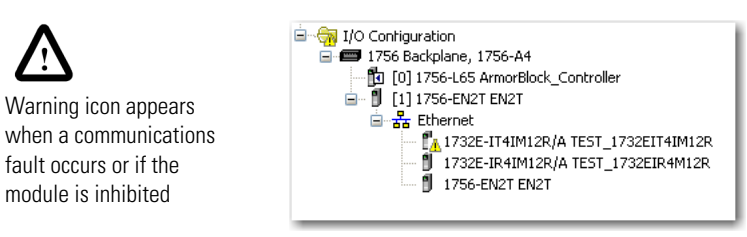

Warning signal – The module has a communications fault

Message in a screen's status line.

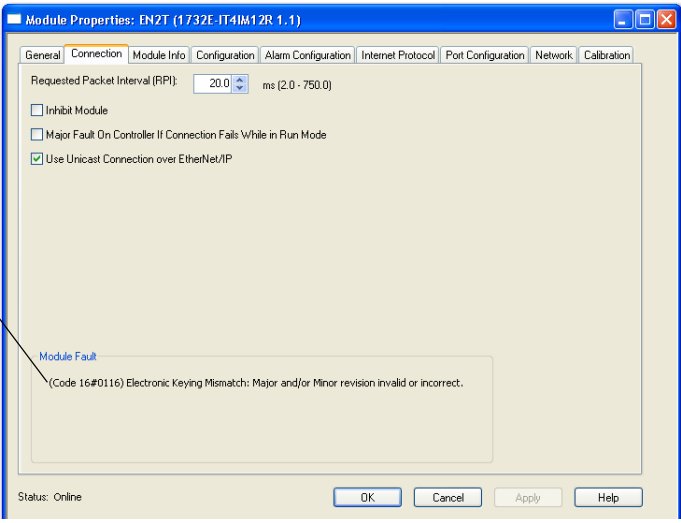

 Notification in the Tag Monitor – General module faults are also reported in the Tag Monitor. Communication faults are reported in the input tags.

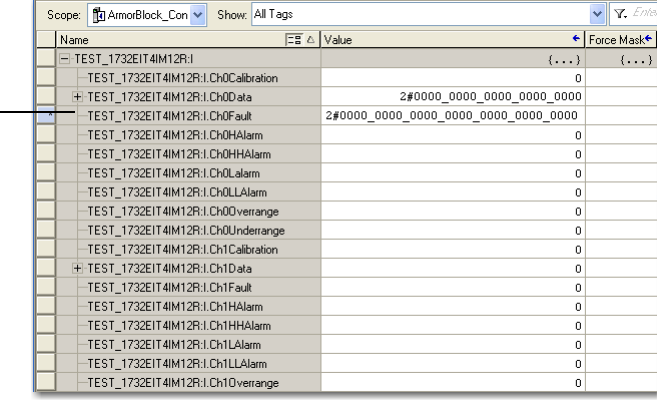

RSLogix 5000 software generates 1 s in response to a module communication fault. In this example, a communication fault occurred between the controller and the module, so the controller automatically writes 1 s for all bits in the word.

Status line provides information on the module fault and on the connection to the module

# **Notes:**

# **Specifications**

**General Specifications** The 1732E ArmorBlock Thermocouple and RTD Input Modules have the following general specifications.

### **General Specifications**

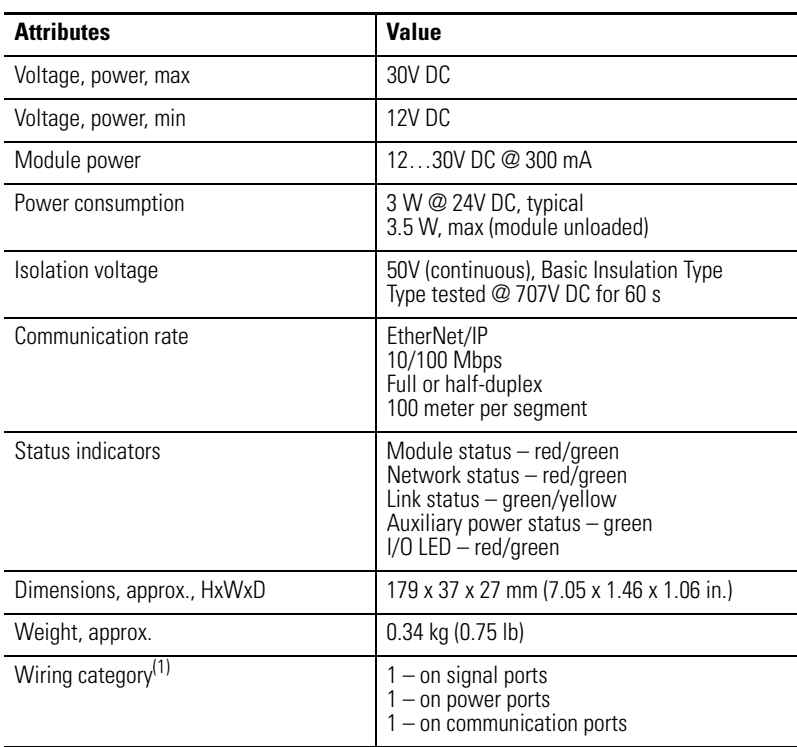

(1) Use this Conductor Category information for planning conductor routing. Refer to publication [1770-4.1](http://literature.rockwellautomation.com/idc/groups/literature/documents/in/1770-in041_-en-p.pdf), Industrial Automation Wiring and Grounding Guidelines.

**Input Specifications** The 1732E-IT4IM12R Thermocouple input module has the following input specifications.

### **Input Specifications – 1732E-IT4IM12R**

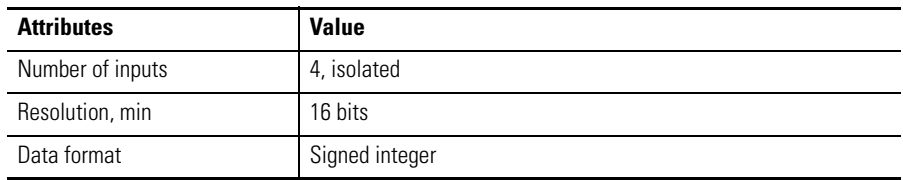

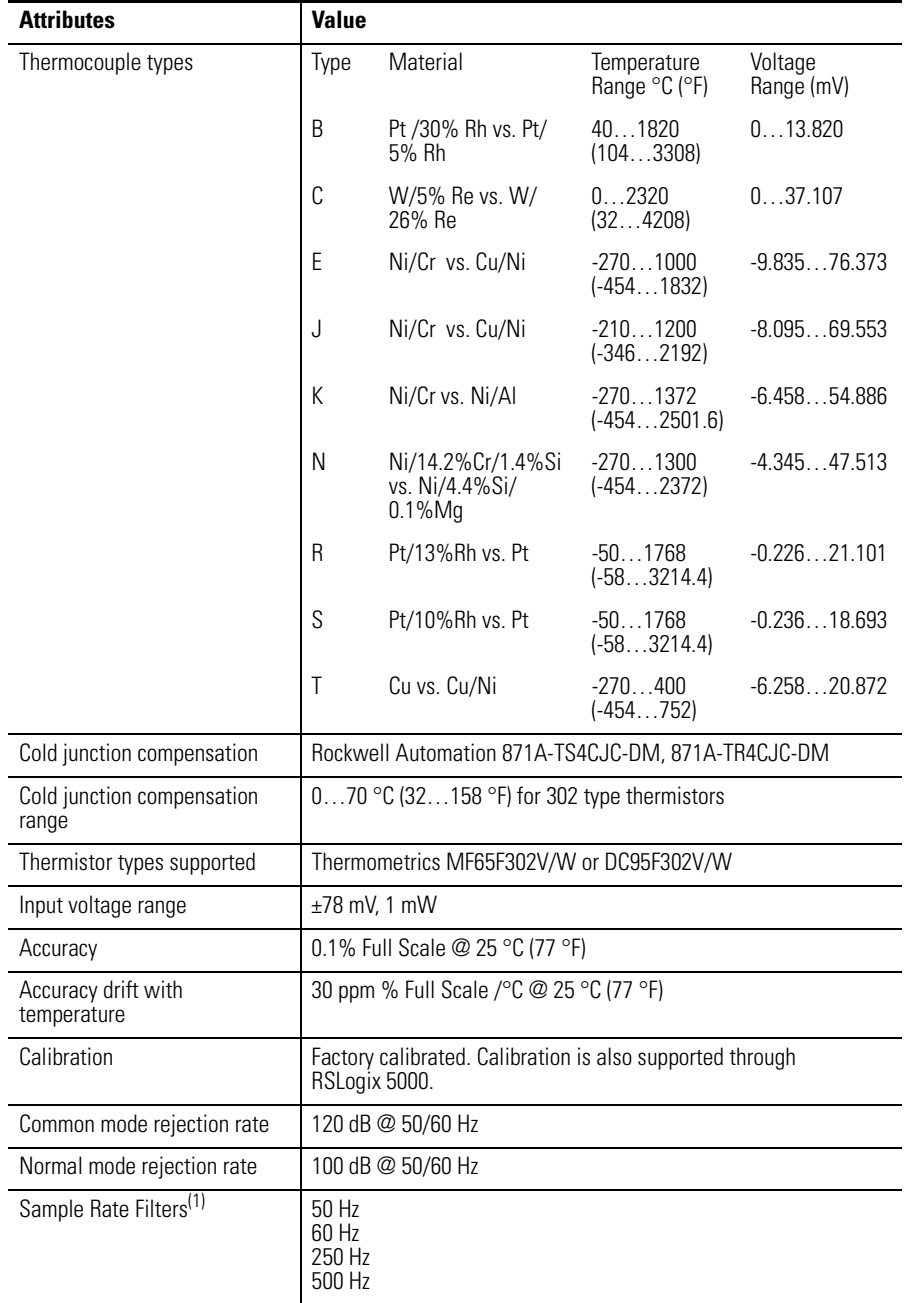

### **Input Specifications – 1732E-IT4IM12R**

(1) Sample Rate/Notch Filter Frequency, selectable per channel.

## The 1732E-IR4IM12R RTD input module has the following input specifications.

## **Input Specifications – 1732E-IR4IM12R**

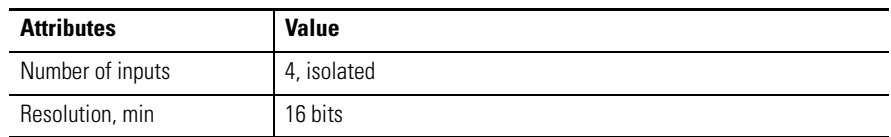

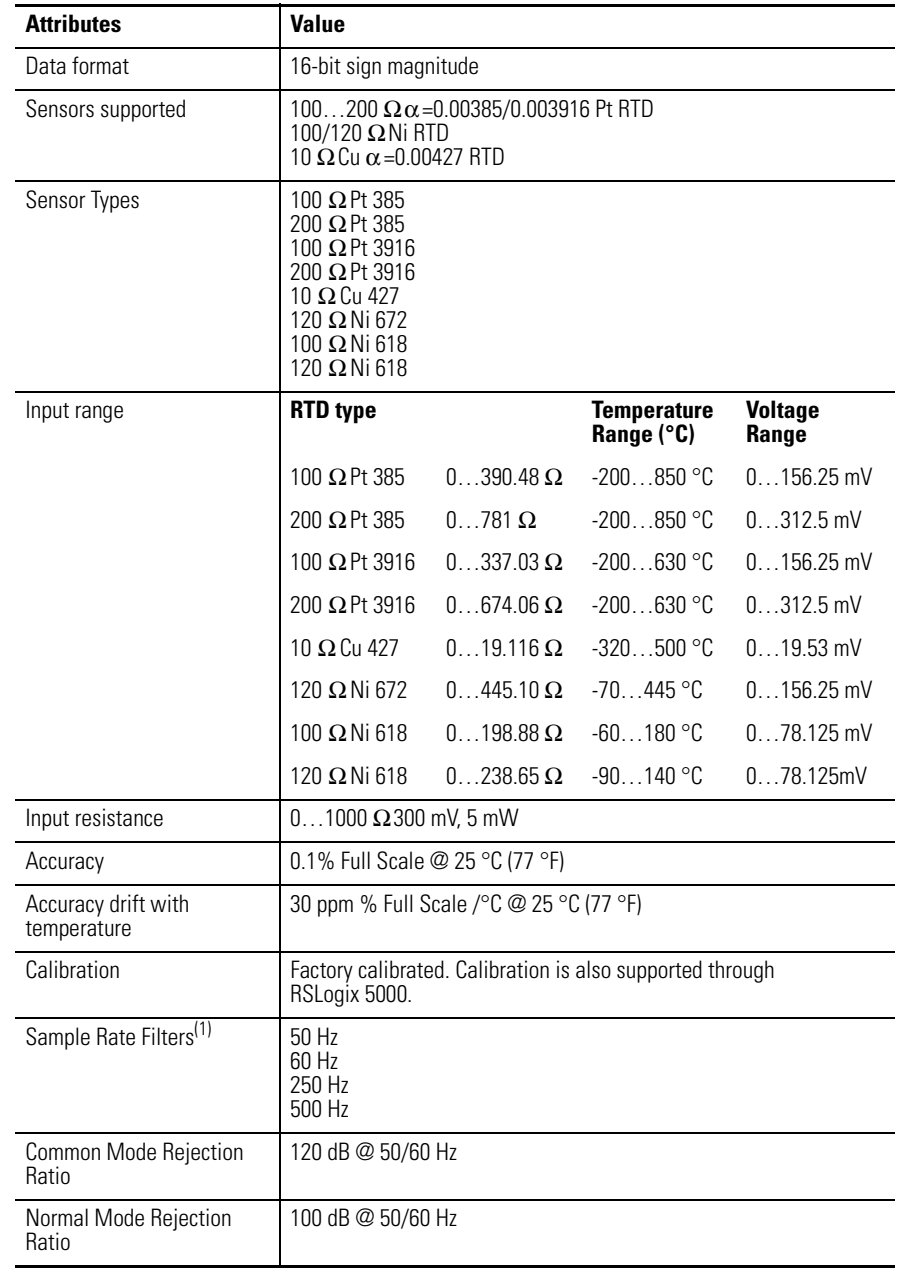

## **Input Specifications – 1732E-IR4IM12R**

(1) Sample rate filter selectable on a module basis only.

# **Environmental Specifications**

The 1732E ArmorBlock Thermocouple and RTD Input Modules have the following environmental specifications.

### **Environmental Specifications**

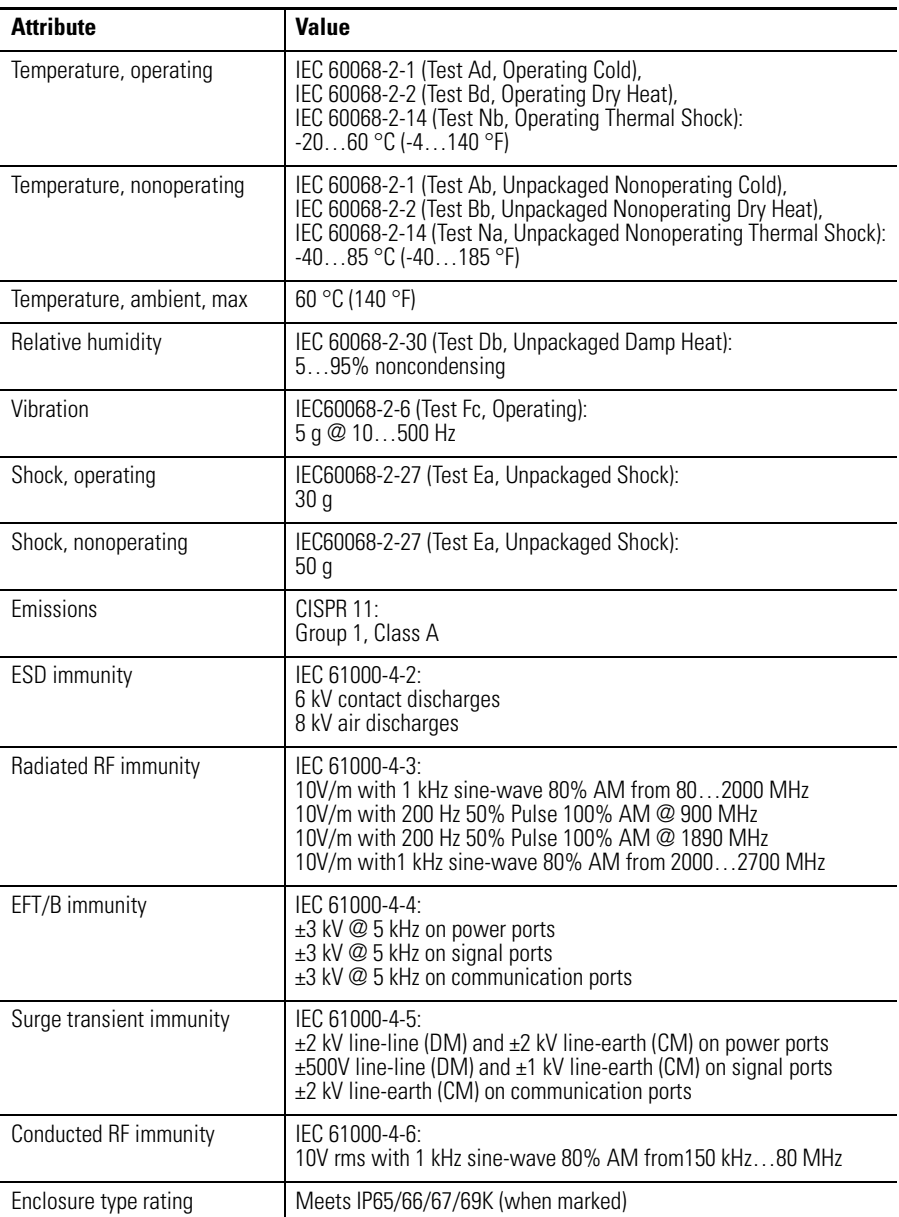

**Certifications** The 1732E ArmorBlock Thermocouple and RTD Input Modules have the following certifications.

### **Certifications**

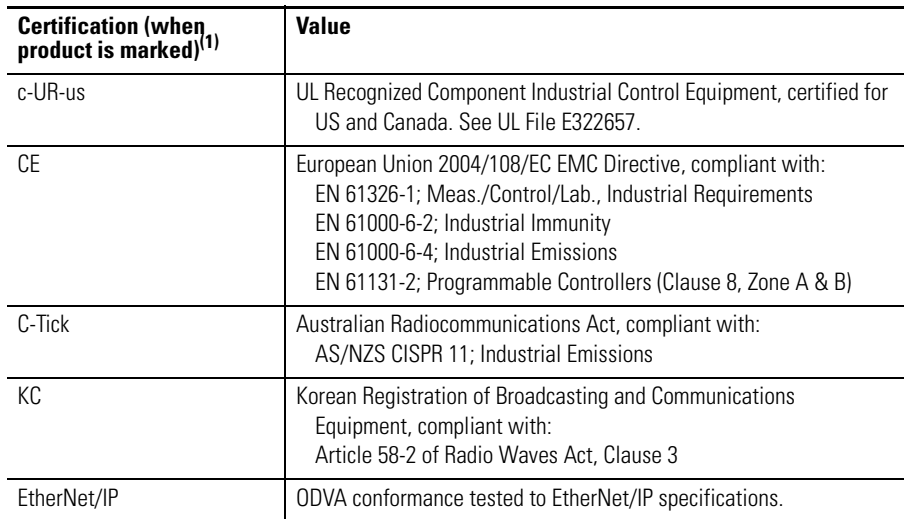

(1) [See the Product Certification link at](http://www.ab.com) http://www.ab.com for Declarations of Conformity, Certificates, and other certification details.

# **Notes:**

# **1732E ArmorBlock Embedded Web Server**

**Introduction** Rockwell Automation offers enhanced 1732E ArmorBlock for your EtherNet/IP control systems so you can monitor data remotely via web pages.

This chapter shows how you can use the module's web server.

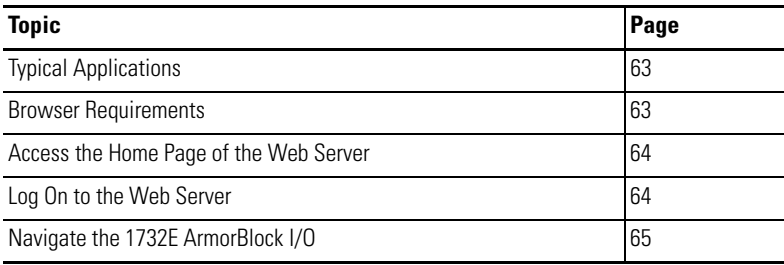

# <span id="page-70-1"></span><span id="page-70-0"></span>**Typical Applications** The module provides access to internal and network diagnostics. This access opens up different, remote access applications to control systems. Use the ArmorBlock I/O web browser to remotely access module data. Use a web browser to monitor live module data and access diagnostic information. **Browser Requirements** You can access the 1732E ArmorBlock I/O web pages only with Internet Explorer 6.0 or higher. To access data view pages, the browser requires Javascript support. The supported display size is 640 x 480 or greater. Smaller display sizes work but might require extensive scrolling to view the information.

# <span id="page-71-0"></span>**Access the Home Page of the Web Server**

From your web browser, enter the IP address of the 1732E ArmorBlock module. The module displays its home page.

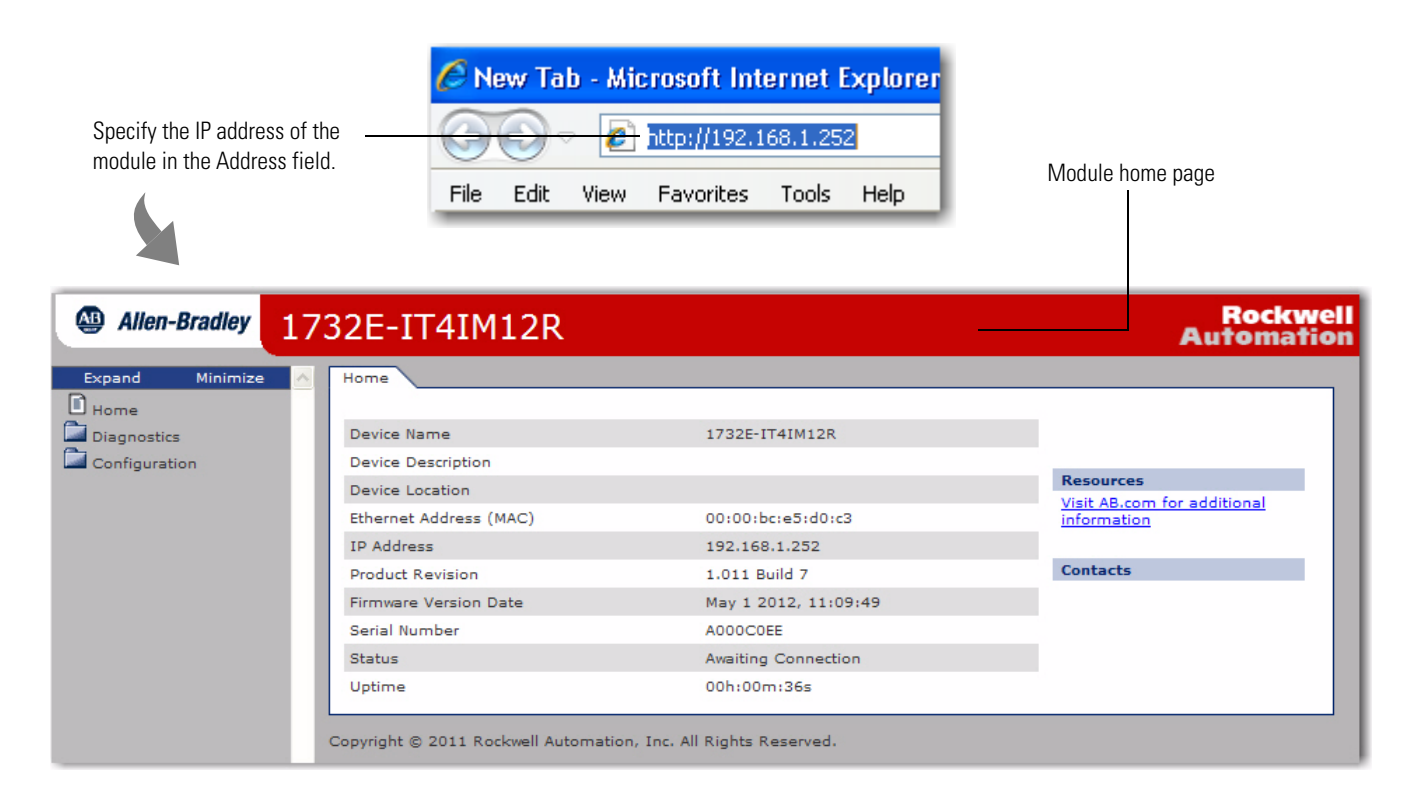

<span id="page-71-1"></span>**Log On to the Web Server** Many of the features of the 1732E ArmorBlock I/O require you to log on with appropriate access. If you select a feature, such as Configuration, the 1732E ArmorBlock I/O prompts you to enter your user name and password. The user name is Administrator. The default password is blank. Both are case sensitive.

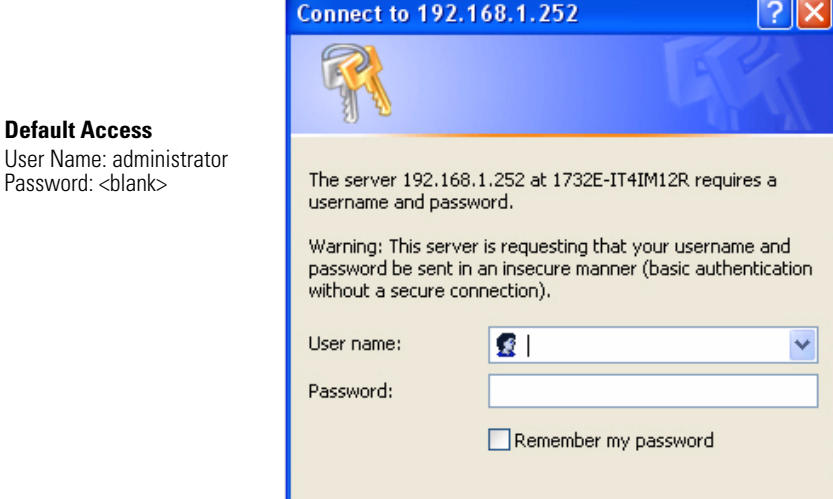
# <span id="page-72-0"></span>**Navigate the 1732E ArmorBlock I/O**

You navigate the web server pages by using the navigation panel on the left of the screen. There are also tabs across the top you can use to navigate the sections within folders.

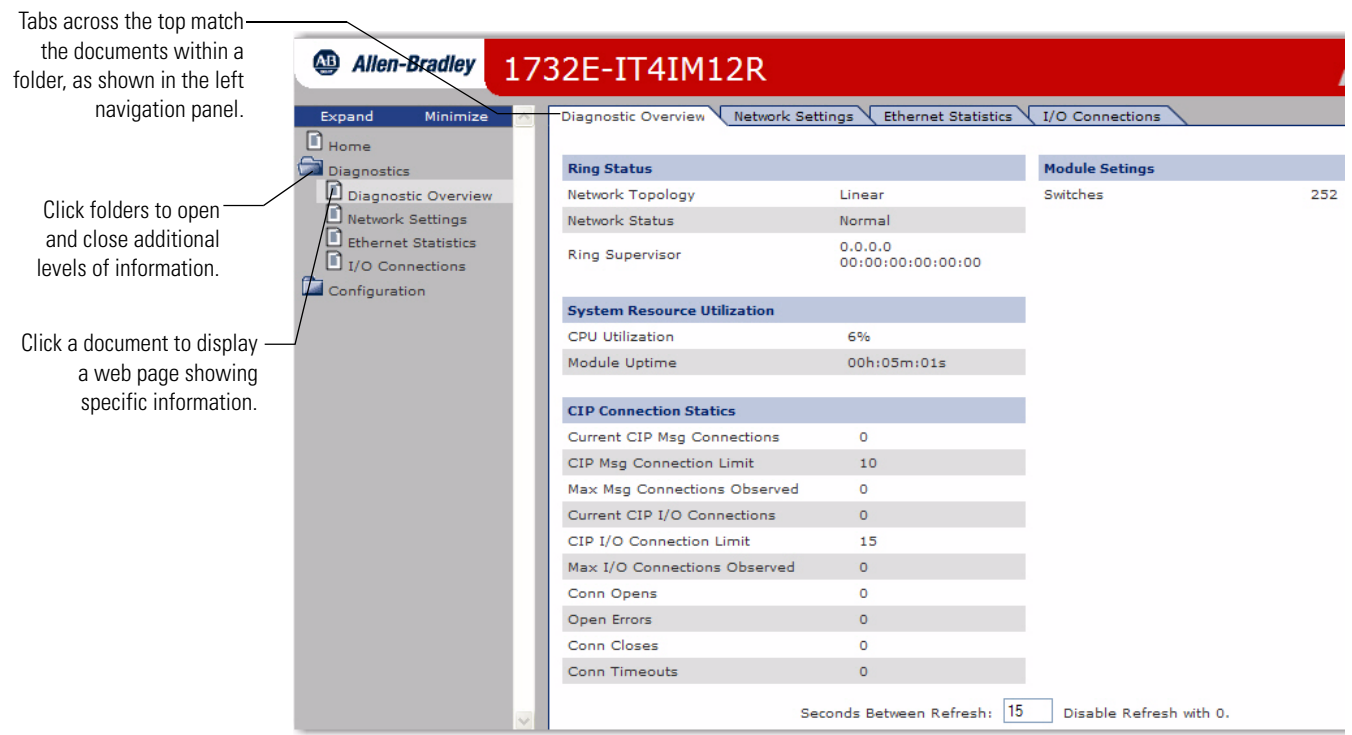

# <span id="page-73-0"></span>**Access Diagnostic Information**

You can view specific diagnostic information by clicking Diagnostic Overview on the navigational panel on the left.

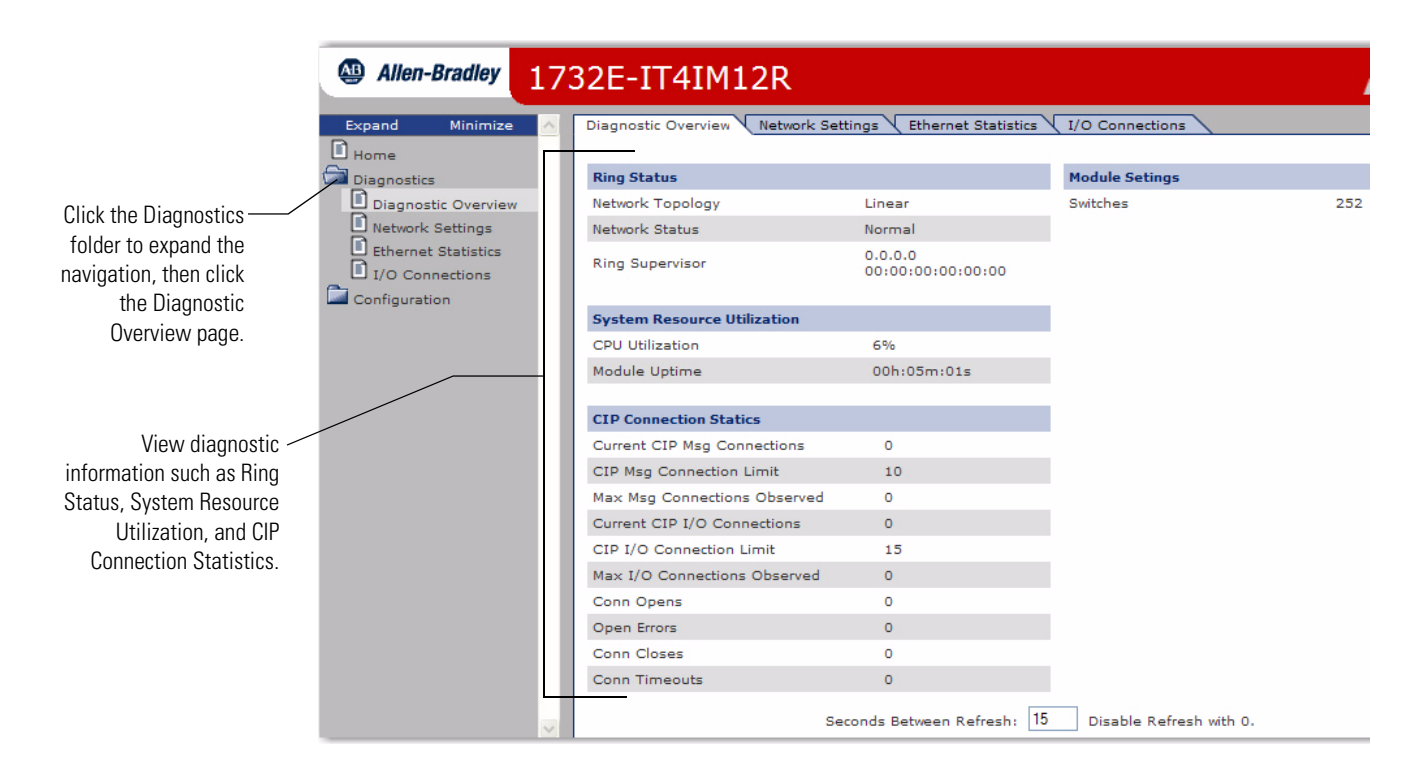

# **Access Configuration Information**

You can also view configuration information through the Web Server pages. Click Configuration folder.

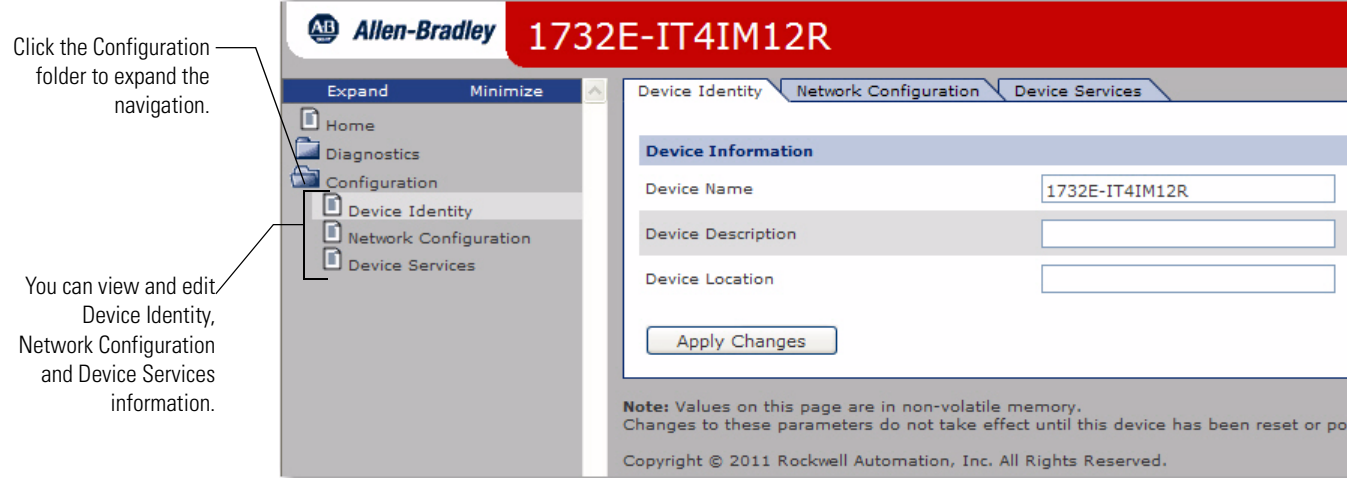

# <span id="page-74-2"></span>**Module Tag Definitions**

The 1732E-IT4IM12R and 1732E-IR4IM12R modules have two sets of tags: •

- Configuration •
- Input

# **Module Tags for 1732E-IT4IM12R**

### <span id="page-74-1"></span><span id="page-74-0"></span>**Input Tags (1732E-IT4IM12R)**

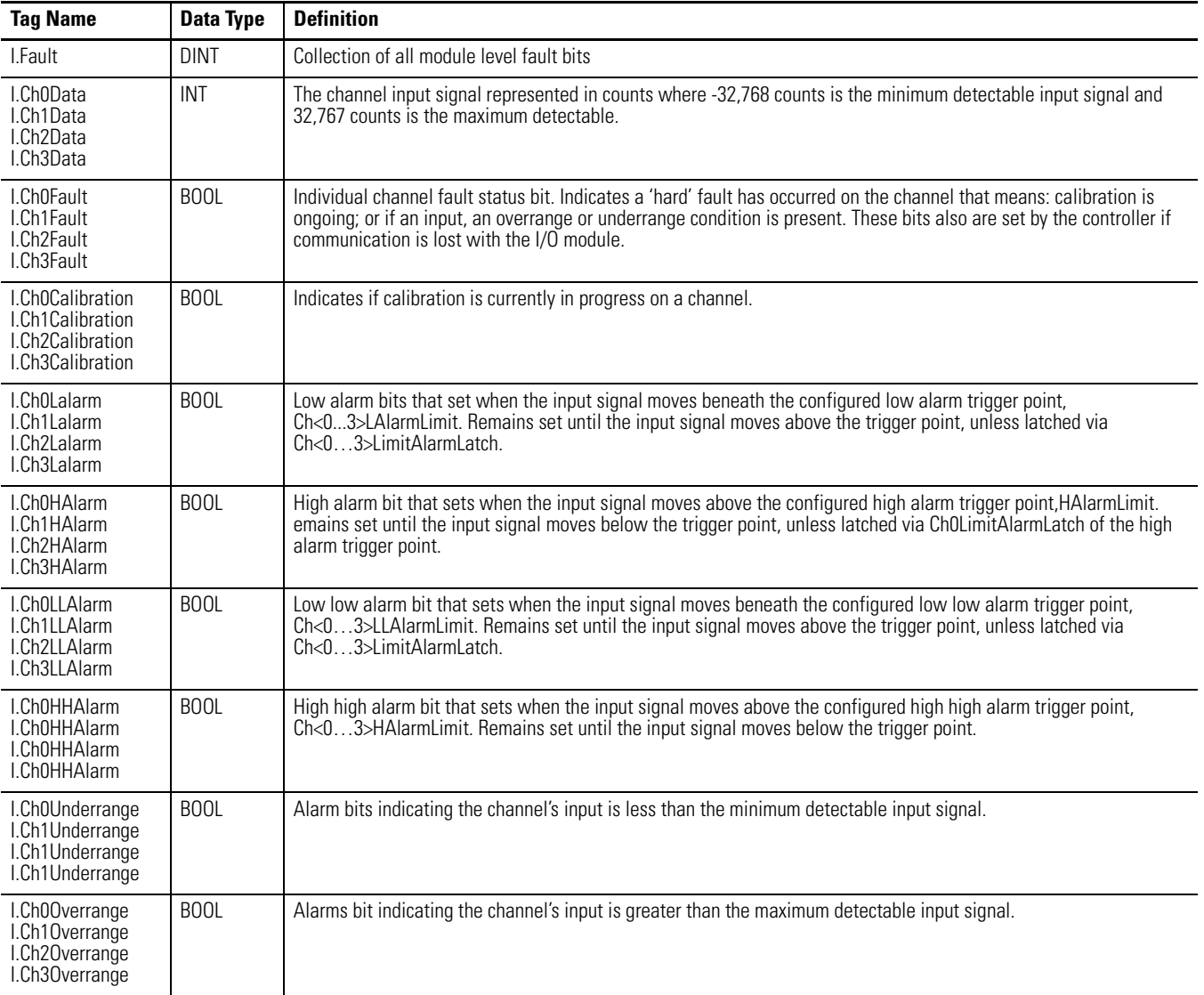

### **Input Tags (1732E-IT4IM12R)**

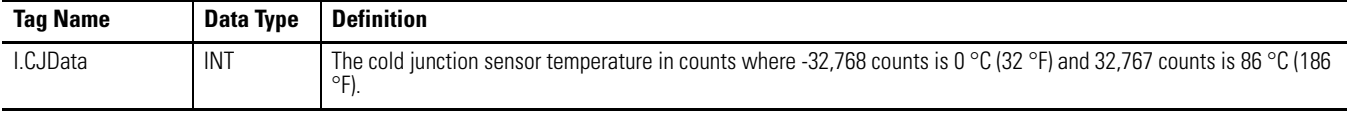

### <span id="page-75-0"></span>**Configuration Tags (1732E-IT4IM12R)**

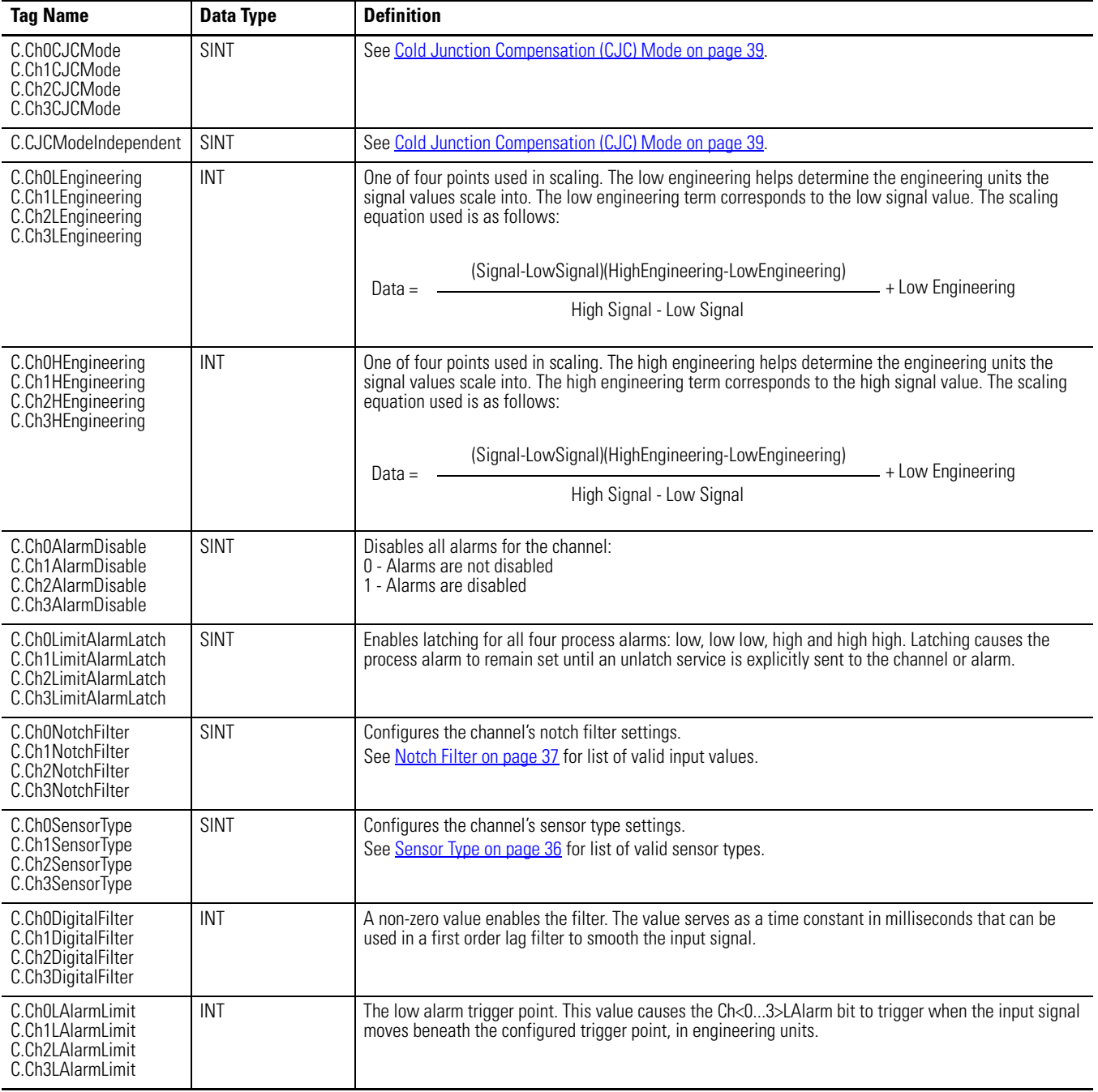

### **Configuration Tags (1732E-IT4IM12R)**

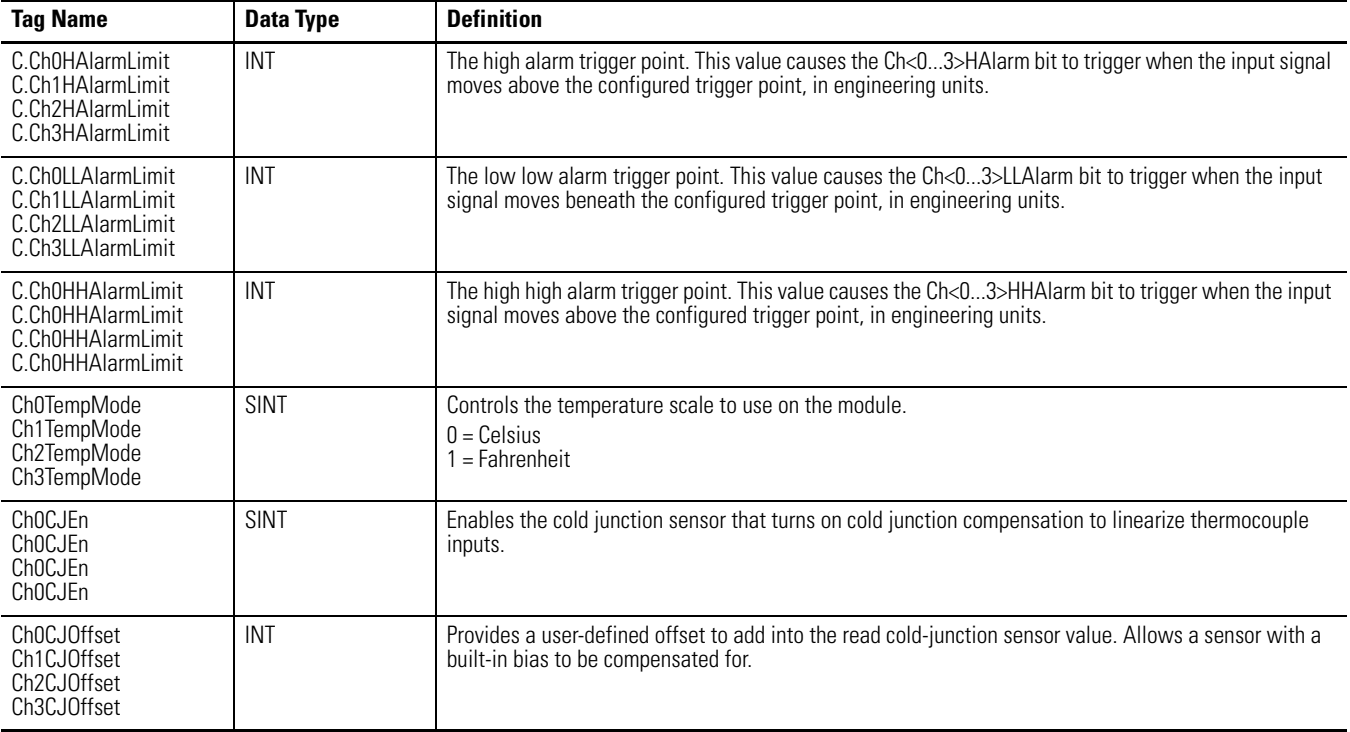

# **Module Tags for 1732E-IR4IM12R**

### <span id="page-76-0"></span>**Input Tags (1732E-IR4IM12R)**

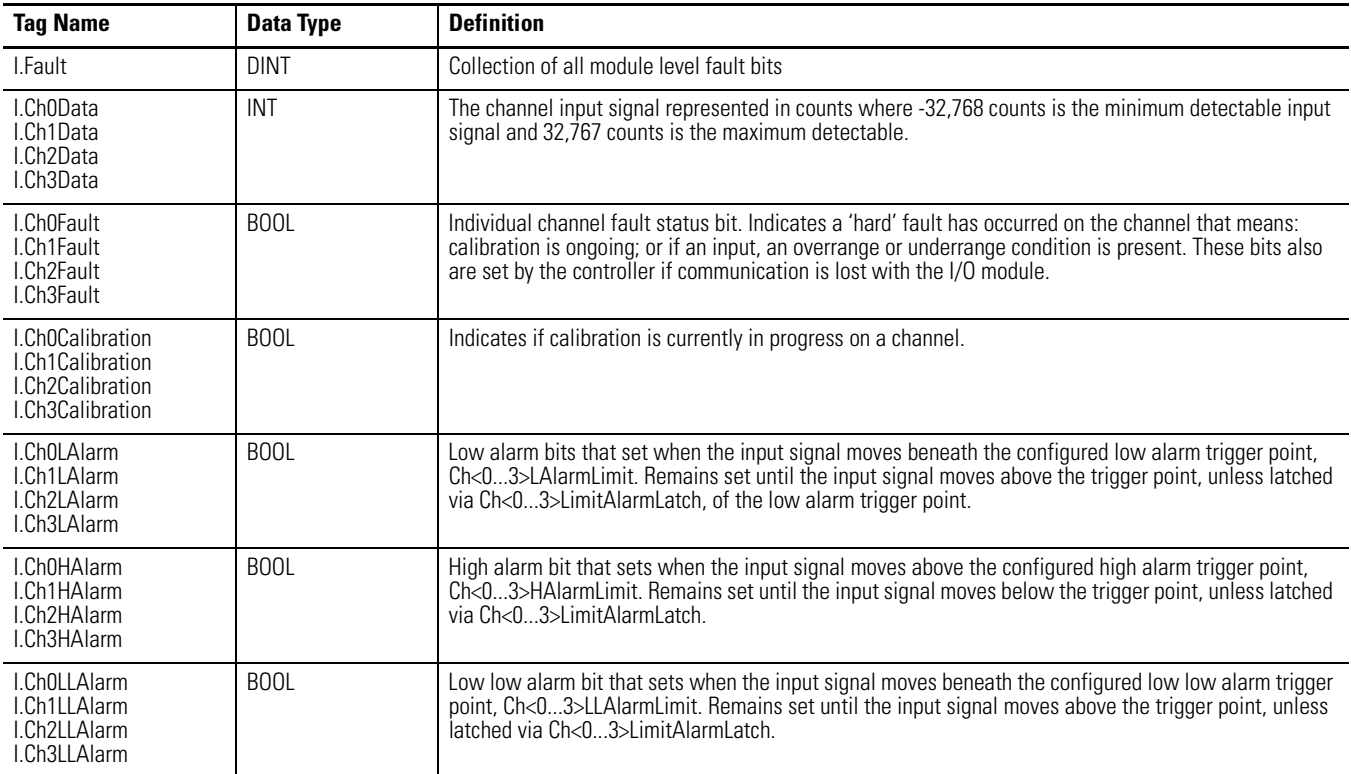

### **Input Tags (1732E-IR4IM12R)**

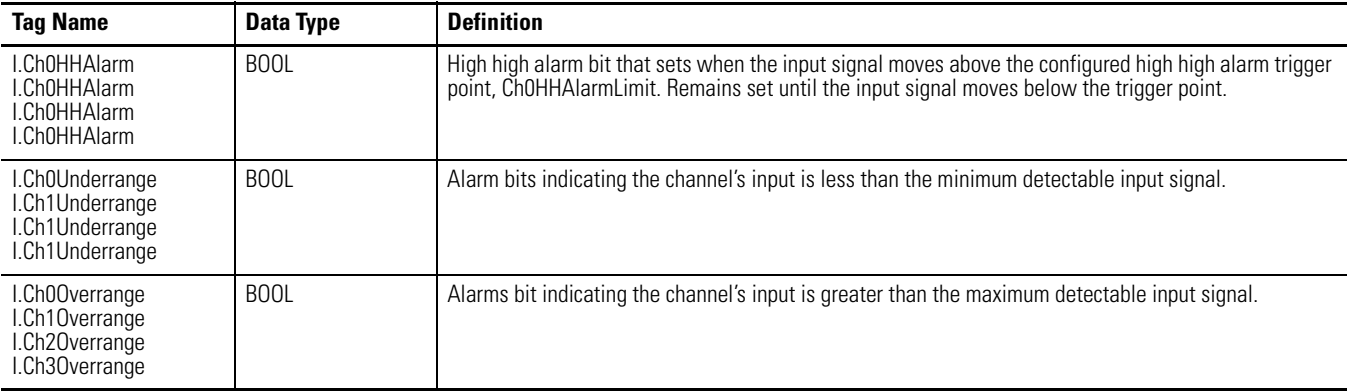

## **Configuration Tags (1732E-IR4IM12R)**

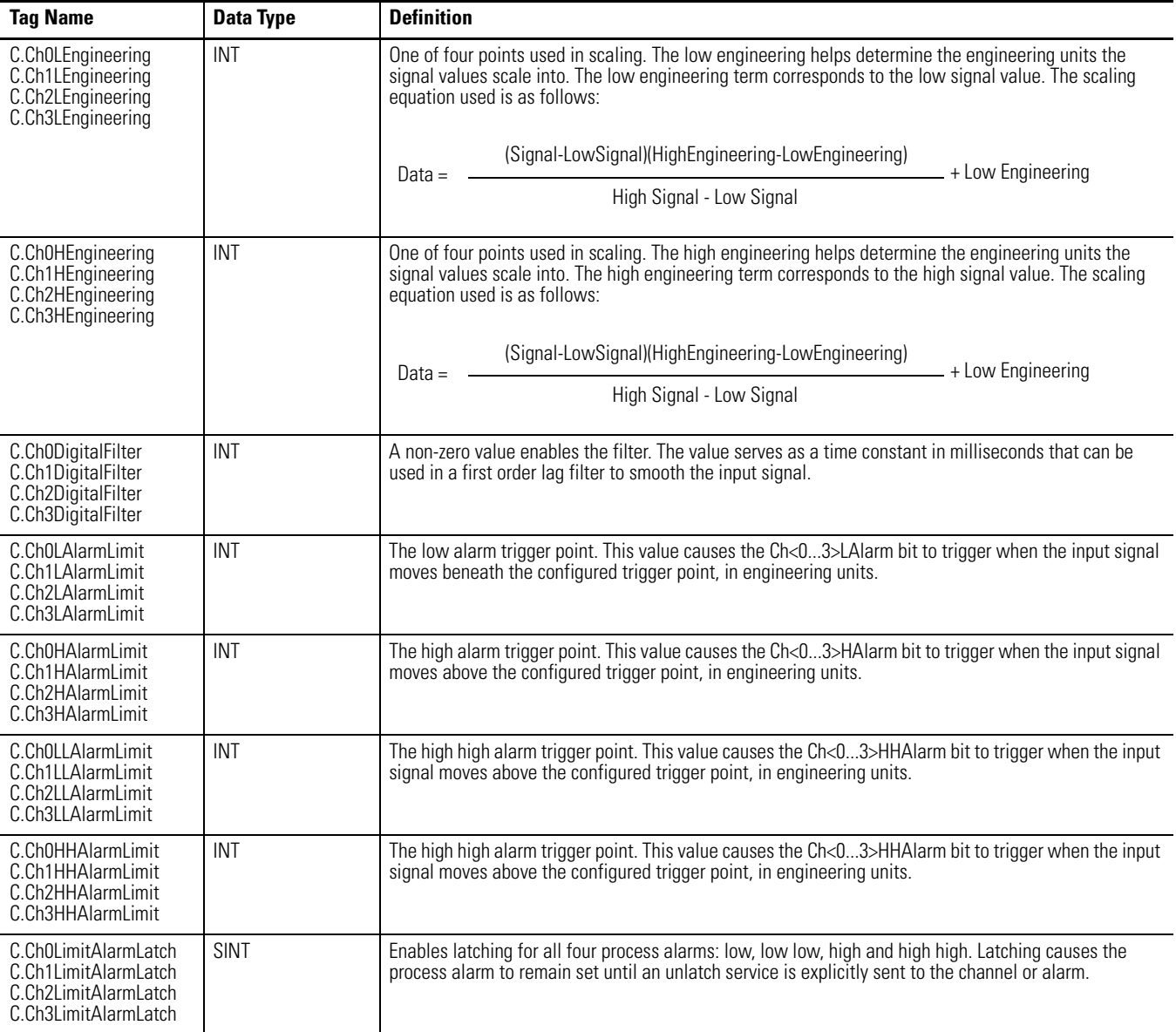

### **Configuration Tags (1732E-IR4IM12R)**

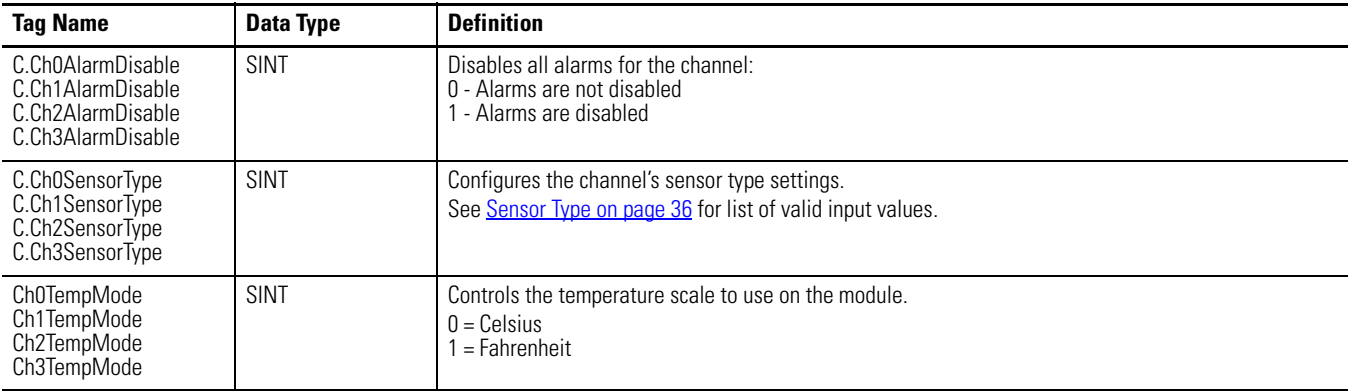

**Access the Module Tags** When you access tags, you have two options. You can:

- monitor tags this option allows you to view tags and change their values •
- edit tags this option allows you to add or delete tags but not to change their values

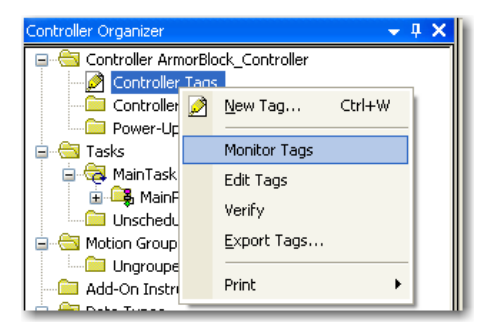

When you click Edit Tags or Monitor Tags, you can view and/or edit the tags through the following screen that shows all the tags for your modules:

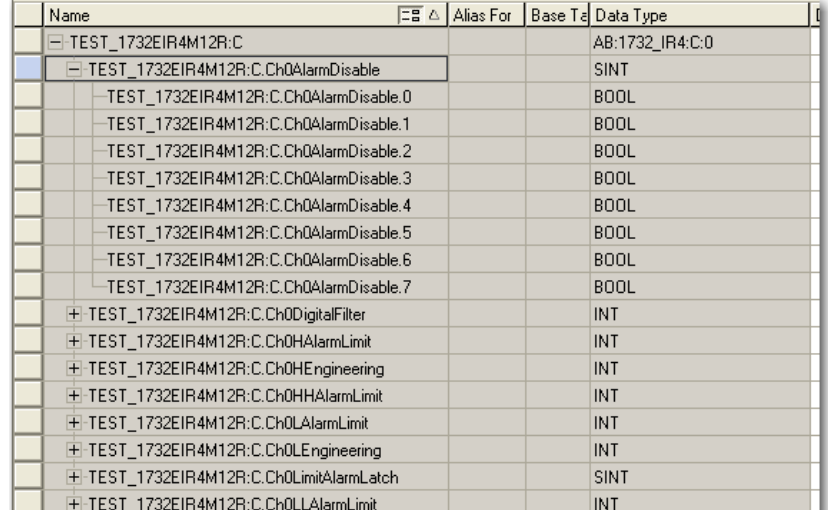

# **Notes:**

### **Numerics**

**1732E ArmorBlock** [embedded web server 63](#page-70-0) [navigate 65](#page-72-0) **[1732E-IR4IM12R 1](#page-8-0)** [configurable features 36](#page-43-1) [configuration 24](#page-31-0) [configuration data 41](#page-48-0) [connectors 3](#page-10-0) [I/O Configuration 16](#page-23-0) [input specifications 58](#page-65-0) [input tags 69](#page-76-0) [RTD sensor types 4](#page-11-0) [supported sensor types 37](#page-44-1) [troubleshooting 53](#page-60-0) [wiring 10](#page-17-0) **[1732E-IT4IM12R 1](#page-8-1)** [configurable features 36](#page-43-2) [configuration 26](#page-33-0) [configuration data 40](#page-47-0) [configuration tags 68](#page-75-0) [connectors 3](#page-10-1) [I/O Configuration 16](#page-23-1) [input tags 67](#page-74-0) [produced data 43](#page-50-0) [supported sensor types 36](#page-43-3) [supported thermocouples 3](#page-10-2) [troubleshooting 53](#page-60-1)

[wiring 10](#page-17-1) **[1756-EN2T 3,](#page-10-3) [14,](#page-21-0) [16](#page-23-2) [1756-EN2TR 3,](#page-10-4) [16](#page-23-3) [1756-EN3TR 3,](#page-10-5) [16](#page-23-4) [871A-TR4CJC-DM 58](#page-65-1) [871A-TS4CJC-DM 58](#page-65-2)**

## **A**

**[accuracy 58,](#page-65-3) [59](#page-66-0) [alarms 1,](#page-8-2) [5,](#page-12-0) [28](#page-35-0)** [high 29](#page-36-0) [low 29](#page-36-1) [low-low 29](#page-36-2) [process 29](#page-36-3) **[Allen-Bradley 871A-TR4CJC-DM 4](#page-11-1) [Allen-Bradley 871A-TS4CJC-DM 4](#page-11-2) [analog signal 1](#page-8-3) [auxiliary power 2,](#page-9-0) [11,](#page-18-0) [53](#page-60-2)**

## **B**

**bridge** [add new 16](#page-23-5) [new 16](#page-23-5) **browser requirements** [embedded web server 63](#page-70-1)

# **C**

**[calibration 31,](#page-38-0) [59](#page-66-2)** [process 45](#page-52-0) [recommended instrument range 45](#page-52-1) **CE 61 [CE Low Voltage Directive 12](#page-19-0) [certifications 61](#page-68-1) [channel 25,](#page-32-0) [27,](#page-34-0) [29](#page-36-4) [CJC error detection 4](#page-11-3) [CJC Terminal Chamber 4](#page-11-4) [cold junction compensation 3,](#page-10-6) [27,](#page-34-1) [35,](#page-42-0) [38,](#page-45-0) [58](#page-65-4)** [Average Selected 39](#page-46-4) [Channel Independent 39](#page-46-3) [enable 35](#page-42-0) [mode 28,](#page-35-1) [35,](#page-42-0) [38,](#page-45-1) [39](#page-46-1) [offset 28,](#page-35-2) [35,](#page-42-0) [38,](#page-45-2) [39](#page-46-2) **[common mode rejection rate 58,](#page-65-5) [59](#page-66-3) [common techniques used in this manual iii](#page-2-0) [communication rate 57](#page-64-1) [compensation voltage 4](#page-11-5) [conducted RF immunity 60](#page-67-0) configuration** [bridge 18](#page-25-0) [default 16](#page-23-6) [edit 21](#page-28-0) [I/O 16](#page-23-9) [port 31](#page-38-1) [process 16](#page-23-7) [software 16](#page-23-8) **connections** [input only 23](#page-30-0) [unicast 24](#page-31-1) **[connectors 2](#page-9-1)** [EtherNet/IP D-code M12 2](#page-9-2) [I/O M12 2, 1](#page-9-3)0 [micro-style power in/out 2](#page-9-4) [power 11](#page-18-1) **controller** [download program 20](#page-27-0) **[ControlLogix 14](#page-21-1) [conventions iii](#page-2-1) [C-Tick 61](#page-68-2) [c-UR-us 61](#page-68-3)**

## **D**

**data** [access 63](#page-70-2) [format 57,](#page-64-0) [59](#page-66-1) [module 63](#page-70-3) [monitor 63](#page-70-4) **[default configuration 16](#page-23-6)** [use 16](#page-23-10) **[default gateway 8](#page-15-0) [defaults 7](#page-14-0) [DHCP 7](#page-14-1) diagnostic** [information 66](#page-73-0)

**[digital filters 6,](#page-13-0) [35,](#page-42-1) [25,](#page-32-1) [27,](#page-34-2) [38](#page-45-3) [dimensions 57](#page-64-2) DNS Server Address** [primary 30](#page-37-0) [secondary 30](#page-37-1) **[domain name 30](#page-37-2) [dynamic reconfiguration 21](#page-28-1)**

## **E**

**[EFT/B immunity 60](#page-67-1) [electronic keying 22](#page-29-0)** [choosing in RSLogix 5000 18](#page-25-1) [compatible module 22](#page-29-1) [disable keying 22](#page-29-2) [exact match 22](#page-29-3) **embedded web server** [1732E Armorblock 63](#page-70-0) [browser requirements 63](#page-70-5) **[emissions 60](#page-67-2) [enclosure type rating 60](#page-67-3) [ESD immunity 60](#page-67-4) [EtherNet/IP 61](#page-68-4) [exclusive owner 23](#page-30-0)**

### **F**

**[factory defaults 8](#page-15-1) [fault 24,](#page-31-2) [54](#page-61-0)** [communication 55](#page-62-0) [general module 55](#page-62-1) [LED 4](#page-11-6) [mode 1](#page-8-4) [notification 55](#page-62-2) [warning signal 55](#page-62-3) **features** [configurable 35](#page-42-2) [fault mode 1](#page-8-5) [overview 1](#page-8-6) [physical 2](#page-9-5) [preset temperature selection 1](#page-8-7) [sensor type 1](#page-8-8) **[filters 58,](#page-65-6) [59](#page-66-4) [firmware version 3](#page-10-7) [Functional Earth 9](#page-16-0) [functional earth ground 2](#page-9-6)**

## **G**

**[gateway 8](#page-15-2)H**

**hardware** [set up 14](#page-21-2)

**[hardware/software compatibility 3](#page-10-8) [high alarms 6](#page-13-1) [high engineering 25,](#page-32-2) [27](#page-34-3) [high vibration 9](#page-16-1) [high-high alarms 6,](#page-13-1) [5](#page-12-1) home page** [web server 64](#page-71-0) **[host name 30](#page-37-3)**

**I**

**[I/O Configuration 13,](#page-20-0) [16](#page-23-11)** [tree 21](#page-28-2) **indicators** [status 54](#page-61-1) **[Inhibit Module 24](#page-31-3) [input resistance 59](#page-66-5) [input specifications 58](#page-65-7) [input tags 67](#page-74-1) [input voltage range 58](#page-65-8) [installation 7](#page-14-2)** [connect cables 7](#page-14-3) [mount module 7](#page-14-4) [set network address 7](#page-14-5) **IP**  [address 20](#page-27-1) [settings 30](#page-37-4) **[isolation voltage 57](#page-64-3)**

### **K**

**[KC 61](#page-68-5) keying** [electronic 18](#page-25-1)

## **L**

**[latch alarms 28,](#page-35-3) [29](#page-36-5) LED** [flashing red 54](#page-61-2) [flashing red/green 54](#page-61-3) [flashing yellow 54](#page-61-4) [green 54](#page-61-5) [red 54](#page-61-6) **[level alarms 1,](#page-8-9) [5](#page-12-2)** [low 6](#page-13-1) **[link 53](#page-60-2) [listen only 23](#page-30-0) [Logix5565 14](#page-21-3) [low alarms 5](#page-12-3) [low engineering 25,](#page-32-3) [27](#page-34-4) [low-low 6](#page-13-1) [low-low alarms 5](#page-12-4) [LVD 12](#page-19-1)**

## **M**

**manuals** [related iii](#page-2-2) **[millivolt 5](#page-12-5) minor revision** [setting in RSLogix 5000 18](#page-25-2) **module** [data 63](#page-70-3) [LED 8](#page-15-3) [mount 9](#page-16-4) [power 11,](#page-18-2) [57](#page-64-4) [properties 21](#page-28-3) [revision 22](#page-29-4) [series 22](#page-29-5) [tags 67](#page-74-2) **[monitoring 63](#page-70-4) [mounting 9](#page-16-2)** [dimensions 9](#page-16-3) [module 9](#page-16-5)

## **N**

**network** [address 7](#page-14-0) [LED 8](#page-15-4) **[node address switches 2](#page-9-7) [noise transients 6](#page-13-2) [normal mode rejection rate 58,](#page-65-9) [59](#page-66-6) [notch filter 25,](#page-32-4) [27,](#page-34-5) [37](#page-44-0)**

## **O**

**[open-wire detection 5](#page-12-6) [overrange detection 1,](#page-8-10) [5](#page-12-7)**

## **P**

**[pan head screws 9](#page-16-6) [PELV 12](#page-19-2) [physical features 2](#page-9-8) [port configuration 30](#page-37-5) port speed** [configure 31](#page-38-2) **power** [connectors 11](#page-18-3) [consumption 57](#page-64-5) **publications** [related iii](#page-2-3) **[purpose of this manual iii](#page-2-4)**

### **R**

**[radiated RF immunity 60](#page-67-5) redundancy** [use 15](#page-22-0)

**[related documentation iii](#page-2-5) [relative humidity 60](#page-67-6) [requested packet interval \(RPI\) 23](#page-30-1) [resistance 5](#page-12-8) [resolution 58](#page-65-10) [RSLinx software3,](#page-10-9) [14](#page-21-4) [RSLogix 5000 3,](#page-10-10) [4,](#page-11-7) [5,](#page-12-9) [13,](#page-20-1) [15,](#page-22-1) [16,](#page-23-12) [20,](#page-27-2) [45,](#page-52-2) [53,](#page-60-3) [54](#page-61-7)** [Calibration tab 31](#page-38-3) [choosing an electronic keying method 18](#page-25-1) [Configuration tab 24](#page-31-4) [Connection tab 23](#page-30-2) [General tab 22](#page-29-6) [I/O Configuration 13](#page-20-2) [Internet Protocol tab 30](#page-37-6) [Port Configuration tab 30](#page-37-7) [setting the minor revision 18](#page-25-2) [use 16](#page-23-13) **RTD**  [sensor type 4,](#page-11-8) [25](#page-32-5)

# **S**

**[screws 9](#page-16-7) [SELV 12](#page-19-3) [sensor types 1,](#page-8-11) [25,](#page-32-6) [27,](#page-34-6) [35,](#page-42-3) [36](#page-43-0) set up** [hardware 14](#page-21-2) **[setting 7](#page-14-6) shock** [nonoperating 60](#page-67-7) [operating 60](#page-67-8) **software** [configuration 16](#page-23-8) **[specifications 57](#page-64-6)** [general 57](#page-64-7) [resolution 57](#page-64-8) [voltage 57](#page-64-9) [weight 57](#page-64-10) **[status indicators 2,](#page-9-9) [53,](#page-60-4) [57](#page-64-11)** [auxiliary power 2,](#page-9-0) [54](#page-61-8) [I/O 2, 5](#page-9-10)4 [link 2,](#page-9-11) [54](#page-61-10) [module 2,](#page-9-12) [53,](#page-60-2) [54](#page-61-11) [network 2,](#page-9-13) [53,](#page-60-5) [54](#page-61-12) **[status monitoring 32](#page-39-0) [surge transient immunity 60](#page-67-9) [switches 2,](#page-9-14) [7](#page-14-7)** [001 8](#page-15-5) [888 8](#page-15-6) **T**

**temperature** [ambient 60](#page-67-10) [nonoperating 60](#page-67-11) [operating 60](#page-67-12) [units 27,](#page-34-7) [35,](#page-42-4) [37](#page-44-2)

**[thermistor 39](#page-46-5) [thermistors 4](#page-11-9) [thermocouple types 3](#page-10-11) [Thermometrics DC95F302V/W 58](#page-65-11) [Thermometrics MF65F302V/W 58](#page-65-12) [torque 10](#page-17-3) [troubleshooting 53,](#page-60-6) [54](#page-61-13) [troubleshoot module 54](#page-61-7)**

### **U**

**[UL Type 1 enclosure 12](#page-19-4) [underrange detection 1,](#page-8-12) [5](#page-12-10) use** [default configuration 16](#page-23-10) [redundancy 15](#page-22-0) [RSLogix 5000 16](#page-23-13)

### **V**

[screw holes 9](#page-16-9)

**[vibration 9,](#page-16-8) [60](#page-67-13)**

# **W**

**[web server 63,](#page-70-6) [64](#page-71-1)** [home page 64](#page-71-1) [log in 64](#page-71-2) **[wiring 10](#page-17-4)**

# **Rockwell Automation Support**

Rockwell Automation provides technical information on the Web to assist you in using its products. At<http://www.rockwellautomation.com/support/>, you can find technical manuals, a knowledge base of FAQs, technical and application notes, sample code and links to software service packs, and a MySupport feature that you can customize to make the best use of these tools.

For an additional level of technical phone support for installation, configuration, and troubleshooting, we offer TechConnect support programs. For more information, contact your local distributor or Rockwell Automation representative, or visit <http://www.rockwellautomation.com/support/>.

## **Installation Assistance**

If you experience a problem within the first 24 hours of installation, review the information that is contained in this manual. You can contact Customer Support for initial help in getting your product up and running.

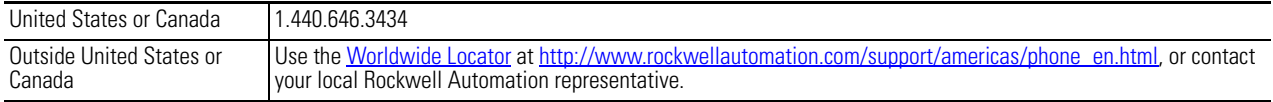

## **New Product Satisfaction Return**

Rockwell Automation tests all of its products to ensure that they are fully operational when shipped from the manufacturing facility. However, if your product is not functioning and needs to be returned, follow these procedures.

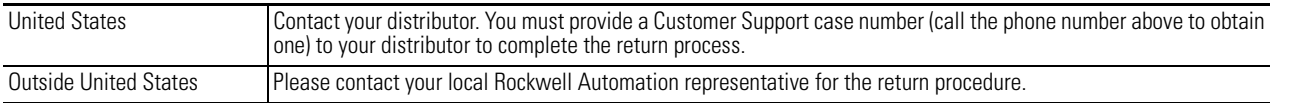

# **Documentation Feedback**

Your comments will help us serve your documentation needs better. If you have any suggestions on how to improve this document, complete this form, publication [RA-DU002](http://literature.rockwellautomation.com/idc/groups/literature/documents/du/ra-du002_-en-e.pdf), available at <http://www.rockwellautomation.com/literature/>.

Rockwell Otomasyon Ticaret A.Ş., Kar Plaza İş Merkezi E Blok Kat:6 34752 İçerenköy, İstanbul, Tel: +90 (216) 5698400

### www.rockwellautomation.com

### Power, Control and Information Solutions Headquarters

Americas: Rockwell Automation, 1201 South Second Street, Milwaukee, WI 53204-2496 USA, Tel: (1) 414.382.2000, Fax: (1) 414.382.4444 Europe/Middle East/Africa: Rockwell Automation NV, Pegasus Park, De Kleetlaan 12a, 1831 Diegem, Belgium, Tel: (32) 2 663 0600, Fax: (32) 2 663 0640 Asia Pacific: Rockwell Automation, Level 14, Core F, Cyberport 3, 100 Cyberport Road, Hong Kong, Tel: (852) 2887 4788, Fax: (852) 2508 1846

Rockwell Automation Publication 1732E-UM004A-EN-E - July 2012 **78**